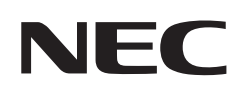

# 用户手册

液晶显示器

MultiSync® C750Q MultiSync® C860Q

型号: C750Q, C860Q

请在显示器背面的标签中查找型号名称。

## 目录

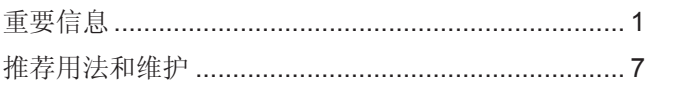

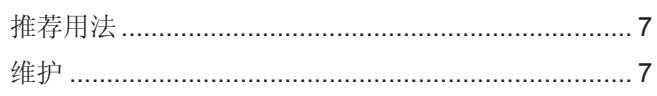

## 第1章

## 安装

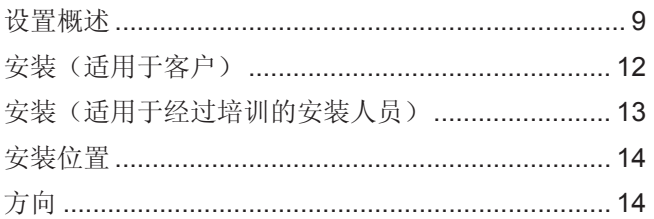

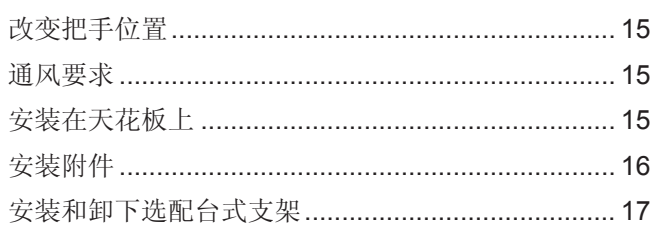

## 第2章

## 部件名称和功能

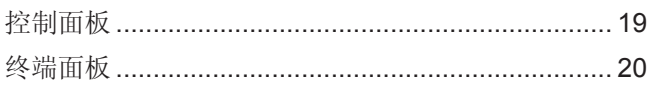

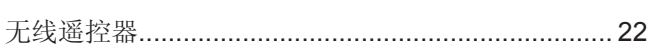

## 第3章

## 连接

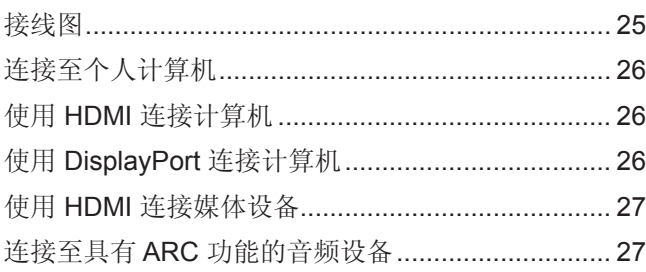

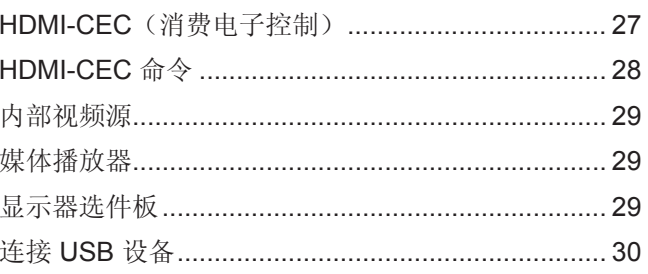

## 第4章

## 基本操作

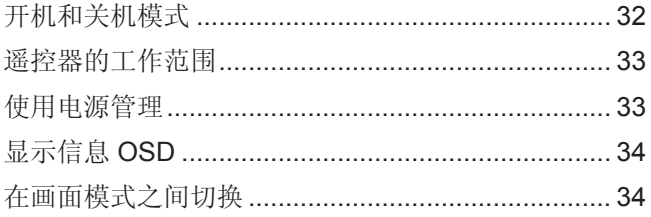

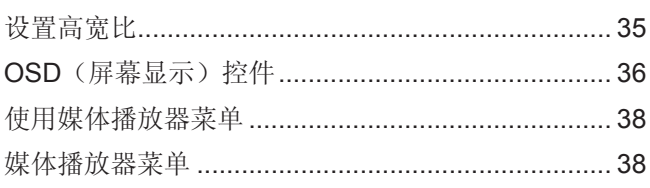

#### 高级操作 第5章

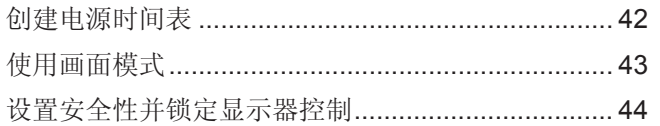

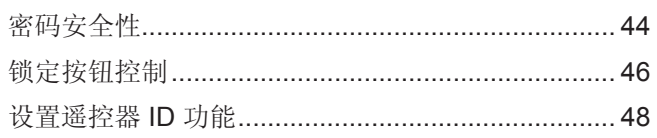

## 第6章

## 外部控制

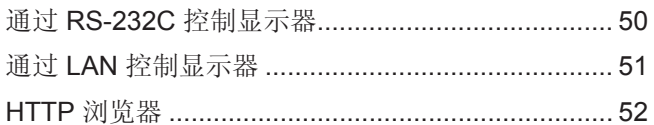

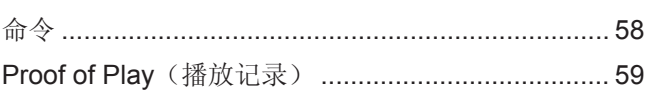

## 第7章

## 故障排除

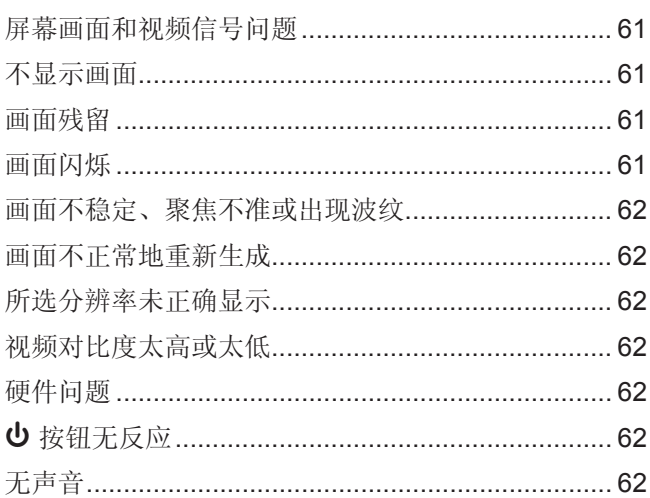

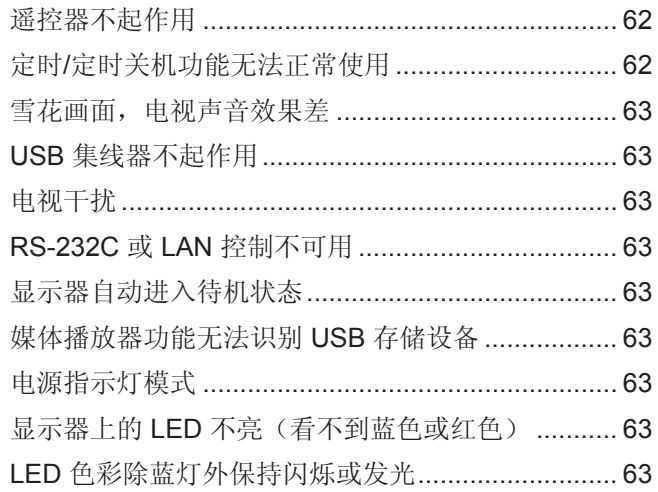

## 第8章

## 规格

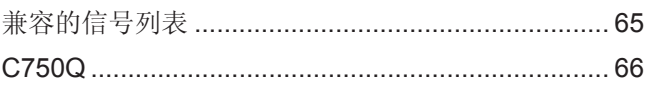

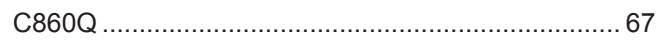

#### 外部资源 附录 B

#### OSD 控件列表 附录 C

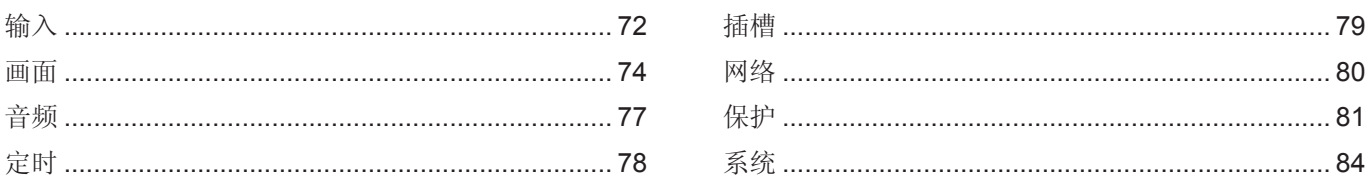

#### 制造商回收和节能信息 附录 D

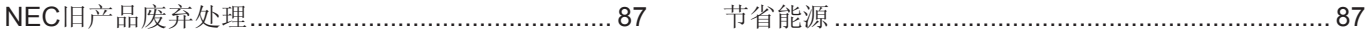

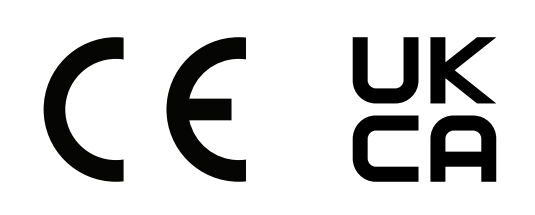

须知: (1) 未经许可,不得部分或全部翻印本手册的内容。<br>(2) 本手册的内容如有更改,恕不另行通知。<br>(3) 本手册的编写经过精心斟酌; 但如果您发现任何疑点、错误或疏漏,请联系我们。 、3、平,3元3~8元12元,四五六,四本都必久出口公杰、记录、《明史家》。<br>(4) 本手册中的图片仅供参考。如果参考图片与实际产品不符,则以实际产品为准。<br>(5) 尽管存在第 (3) 条和第 (4) 条之规定,NEC 不对因使用本设备造成的任何利润损失或其他事件承担责任。<br>(6) 通常将本手册提供给所有地区,因此其中可能包含与其他国家/地区相关的描述。

<span id="page-4-1"></span><span id="page-4-0"></span>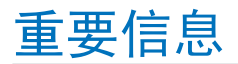

#### 安全措施与维护

为获得最佳性能,请在 设置和使用 LCD 彩色显 示器时注意以下事项:

#### 关于符号

为了确保安全和正确使用本产品,本手册采用了一些符号来防止对您和他人造成伤害,以及对财产造成损害。符号及其意义描述 如下。请确保在阅读本手册之前完全理解它们。

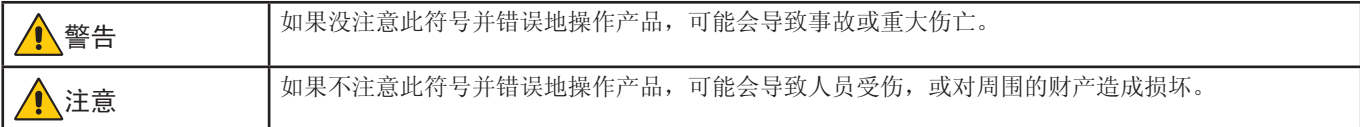

#### 符号的示例

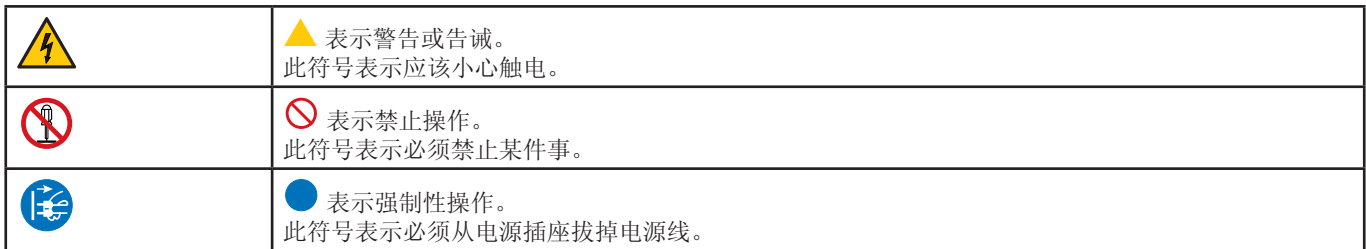

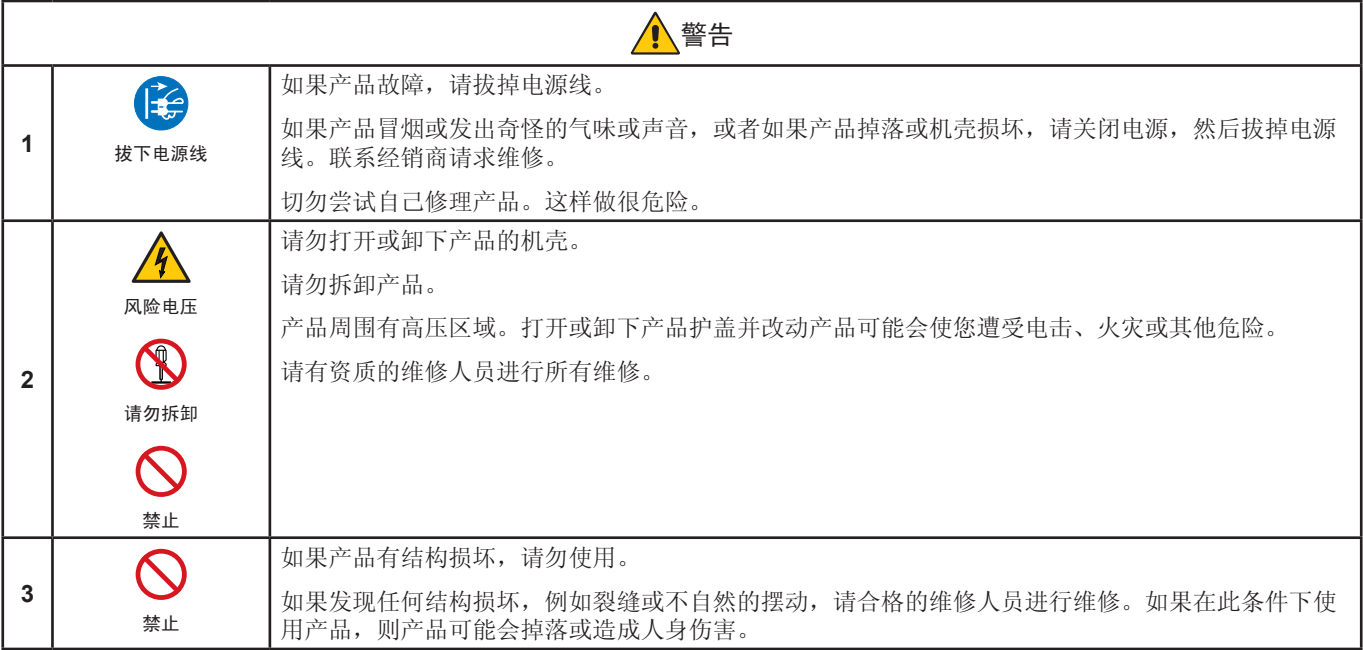

<span id="page-5-1"></span><span id="page-5-0"></span>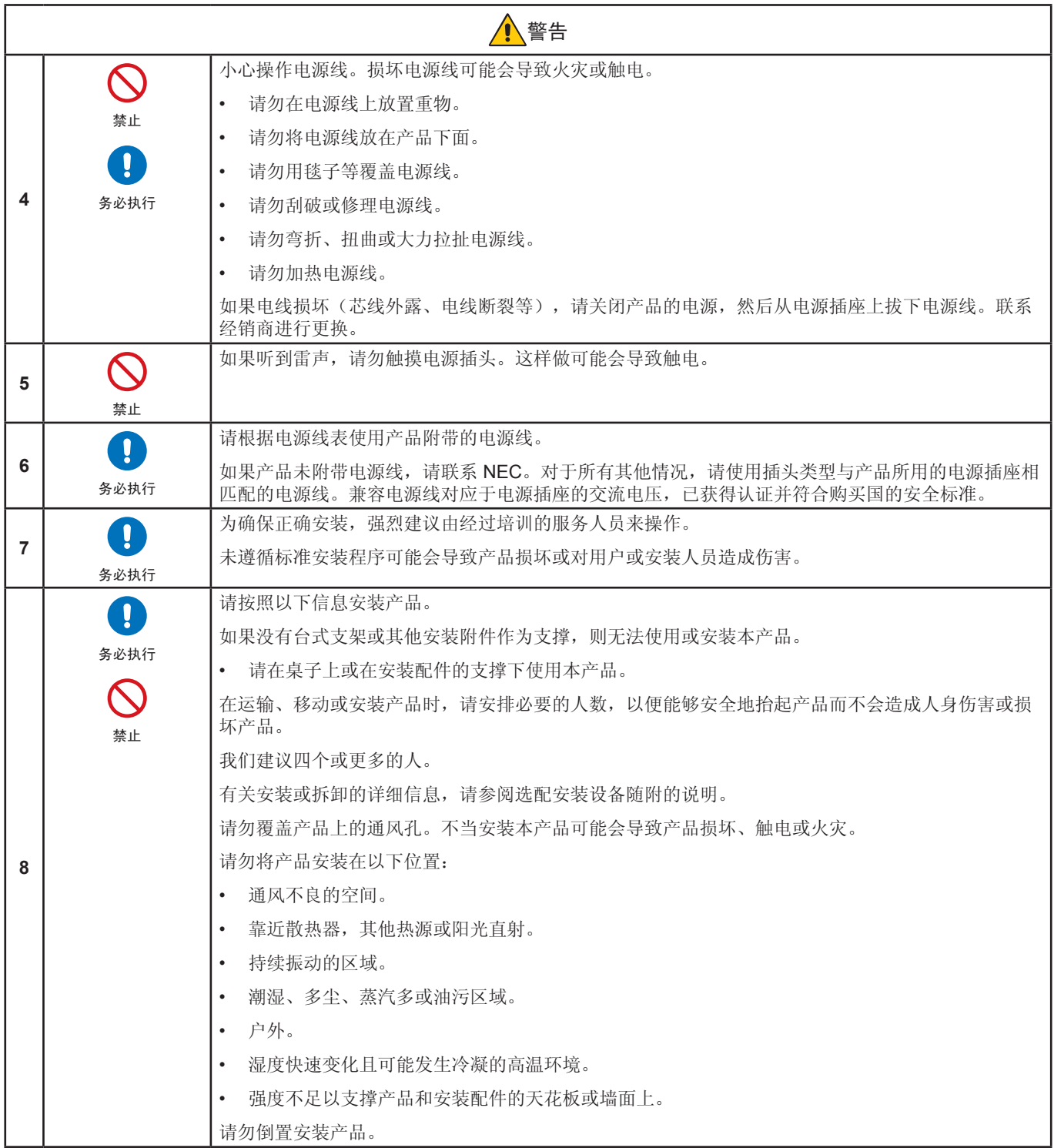

<span id="page-6-0"></span>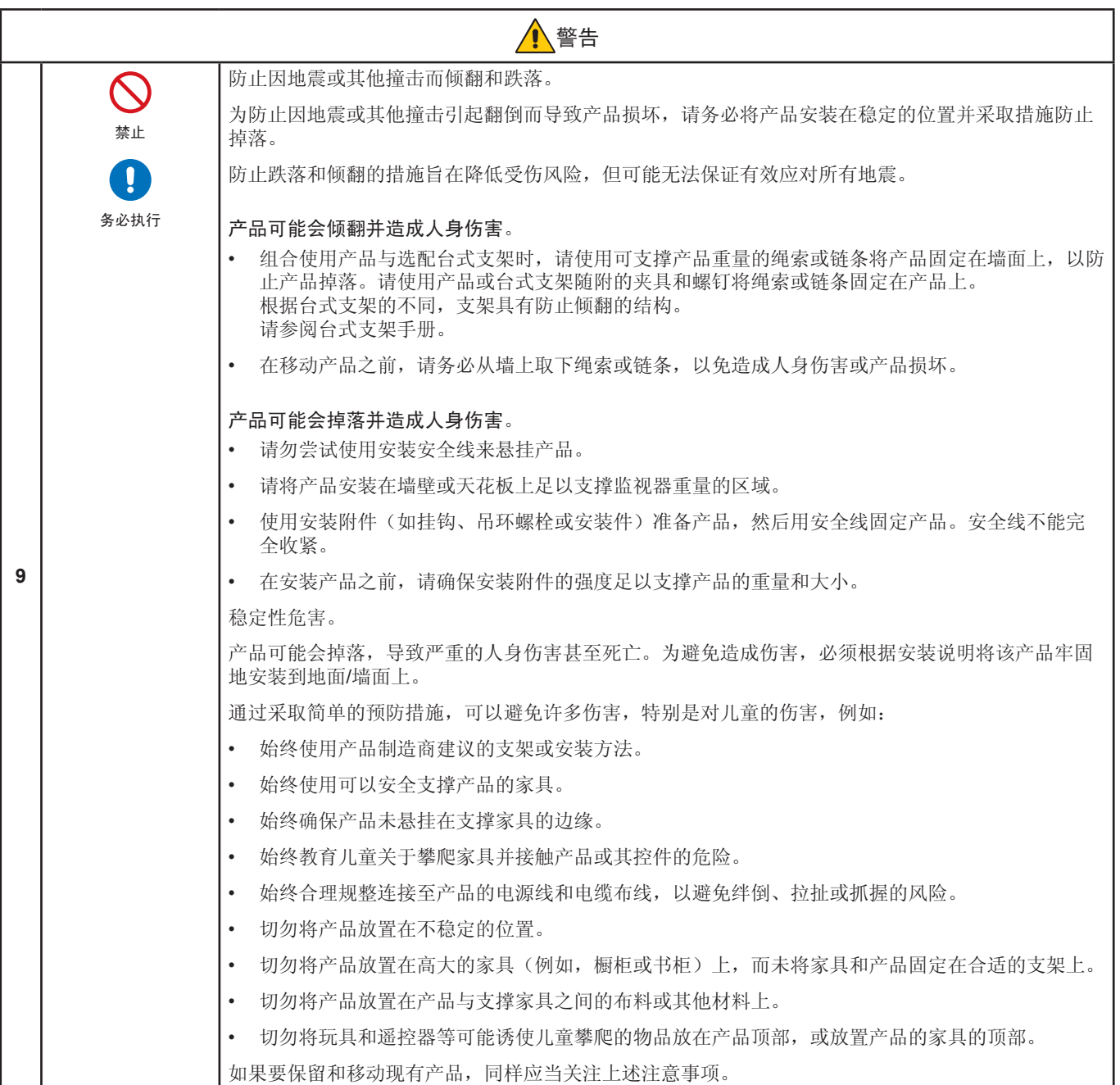

<span id="page-7-0"></span>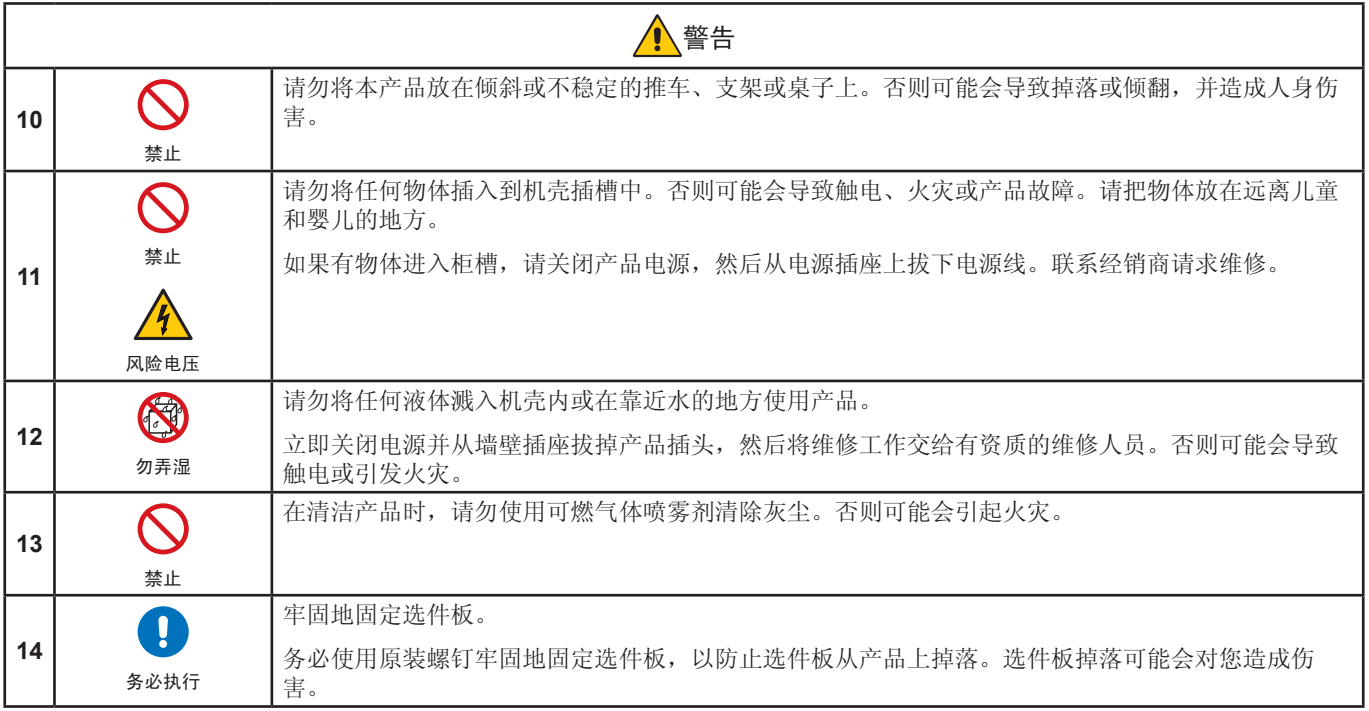

<span id="page-8-3"></span><span id="page-8-2"></span><span id="page-8-1"></span><span id="page-8-0"></span>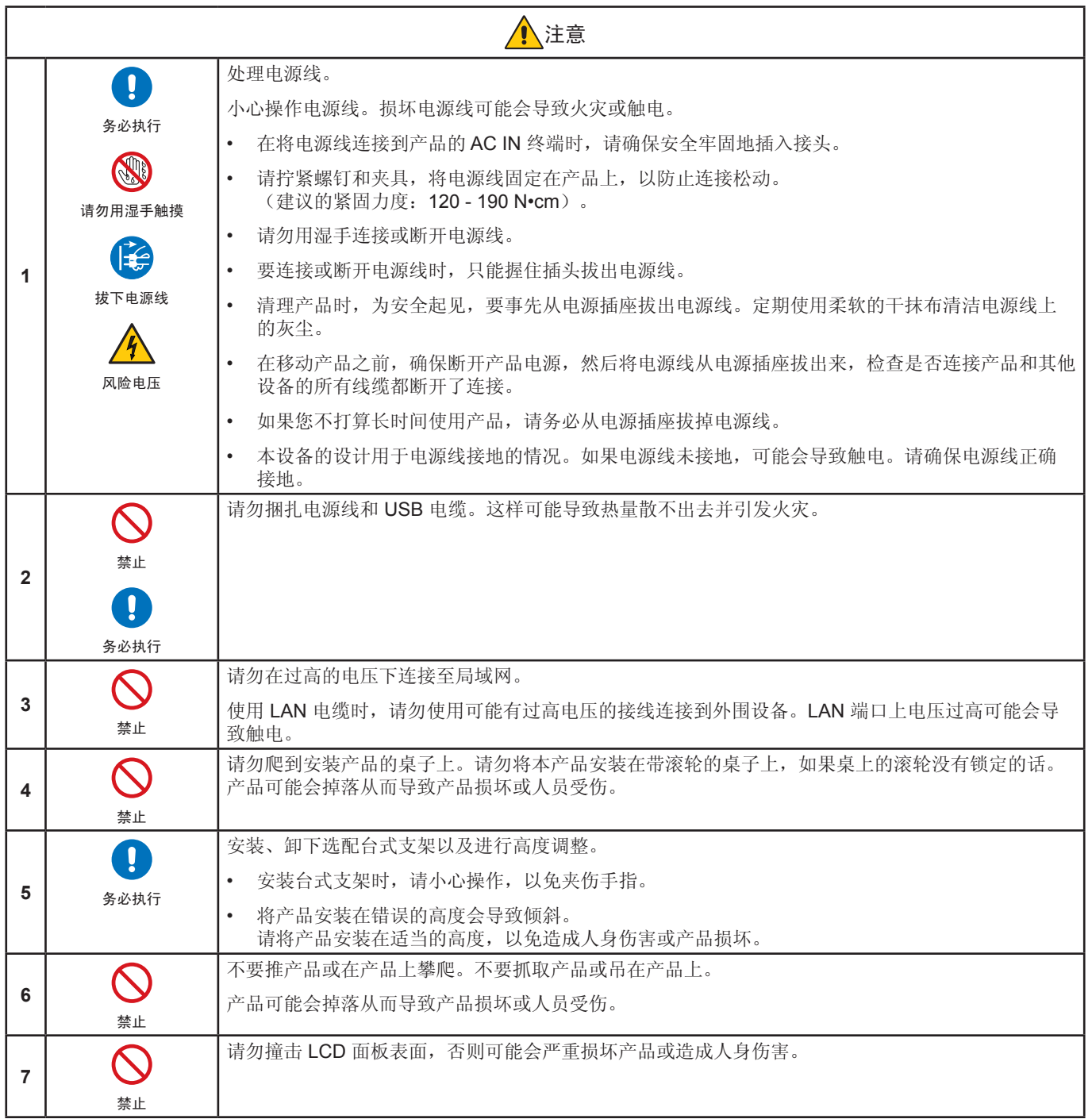

<span id="page-9-0"></span>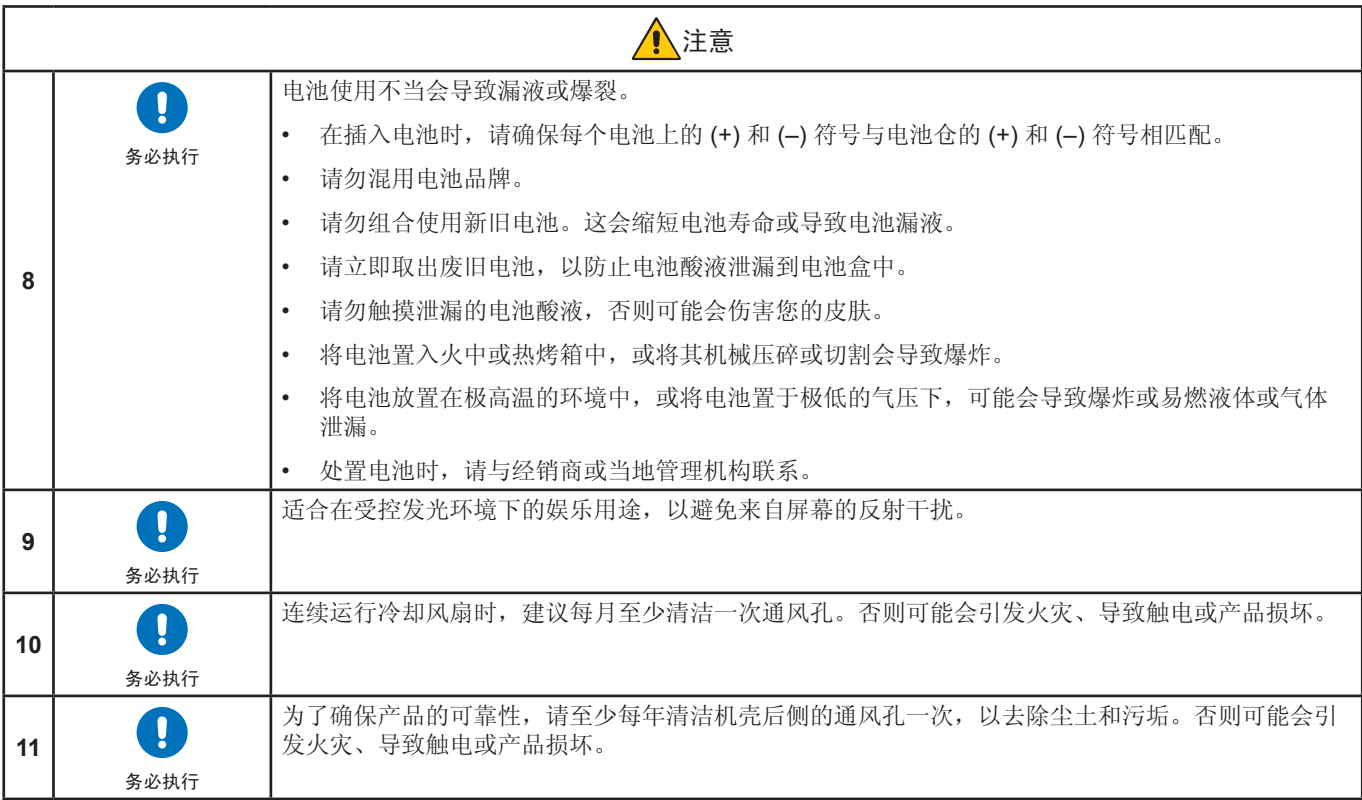

#### 电源线表

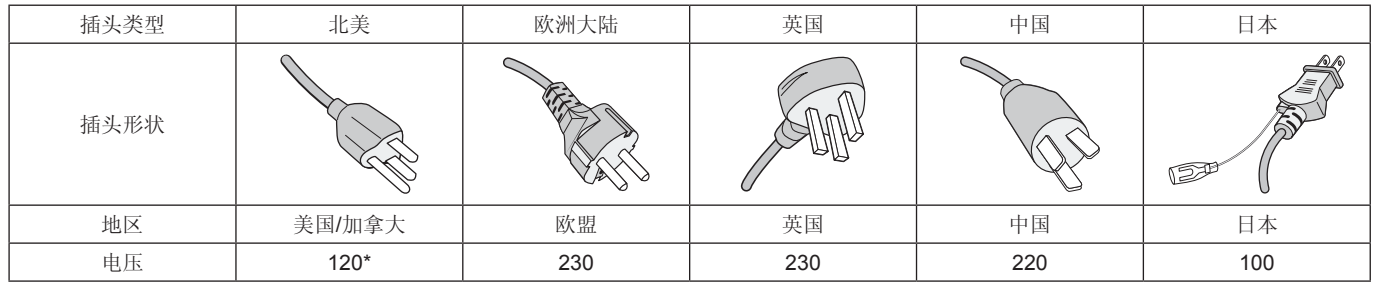

\* 请在 125 V 电源下使用此电源线。

须知:本产品只能在购买所在国家进行维修。

#### 连接电视**\*1**

- 电缆分配系统应根据美国国家电气规程 (NEC) ANSI/NFPA 70 进行接地,详见第 820.93 节"同轴电缆的外部导电屏蔽层接 地"。
- 同轴电缆的屏蔽层应在建筑物安装中接地。

\*1 :您购买的产品可能没有此功能。

## <span id="page-10-0"></span>推荐用法和维护

#### 推荐用法

#### 人体工程学

为得到最大的人体工程学效用,我们推荐如下做法:

- 为获得最佳性能,请让显示器预热 20 分钟。不要让显示器屏幕上长时间出现一个静止图案,以避免画面残留问题(受画面影 响之后)。
- 双眼定期聚焦至少 5 英尺远的物体上,让双眼得到休息。经常眨一眨眼睛。
- 使显示器与窗户和其它光源成 90°角,尽量减少眩光和反射干扰。
- 调整显示器的亮度、对比度和清晰度控制器,便于阅读。
- 定期进行眼部检查。
- 对于标准输入信号,使用预设的尺寸和位置控件。
- 使用预设的色彩设置。
- 使用逐行扫描信号。
- 请勿在深色背景上查看蓝色的原色。对比度不足会导致难以看清以及眼睛疲劳。

#### 维护

#### 清洁 **LCD** 屏幕

- 当 LCD 屏幕上有灰尘,请用软布轻轻擦拭。
- 使用不起毛、非磨蚀性抹布清洁 LCD 屏幕表面。避免使用任何清洁剂或玻璃清洁剂!
- 请勿使用坚硬或磨蚀性材料摩擦 LCD 屏幕。
- 请勿对 LCD 屏幕表面施加重力。
- 请勿使用 OA 清洁剂,它会导致 LCD 屏幕表面磨损或褪色。

#### 清洁机壳

- 拔掉电源
- 用软布轻轻擦拭机壳。
- 为清洁机壳,先用中性清洁剂和水将布蘸湿并擦拭机壳,然后用干布擦干。
- 须知:请勿使用苯稀释剂、碱性清洁剂、酒精系统清洁剂、玻璃清洁剂、蜡、抛光清洁剂、肥皂粉或杀虫剂进行清洁。橡胶或 乙烯树脂不应长时间接触机壳。这些类型的流体和材料会导致油漆变质、破裂或剥落。

<span id="page-11-0"></span>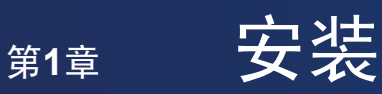

## 本章包括:

- > 第9[页的"设置概述"](#page-12-1)
- > 第12[页的"安装\(适用于客户\)"](#page-15-1)
- > 第12[页的"防止倾翻"](#page-15-2)
- > 第12[页的"更改徽标装饰件位置"](#page-15-3)
- > 第13[页的"安装\(适用于经过培训的安装人员\)"](#page-16-1)
- > 第14[页的"安装位置"](#page-17-1)
- > 第14[页的"方向"](#page-17-2)
- > 第15[页的"通风要求"](#page-18-1)
- > 第15[页的"安装在天花板上"](#page-18-2)
- > 第16[页的"安装附件"](#page-19-1)
- > 第17[页的"安装和卸下选配台式支架"](#page-20-1)

#### 须知:

有关内含物,请参阅包装箱中提供的打印物品清单。

产品保修不涵盖因安装不当而造成的损坏。未遵循这些建议可能会导致保修失效。

## <span id="page-12-1"></span><span id="page-12-0"></span>设置概述

## 1. 确定安装位置

▲ 警告: 请参阅["警告](#page-6-0)7"、"警告8"和"警告9"。 须知: 为避免刮擦 LCD 面板,在安装显示器支架或安装附件时,请务必在桌上放一块软布,例如一块比显示器屏幕大的 毯子。

### 2. 安装遥控器电池

遥控器由两节 1.5 V AAA 电池供电。 要安装或更换电池:

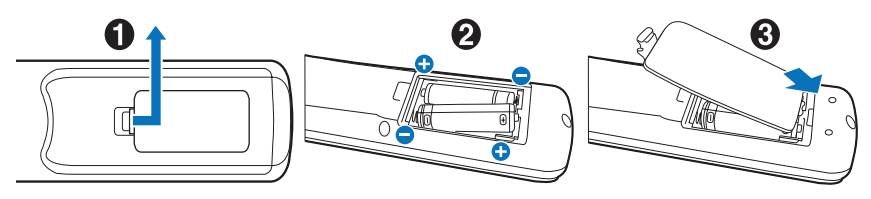

NEC 建议使用以下电池:

▲ 注意: 请参阅["注意](#page-9-0)8"。

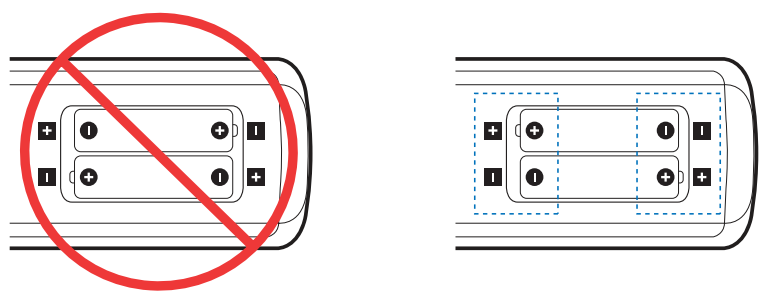

须知: 如果您不打算长时间使用遥控器,请取出电池。

## 3. 连接外部设备(请参阅第[24](#page-27-1)页)

- 为了保护外部设备,请在连接之前关闭主电源。
- 有关更多信息,请参阅设备的用户手册。

须知: 请勿在显示器主电源或其他外部设备电源打开时连接或断开电缆,否则可能会导致画面丢失。

## 4. 连接附带的电源线

- ▲ 警告: 有关正确选择交流电源线的信息, 请参阅本用户手册的["重要信息"部](#page-4-1)分。
- 注意: 请参阅["注意](#page-8-0)1"。
- 须知: **•** 显示器应安装在方便连接电源插座的位置附近。
	- 请确保显示器供电充足。请参阅规格中的"电源"部分(参见第66页的"[C750Q](#page-69-1)"和第67页的"[C860Q](#page-70-1)")。

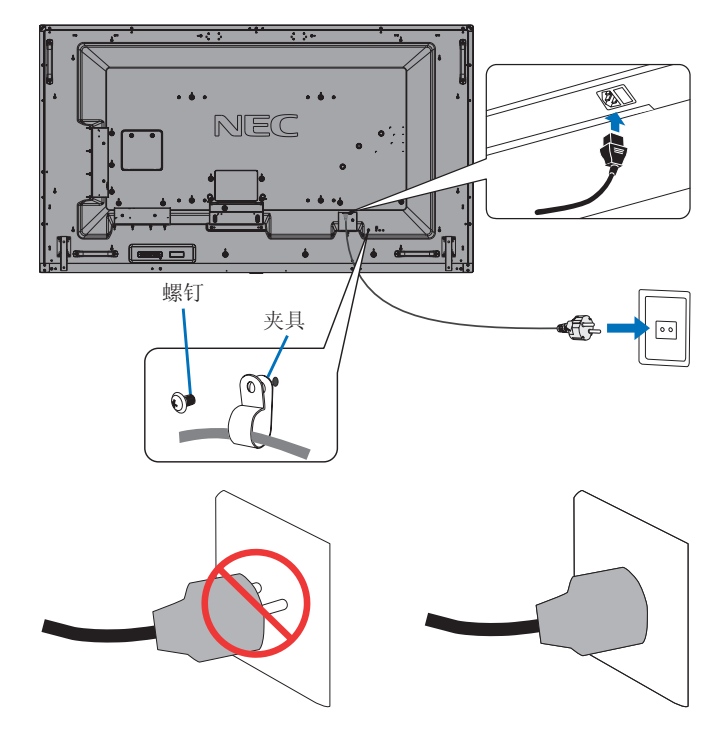

#### 5. 电缆信息

注意: 使用本产品附带的线,以免干扰收音机和电视接收。 对于 USB, 请使用带铁氧体磁芯的屏蔽信号线。 对于 HDMI、RS-232C 和 DisplayPort, 请使用屏蔽信号线。 使用其他线和适配器可能会干扰收音机和电视接收。

### 6. 打开显示器和外部设备的电源

请先打开显示器电源。

### 7. 操作连接的外部设备

选择所连接设备的输入源,以在屏幕上显示图像信号。

须知: 在以下条件下,禁用 DDC 通信。

- 关闭显示器的主电源。
- 当 OSD 菜单中 [节电设置] 中的 [模式] 设置为 [低电量] 时, 显示器将会关闭或转入省电模式。

#### 8. 调节声音

根据需要调节音量。

### 9. 调节画面设置(参见第[74](#page-77-1)页)

如有必要,请在 OSD 画面菜单中调节背光、颜色、对比度和画面位置。

## 10. 对于长期使用

用于此显示器的背光寿命有限,其亮度会随着使用时间下降。

此外,如果同一静止图像长时间显示,可能会发生"图像残留"。"图像残留"是 LCD 图像在设备关闭后仍然可见的一种现 象。

"图像残留"会因屏幕切换而逐渐消失,但如果同一屏幕显示过长时间,则"图像残留"不会消失。 为避免缩短本显示器的使用寿命,请注意以下事项:

- 不使用本显示器时关闭其主电源。
- 使用主机上的 ( 按钮或遥控器上的 STANDBY 按钮将设备置于待机模式。
- 使用 [保护] OSD 菜单中的 [节电设置]。没有输入信号时,显示器会自动切换到省电模式。
- 如果您使用由玻璃或亚克力制成的保护盖来盖住主机面板,面板表面将会密封,内部温度将升高。 使用屏幕保护程序、计算机的电源管理功能,或者降低显示器的亮度,以防止内部温度升高。
- 为减小 LCD 面板的负荷, 请使用 [保护] OSD 菜单中的 [屏幕保护程序]。
- 使用 OSD 菜单中的 [定时] 以自动打开显示器电源或随时待机。

须知: 使用定时功能时,确保设置 [系统] OSD 菜单中的 [日期/时间]。

## <span id="page-15-1"></span><span id="page-15-0"></span>安装(适用于客户)

#### ▲ 警告: 请参[阅"警告](#page-5-0)7"。

请与您的供应商联系,他们可能会提供符合资质的安装专家列表。客户应负责将设备安装在墙面或天花板上并聘请技术人员。

维护

- 定期检查螺钉是否松动、有间隙、变形或安装设备可能发生的任何其他问题。如果发现问题,请联系符合资质的人员进行 维修。
- 定期检查安装位置,查看是否有随时间发生损坏或松动的迹象。
- 警告: 请参阅["警告](#page-5-1)8"。

## <span id="page-15-2"></span>防止倾翻

**< 警告:** 请参[阅"警告](#page-5-1)8"[和"警告](#page-6-0)9"。

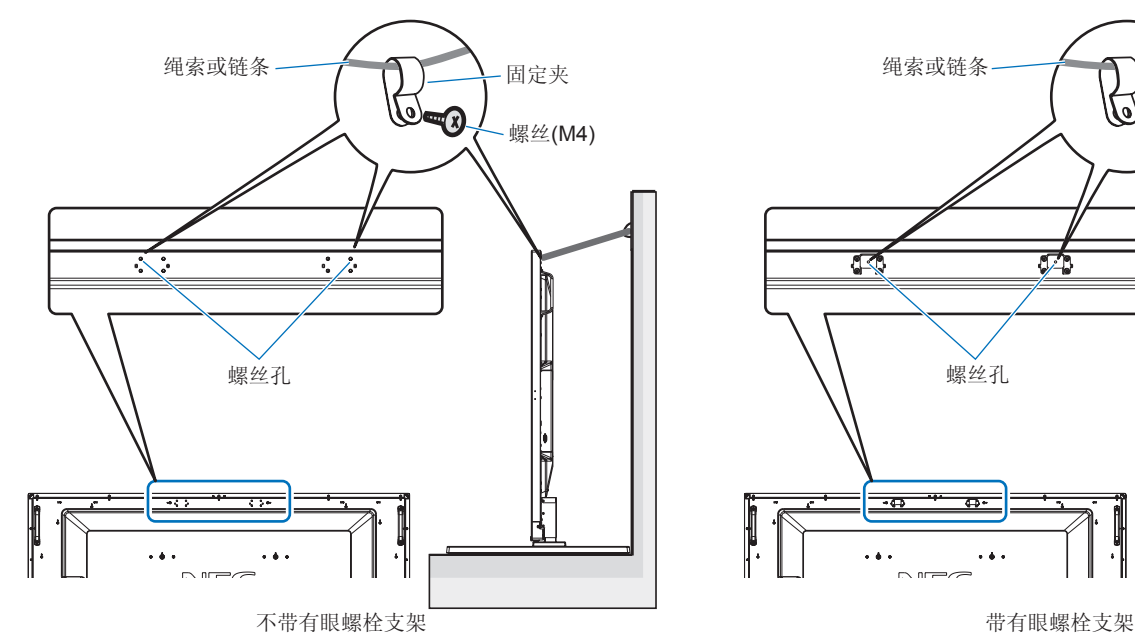

在将显示器固定到墙面上之前,请确保墙面能够支撑显示器的重量。

<span id="page-15-3"></span>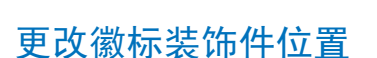

以纵向位置使用显示器时,可以更改徽标装饰件位置。

卸下徽标装饰件:拧下已安装的螺钉,然后取下徽标装饰件。

装上徽标装饰件:确保徽标装饰件上的螺钉孔和挡板上的螺钉孔对齐。 用对应的螺钉安装徽标装饰件。 (建议的紧固力度:30-40 N•cm)。

须知:请勿使用其他螺钉安装徽标装饰件。

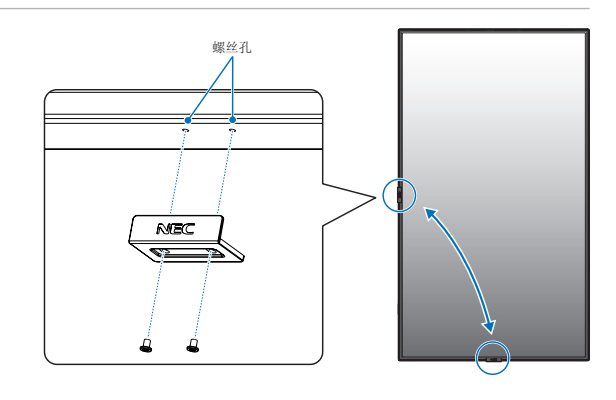

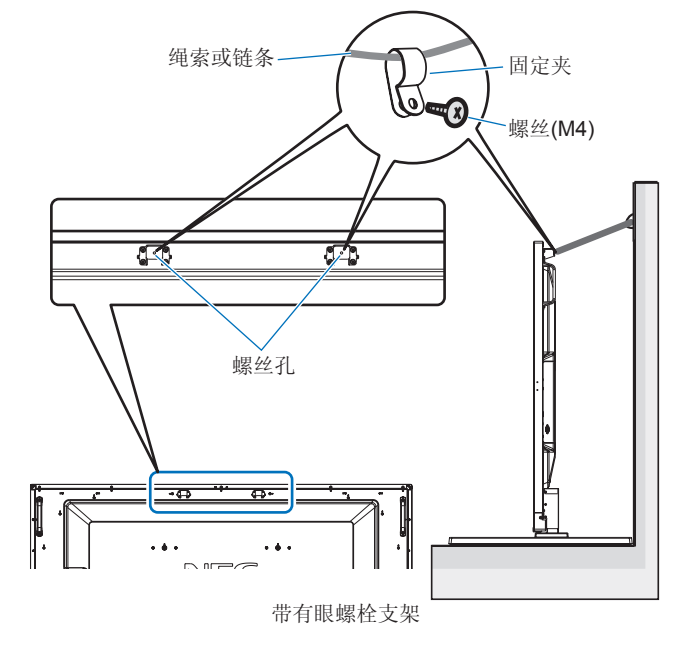

## <span id="page-16-1"></span><span id="page-16-0"></span>安装(适用于经过培训的安装人员)

#### ▲ 警告: 请参[阅"警告](#page-6-0)9"。

仔细检查要安装设备的位置。并非所有的墙面或天花板都能支撑设备的重量。规格中提供了该监视器的重量 (参见第66页的"[C750Q](#page-69-1)"和第67页的"[C860Q](#page-70-1)")。

产品保修不涵盖因安装不当、改型或自然灾害造成的损坏。未遵循这些建议将导致保修失效。

为了确保安装的安全性,请使用两个或更多支架来安装设备。至少要将设备固定在安装位置的两个点上。

▲ 警告: 请参[阅"重要信息"](#page-4-1)部分。

在墙面或天花板上安装时,请注意以下事项:

- NEC 建议在北美地区安装符合 UL1678 标准的接口。
- 在安装之前,请检查安装位置,以确保其强度足以支撑设备的重量,从而避免设备造成伤害。
- 有关详细信息,请参阅安装设备随附的说明。

NEC 强烈建议使用如下所示的螺钉。

如果使用的螺钉长度超过下文所述,请检查孔的深度。

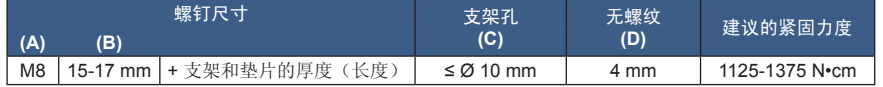

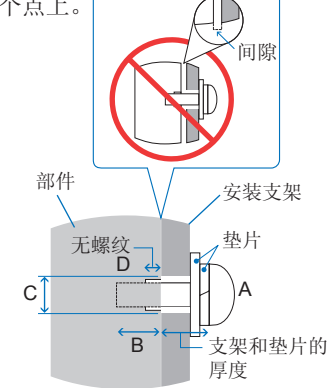

须知:如果长时间在视频墙配置中使用,由于温度变化,显示器可能会发生轻微延展。建议在相邻的显示器边缘之间保持一毫 米以上的间隙。

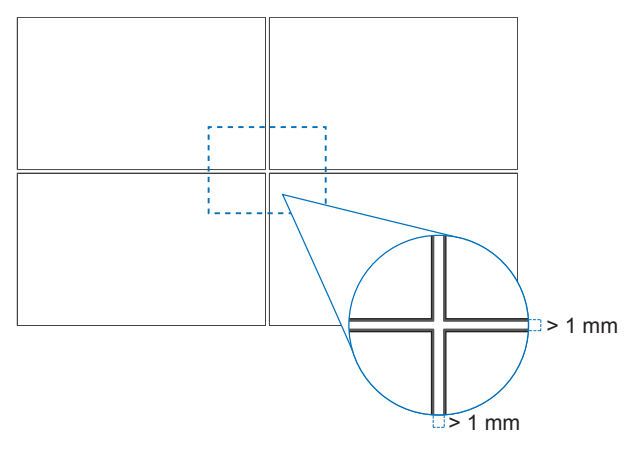

## <span id="page-17-0"></span>安装安全线

▲ 警告: 请参[阅"警告](#page-6-0)9"。

注意:请参[阅"注意](#page-8-1)7"。

须知: 安装时,请勿挤压或倾斜 LCD 面板,对显示器的任何部分施加过大的力。这可能会导致显示器变形或损坏。

#### 安全线操作

(的紧固力度:139 - 189 N•cm)。

:出厂安装位置。 ■■: 替代位置 实线:横向位置用安全钢索把手定位。 点线:纵向位置用安全钢丝把手定位。

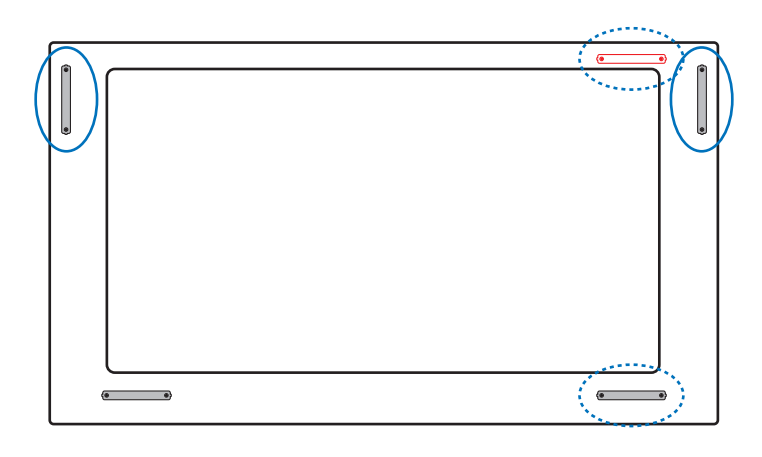

## <span id="page-17-1"></span>安装位置

1 警告: 请参[阅"警告](#page-5-1)8"。

须知: 请在显示器周围保证足够的通风或配备空调,确保热量能够从显示器和安装设备中适当散发。

## <span id="page-17-2"></span>方向

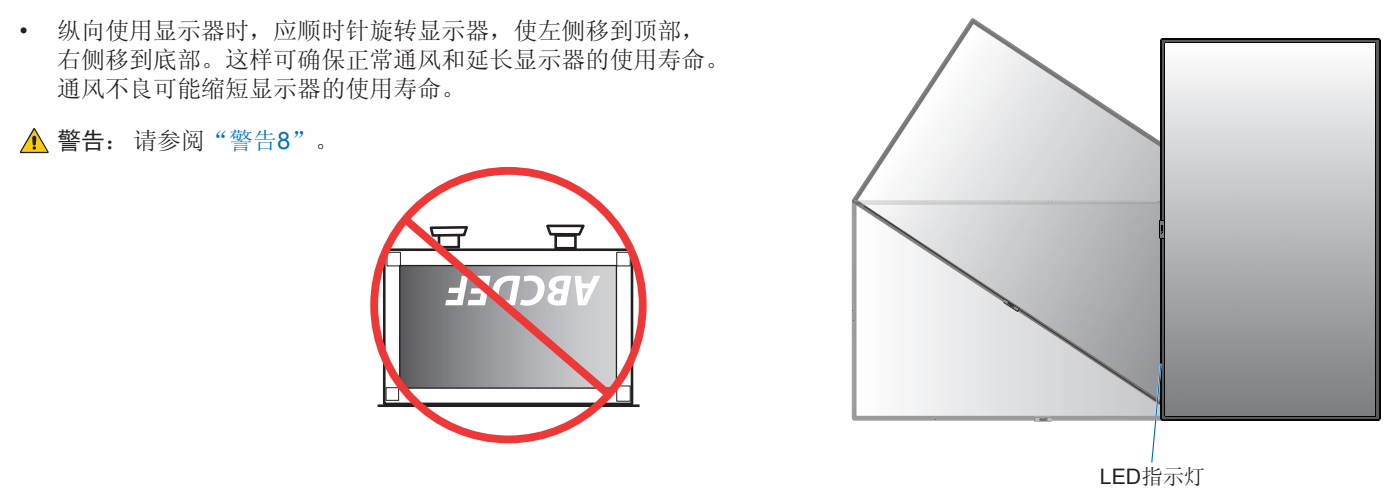

## <span id="page-18-0"></span>改变把手位置

:出厂安装位置。 :替代位置。

▲ 注意: 搬运时需要四个或更多把手。 (建议紧固力:139 - 189N•cm)

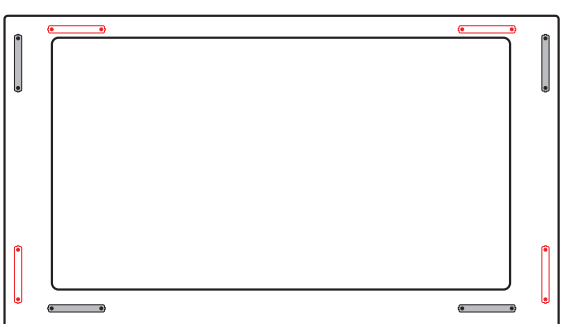

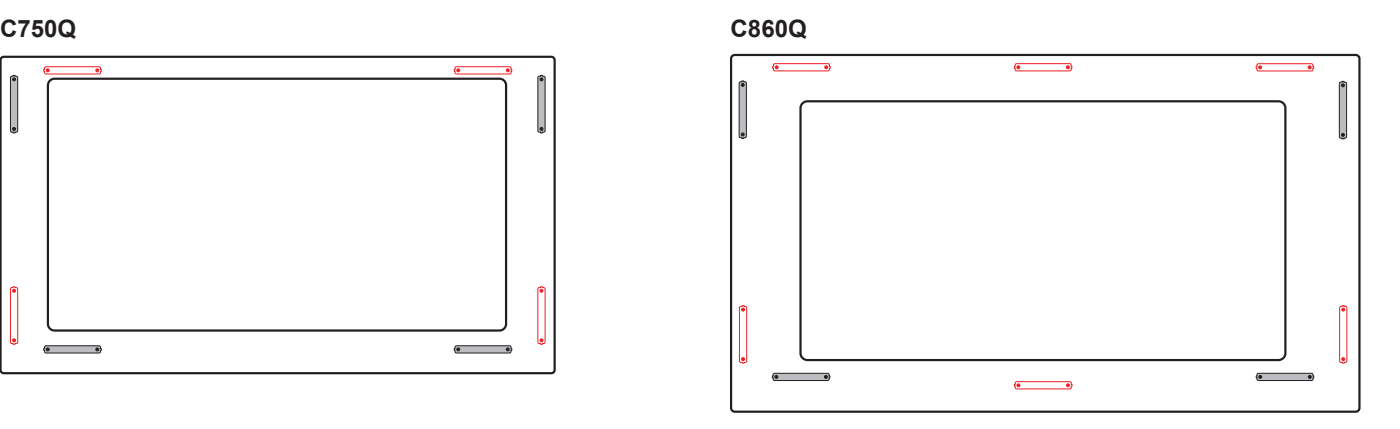

## <span id="page-18-1"></span>通风要求

当安装在封闭的空间或凹陷的区域中时,请在显示器和外壳之间留出足够的空间以散发热量,如下所示。

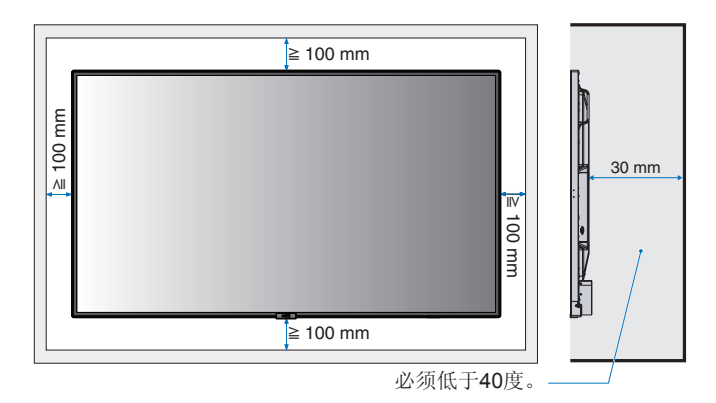

须知:• 在显示器周围保持足够的通风或配备空调,以确保热量可以从显示器和安装设备适当散发;尤其是以多屏幕配置使用 显示器时。

• 本显示器包含内部温度传感器。 如果显示器过热,则会显示"注意"警告。当显示"注意"警告时,请停止使用显示器,关闭电源并使其冷却。 如果在密闭区域使用显示器, 或者用保护屏盖住 LCD 面板, 且温度高于正常工作温度, 请在 OSD 的 [风扇控制] 菜单 中将散热风扇切换至 [开](请参阅第[81](#page-84-1)页)。

## <span id="page-18-2"></span>安装在天花板上

**个警告:**请参[阅"警告](#page-5-1)8"[和"警告](#page-6-0)9"。

## <span id="page-19-1"></span><span id="page-19-0"></span>安装附件

本显示器旨在使用 VESA 安装系统。在安装附件时,请小心避免倾斜显示器。

### 1. 连接用于安装的有眼螺栓(未提供)

该型号可连接有眼螺栓作为安装辅助。

- 请使用附带的螺丝安装有眼螺栓支架。(建议紧固力:139 189N•cm)。
- 如图所示将有眼螺栓旋入有眼螺栓支架上的有眼螺栓孔。
- 确保有眼螺栓完全固定。
- 请使用起重装置栓系在有眼螺栓上,移动显示器就位。
- ▲ 注意: 切勿仅使用有眼螺栓安装显示器。有眼螺栓仅供临时使用。

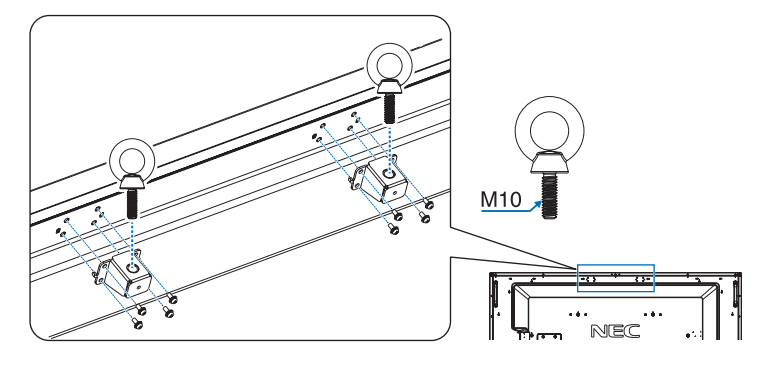

### 2. 连接安装件

对于C750Q/C860Q使用ST-WM50\*。 (只限日本国内销售)。

- 
- \*:安装附件(可选)信息
	- 供应商名: NEC Display Solutions, Ltd.
	- 型号名称: ST-WM50<br>尺寸: 486.8(W);
	- 尺寸: 486.8(W) x 487.9(H) x 35(D)mm
	- 塗装钢板

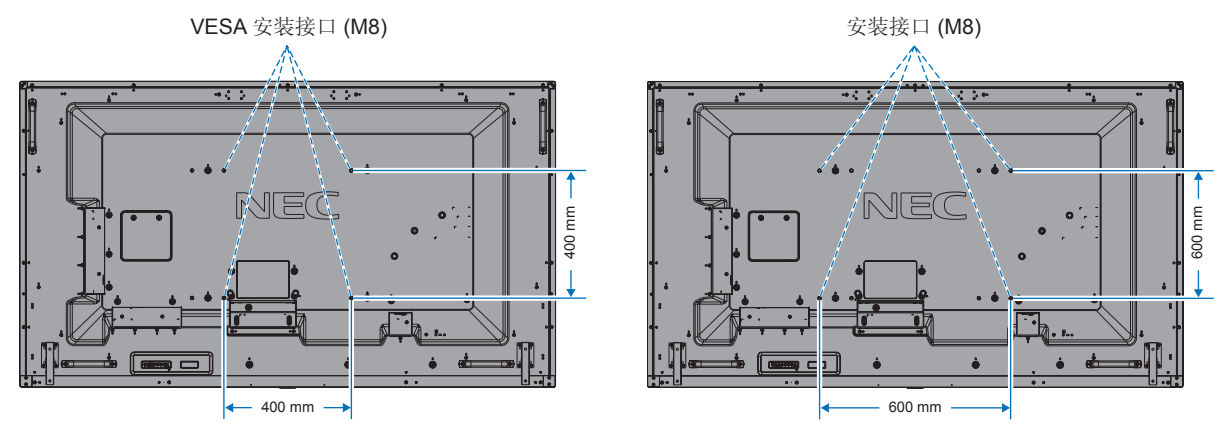

可以将显示器正面朝下来安装附件。为避免刮擦 LCD 面板, 在将显示器正面朝下放置之前, 请始终在桌子上放一块软布, 例 如一块比显示器屏幕大的毯子。确保桌子上没有任何可能损坏显示器的物品。

须知: 安装之前,请将显示器正面朝下放在比显示器屏幕大的平坦表面上。使用坚固、可以轻松支撑显示器重量的桌子。

须知: 您可使用600 mm/400 mm的孔进行安装。

### <span id="page-20-0"></span>3. 安装选配板卡

- 1. 关闭主电源开关。
- 2. 将显示器正面朝下放置在保护垫上。 注意:请务必将显示器放置在平坦宽敞的空间。
- 3. 旋开已安装的螺丝(图**1**),将附带的插槽盖向右滑(图**2**)再向上移(图**3**),可将其拆下。

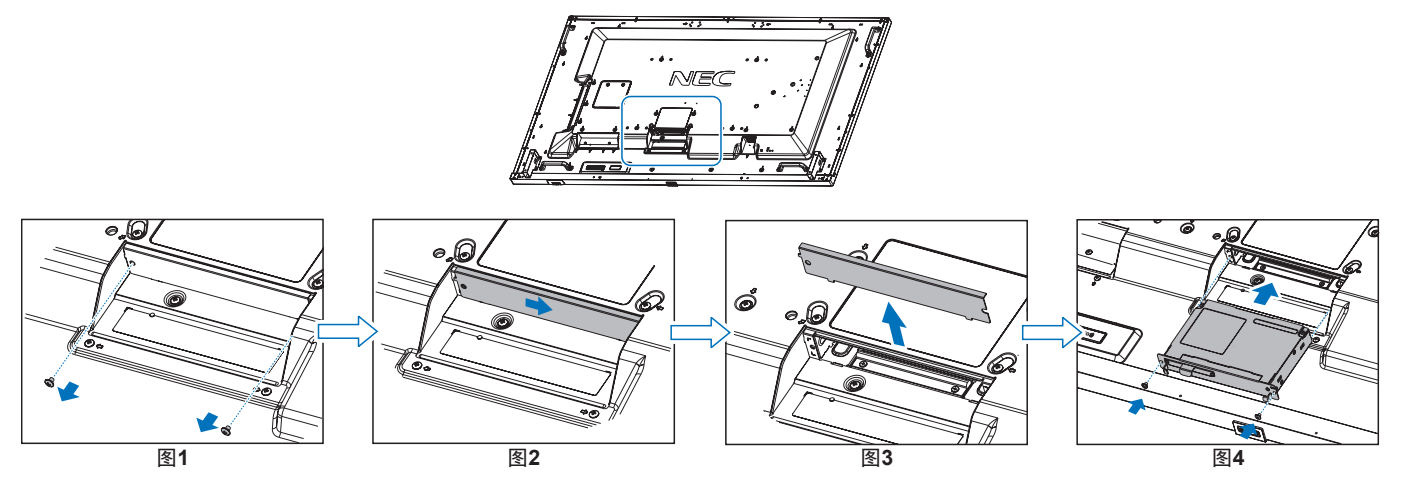

4. 将选配板卡插入显示器和并用拆下的螺丝固定(图**4**)。

(建议紧固力:139 - 189N•cm)。

- 须知:除非您的显示器是作为特殊套装的一部分购买的,否则包装盒中不会包含任何选件板或将其安装在显示器上。这些是可 选配件,可单独购买。请与您的供应商联系,以获取适用于您的显示器的选件板列表。 请确保将选件板以正确的方向插入插槽。 在用螺钉固定之前,请勿过度用力操作选件板。
- ▲ 警告: 请参[阅"警告](#page-7-0)14"。

## <span id="page-20-1"></span>安装和卸下选配台式支架

▲ 警告: 请参[阅"警告](#page-5-1)8"。

注意:请参[阅"注意](#page-8-2)5"。

安装时,请遵循支架或安装设备随附的说明。请仅使用制造商推荐的设备。

- 须知: 使用 ST-801。
	- 只能使用可选桌面支架所配备的螺钉。 安装支架时,确保支撑脚的长端朝前。
	- 显示器只能通过桌面支架横向使用。

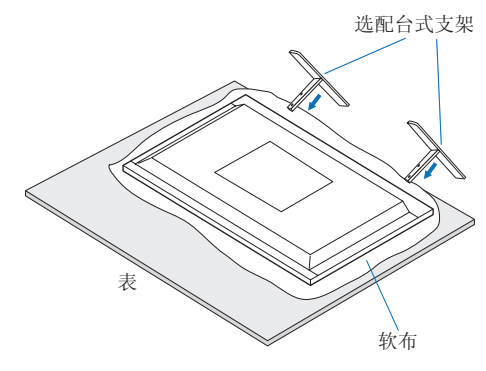

# <span id="page-21-0"></span><sup>第</sup>**2**<sup>章</sup> 部件名称和功能

本章包括:

- > 第19[页的"控制面板"](#page-22-1)
- > 第20[页的"终端面板"](#page-23-1)
- > 第22[页的"无线遥控器"](#page-25-1)

## <span id="page-22-1"></span><span id="page-22-0"></span>控制面板

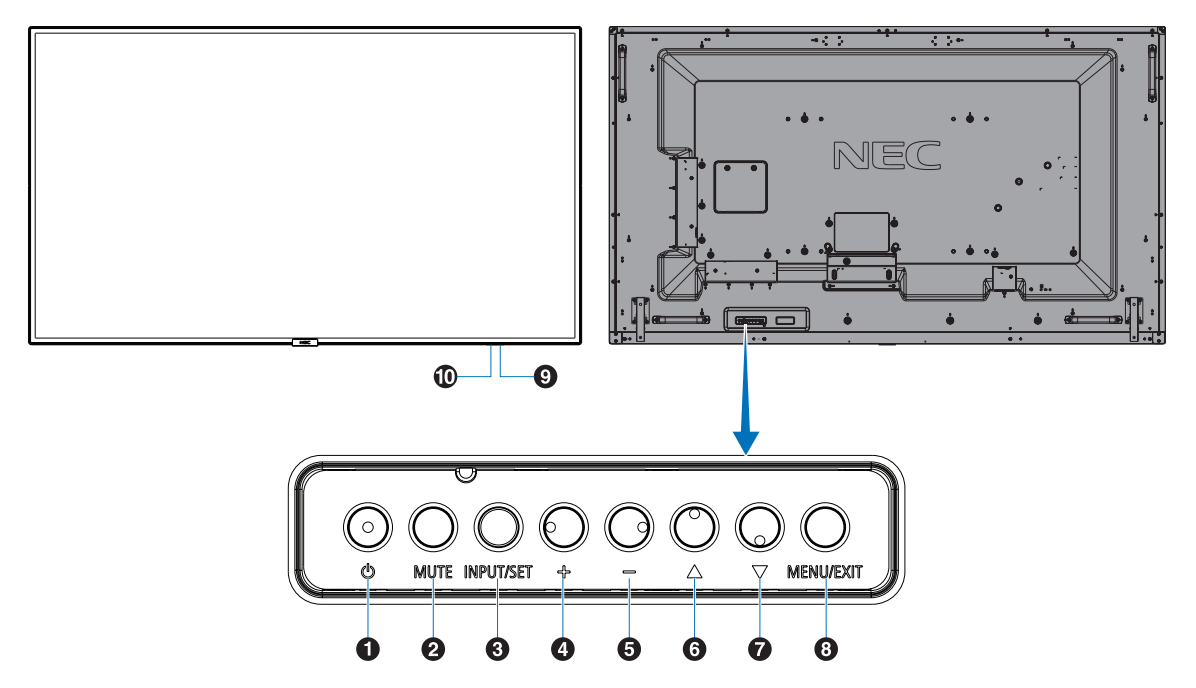

## 1 电源按钮 少

打开电源/待机。另请参见第[32](#page-35-1)页。

#### **2 静音按钮 (MUTE)**

打开/关闭音频。

## C 输入**/**设置按钮**(INPUT/SET)**

INPUT:当OSD(屏幕显示)菜单关闭时在可用输入源之间 切换。[DisplayPort]、[HDMI1]、[HDMI2]、[Media Player]、 [OPTION]\*。输入名称显示为其原厂预设置名称。 SET(设置):当OSD(屏幕显示)菜单打开时,此按钮用 作进行选择的"设置"按钮。

\*: 此功能取決於顯示器中所安裝的選配板卡。

### $\left( 4\right)$  加号按钮 (+)

当OSD菜单关闭时,增大音频输出电平。 在OSD菜单选项上进行导航时用以向右移动高亮显示区域。 通过SET按钮选择一个OSD菜单选项后,此按钮用作(+)以增 大调整值。

## E 减号按钮 **(–)**

当OSD菜单关闭时,减小音频输出电平。 在OSD菜单选项上进行导航时用以向左移动高亮显示区域。 通过SET按钮选择一个OSD菜单选项后,此按钮用作(–)以减 小调整值。

### $6$  向上按钮 ( $\triangle$ )

未显示OSD菜单时,启动OSD菜单。 在OSD菜单中用作 (△) 按钮,向上移动高亮显示区域以选择 要调整的设置。

## G 向下按钮 **(**s**)**

未显示OSD菜单时,启动OSD菜单。 在OSD菜单中用作 (▽) 按钮,向下移动高亮显示区域以选择 要调整的设置。

### **8 菜单/退出按钮(MENU/EXIT)**

未显示 OSD 菜单时, 启动 OSD 菜单。在OSD内用作返回按 钮以移到之前OSD菜单。 在主菜单上用作EXIT(退出)按钮以关闭OSD。

### 2 遥控传感器和电源指示灯

从遥控器接收信号 **(**当使用无线遥控器时**)**。另请参见第[33](#page-36-1)页。 当液晶显示器处于工作模式时,蓝色发亮\*。 启用 [时间表信息] 功能时, 绿色和琥珀色交替闪烁。 当检测到显示器内部组件故障时,指示灯会将红色光闪烁或 以红光和蓝光交替闪烁。

\*: 如果在 [电源指示灯] 中选择"关"(参见第[85](#page-88-0)页),当液晶显示器处于工 作模式时,LED 将不点亮。

#### 10 室内光线传感器

检测环境光线的亮度,使显示器根据具体情况自动调整背光 源设置,以达到更舒适的观看效果。请勿盖住此感应器。参 见第[76](#page-79-0)页。

## <span id="page-23-1"></span><span id="page-23-0"></span>终端面板

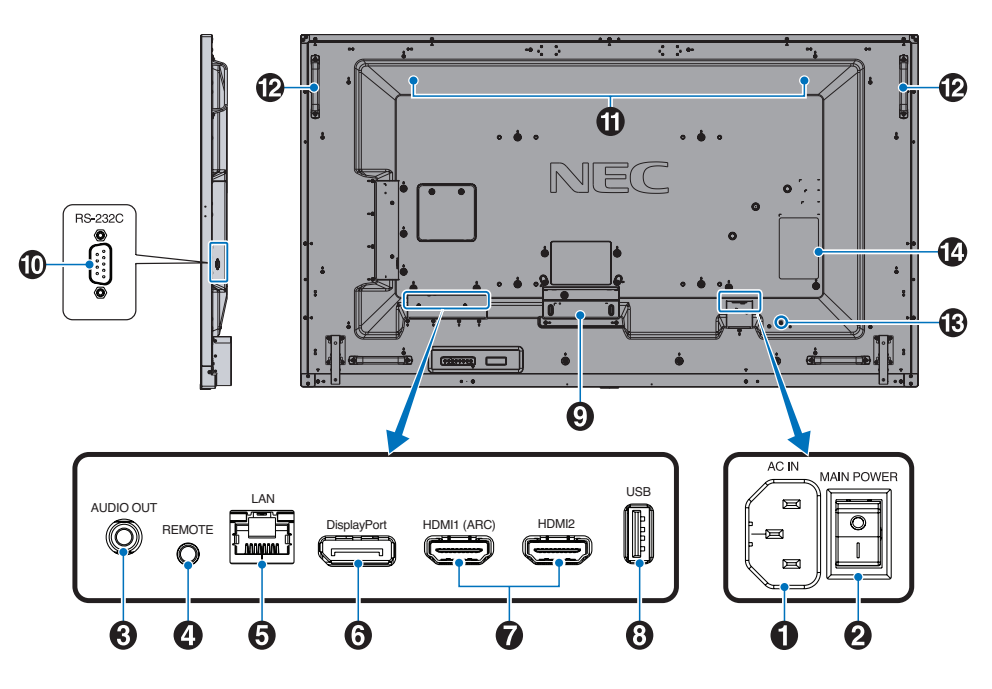

## **1** AC IN 接口

连接随附的电源线。

## 2 主电源开关

用于开启/关闭主电源的开关。

## **B** AUDIO OUT

从 DisplayPort 和 HDMI向外部设备(立体声接收器、放大器 等)输出音频信号。 须知: 本接口不是耳机插口。

## **A** REMOTE

用于将选配传感器单元连接至显示器。

- 须知: 除非另有说明,否则请勿使用此接口。
	- 连接可选传感器单元后,显示器的远程控制传感 器将被禁用。

## **6** LAN Port IN (RJ-45)

连接至 LAN 以便于通过网络管理和控制显示器。请参阅 第[51](#page-54-1)页。

## **6** DisplayPort IN

DisplayPort 信号输入。

## **G** HDMI IN (HDMI1 (ARC)/HDMI2)

HDMI 信号输入。

- 须知: HDMI1 端子还支持音频输出的 ARC(音频回传通 道)。
	- ARC 通过 HDMI1 ARC 连接器将显示器的声音发 送到音频设备。
	- 使用随附支持 ARC 的 HDMI 电缆。音频设备将输 出显示器的声音。
	- 可以通过随附的遥控器来控制音频设备。

## **8** USB 端口

供媒体播放器使用的 USB 存储设备读取器。 供 USB 设备使用的电源。 有关 USB 端口的信息, 请参阅第30[页的"连接](#page-33-1) USB 设 [备"。](#page-33-1)

## 2 选件板插槽

插槽用于安装插槽 2 型选件板。 须知: 请与您的供应商联系以获取兼容选件板列表。

## J **RS-232C IN**(**D-Sub 9**针)

连接来自外部设备(例如计算机)的 RS-232C 输入, 以便于 控制 RS-232C 功能。请参阅第[50](#page-53-1)页。

1 内部扬声器

## 2手柄

## **B** 安全插槽

与 Kensington 安全电缆/设备兼容的安全防盗锁插槽。 须知: 产品详情请访问 Kensington 网站。

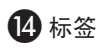

## <span id="page-25-1"></span><span id="page-25-0"></span>无线遥控器

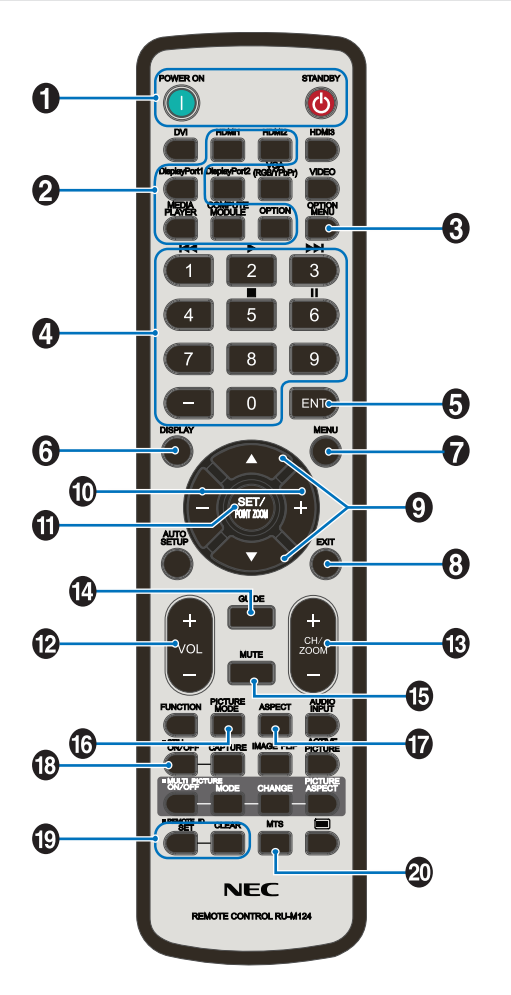

须知: 没有说明的按钮不适用于您的显示器型号。

### A **POWER ON** 和 **STANDBY** 按钮

开机按钮用于将从低功耗模式恢复为全功耗模式。 待机按钮用于将显示器置入低功耗模式。请参阅第[32](#page-35-1)页。

## 2 输入按钮

循环切换可用输入。请参阅第[29](#page-32-1)页。 这些为可用的仅输入,显示为其工厂预设名称。

## 3 洗项菜单按钮

在安装选件板时使用。请参阅第[20](#page-23-1)页。

其功能取决于显示器中安装的选件板。

### 4 键盘

按下这些按钮可设置和更改密码、更改频道以及设置遥控器 ID。请参阅第[48](#page-51-1)页。

一些按钮用于 CEC(消费电子控制)和媒体播放器功能 (第38[页的"使用媒体播放器菜单"\)](#page-41-1)。

## **6** ENT 按钮

在媒体播放器设置中进行选择。请参阅第[38](#page-41-1)页。 一些按钮用于 CEC(消费电子控制)。

## 6 显示按钮

显示/隐藏信息 OSD。请参阅第[36](#page-39-1)页。 当在[保护]菜单的[锁定设置]中已锁定遥控器的按钮时,用于 解锁按钮。按住显示按钮持续五秒钟以上以解锁遥控器。 请参阅第[46](#page-49-1)页。

### G **MENU** 按钮

打开和关闭 OSD 菜单。请参阅第[36](#page-39-1)页。

## **B** EXIT 按钮

在 OSD 中充当后退按钮, 用于移至上一个 OSD 菜单。 在主菜单上时充当退出按钮,用于关闭 OSD 菜单。

### **2 ▲/▼** 按钮 (向上/向下按钮)

在 OSD 和媒体播放器菜单中充当导航按钮,用于向上或向下 移动高亮显示的区域。

#### $\bigcirc$  -/+ 按钮 (减号/加号按钮)

在 OSD 和媒体播放器菜单中充当导航按钮,用于向左或向右 移动高亮显示的区域。 在选定的 OSD 菜单设置中增加或减小调节级别。

#### **10 SET/POINT ZOOM 按钮**

SET: 当 OSD 菜单处于打开状态时, 此按钮充当选择时的设 置按钮。

## **12 音量 +/- 按钮**

增加或减小音频输出级别。

### M **CH/ZOOM +/–** 按钮**\***

用于配合选件板使用。其功能取决于显示器中安装的选件 板。

#### **43 GUIDE 按钮**

用于配合选件板使用。其功能取决于显示器中安装的选件 板。

### 6 静音按钮

使显示器的音频和视频输出静音。 再次按下则使显示器的音频和视频输出取消静音。有关详 情,请参阅第85[页的"静音设置"。](#page-88-1)

### 16 画面模式按钮

在[原生]、[零售]、[会议]、[高亮度]、[运输]和[CUSTOM]画面 模式之间循环切换。请参阅第[34](#page-37-1)页。

## Q 比例按钮

在[全屏]、[宽比例]、[1:1]、[缩放]和[正常比例]之间循环切换 画面比例。请参阅第[35](#page-38-1)页。

须知:[Media Player] 不可用。

## **B** STILL 按钮

开/关按钮:激活/禁用静止画面模式。

### **B** REMOTE ID 按钮

激活遥控器 ID 功能。请参阅第[48](#page-51-1)页。

### **20 MTS 按钮**

用于配合选件板使用。其功能取决于显示器中安装的选件 板。

# <span id="page-27-1"></span><span id="page-27-0"></span><sup>第</sup>**3**<sup>章</sup> 连接

## 本章包括:

- > 第25[页的"接线图"](#page-28-1)
- > 第26[页的"连接至个人计算机"](#page-29-1)
- > 第26页的"使用 HDMI [连接计算机"](#page-29-2)
- > 第26页的"使用 DisplayPort [连接计算机"](#page-29-3)
- **→ 第27页的"使用 HDMI [连接媒体设备"](#page-30-1)**
- > 第27[页的"连接至具有](#page-30-2) ARC 功能的音频设备"
- → 第27页的"HDMI-CEC[\(消费电子控制\)"](#page-30-3)
- **→ 第28页的"[HDMI-CEC](#page-31-1) 命令"**
- > 第29[页的"内部视频源"](#page-32-1)
- > 第29[页的"媒体播放器"](#page-32-2)
- > 第29[页的"显示器选件板"](#page-32-3)
- **→ 第30[页的"连接](#page-33-1) USB 设备"**

## 连接外部设备

- 须知: 请勿在显示器主电源或其他外部设备电源打开时连接或断开电缆, 否则可能会导致画面丢失。
	- 请勿使用衰减(内置电阻器)音频线。使用具有内置电阻器的音频线会使音量减弱。

#### 连接之前:

- 请先关闭设备的电源后再将设备连接到显示器。
- 有关可用的连接类型和设备说明,请参阅该设备的用户手册。
- 我们建议在连接或断开 USB 存储设备之前关闭显示器的主电源,以免数据损坏。

<span id="page-28-1"></span><span id="page-28-0"></span>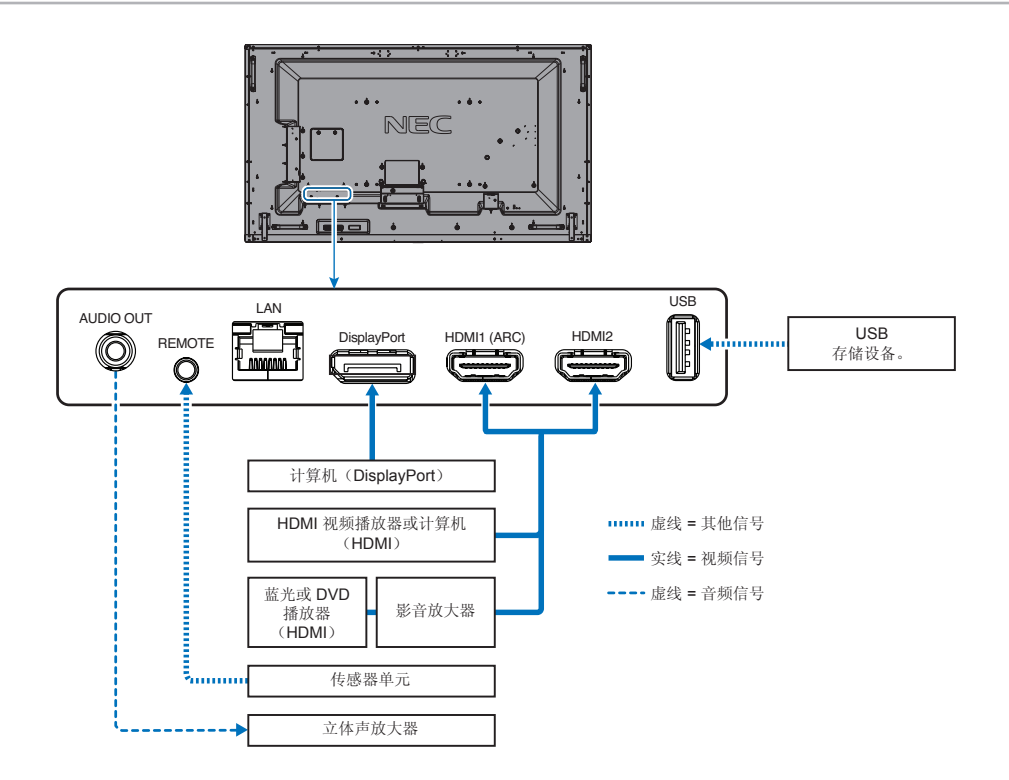

## <span id="page-29-1"></span><span id="page-29-0"></span>连接至个人计算机

## <span id="page-29-2"></span>使用 **HDMI** 连接计算机

- 请使用具有 HDMI 徽标的 HDMI 电缆。
- 打开计算机后,信号显示可能需要一些时间。
- 某些显示卡或驱动程序可能无法正确显示图像。
- 当使用具有 HDMI 的计算机时,请将[过扫描]设置为[自动]或[关],因为显示驱动程序可能并不完全兼容,可能无法正确显示图 像。请参阅第[73](#page-76-0)页。
- 如果源信号是 4K (50 Hz/60 Hz)、HDCP 2.2 或 HDR, 请在[高级]菜单中的[HDMI]设置为[模式2]。请参阅第[73](#page-76-1)页。
- 如果在所连接的计算机电源打开后打开显示器的主电源,有时不显示图像。在这种情况下,请关闭计算机后再将其打开。
- 当输入信号为 4K 时, 请使用高速 HDMI 电缆。

## <span id="page-29-3"></span>使用 **DisplayPort** 连接计算机

- 请使用具有 DisplayPort 合规性徽标的 DisplayPort 电缆。
- 打开计算机后,信号显示可能需要一些时间。
- 当通过信号转换器将 DisplayPort 电缆连接到组件时,可能不显示画面。
- 某些 DisplayPort 电缆具有锁定功能。拔出该线时, 需按住顶部按钮以解除锁定。
- 如果在所连接的计算机电源打开后打开显示器的主电源,有时不显示图像。在这种情况下,请关闭计算机后再将其打开。

## <span id="page-30-1"></span><span id="page-30-0"></span>使用 **HDMI** 连接媒体设备

使用单根 HDMI 电缆进行连接,以在蓝光播放器、流媒体播放器或游戏主机中获得最高的画面和音频质量。当连接的媒体播放器 也支持 4K 内容时, 将显示 4K UHD 内容。

支持 HDCP(高带宽数字内容保护)编码,这是一种数字版权管理,可以防止蓝光光盘、DVD 和流媒体中的高清内容被非法复制 或传播。

- 须知: 媒体播放器和显示器均关闭时,连接HDMI电缆。
	- 使用带有HDMI徽标的HDMI电缆。
	- 由于 HDMI 规格不同,某些 HDMI 电缆和设备可能无法正确显示图像。
	- 如果您无法查看通过数字输入的资料,并非表示显示器功能不正常。实施 HDCP 规范后可能出现这样的情况,即某些 内容受到 HDCP 的保护并且因 HDCP 社群(数字内容保护公司)的决定/意向而无法显示。

## <span id="page-30-2"></span>连接至具有 **ARC** 功能的音频设备

通过随附 ARC 支持的 HDMI 电缆将具有 ARC 功能的音频设备连接至 HDMI1 (ARC), 该音频设备即可输出显示器的声音。

- 无法通过 OSD 菜单调节通过 HDMI1 (ARC) 输出的声音。
- 激活 ARC 功能后,显示器的内置扬声器将静音。

## <span id="page-30-3"></span>**HDMI-CEC**(消费电子控制)

HDMI-CEC 提供兼容的媒体播放器(通过 HDMI 连接), 支持在设备与显示器之间进行通信并实现有限控制。例如, 打开蓝光播 放器可以立即将输入切换至蓝光播放器,而无需使用遥控器。并非所有设备都完全兼容,并且在某些情况下,媒体设备制造商可 能仅提供与其自己的显示器或电视的兼容性。请参阅第28页的"[HDMI-CEC](#page-31-1) 命令"。

受支持时,显示器的遥控器可用于控制 HDMI 媒体设备。

须知:本节说明将指导您如何在显示器的 OSD 菜单中配置 [CEC]。这些设置也可以使用显示器的 Web 控件进行配置。

### 启用 **CEC**

- 1. 连接支持 HDMI-CEC 的设备至 HDMI 端口。 按遥控器上的 HDMI 按钮。
- 2. 按 MENU 按钮打开 OSD 菜单。
- 3. 导航至[高级],进入[CEC]。
- 4. 为[CEC]选择[模式1]或[模式2]。
- 5. 在[搜索设备]下选择[是]。

搜索完成后将显示具有 CEC 连接设备的 HDMI 端口及其名称。

如果未找到支持 HDMI-CEC 的设备,请确保该设备已插入电源并已打开,并确保其支持 CEC 且已启用 CEC。根据制造商的 不同,CEC 功能的名称可能不同。请参阅设备的产品手册。

6. 按遥控器上的退出按钮。

## <span id="page-31-1"></span><span id="page-31-0"></span>**HDMI-CEC** 命令

### 请连接支持 HDMI-CEC 的设备到 HDMI 端口。

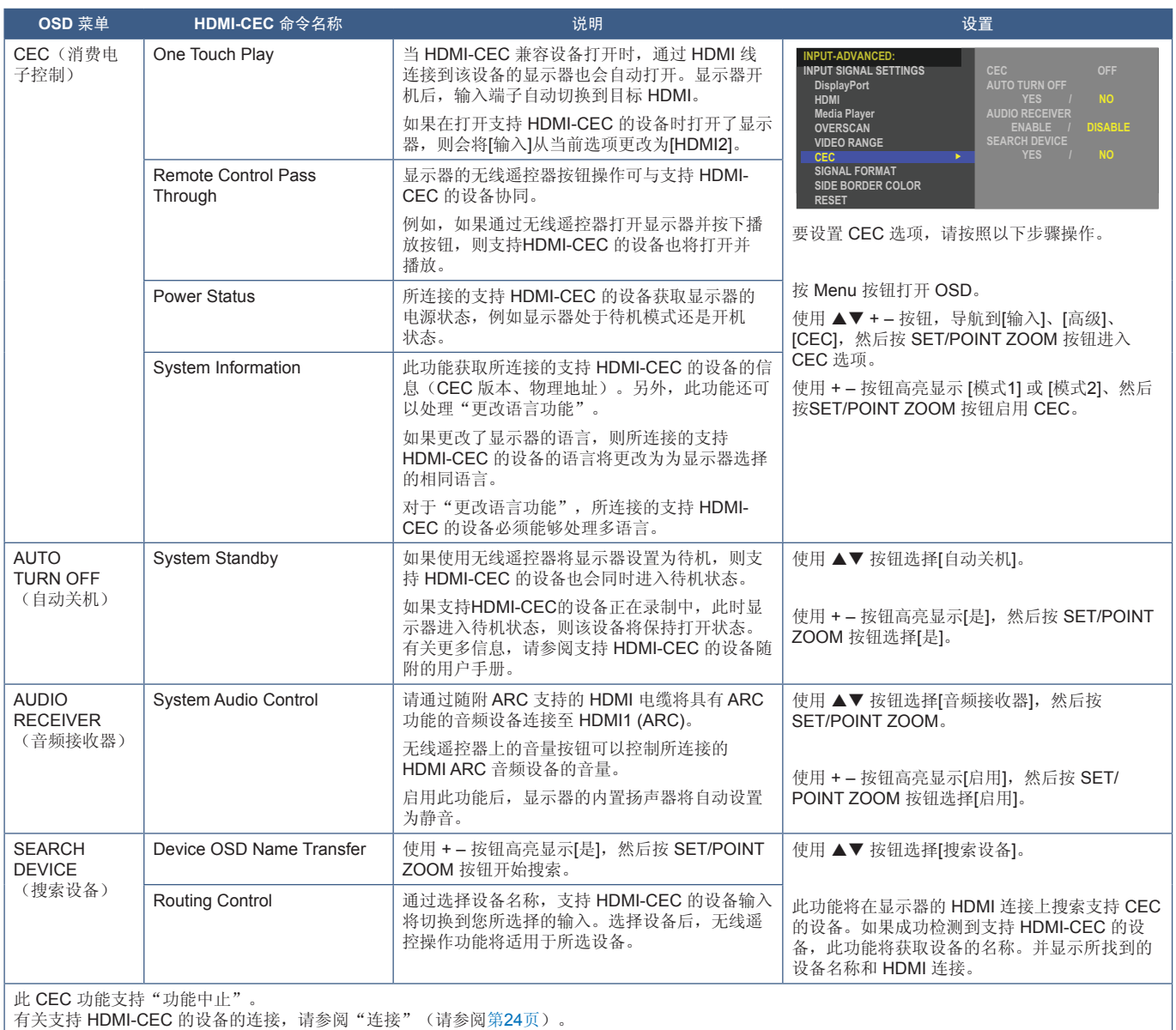

## <span id="page-32-2"></span><span id="page-32-1"></span><span id="page-32-0"></span>媒体播放器

内部媒体播放器将播放存储在 USB 存储设备上的音频和视频文件。有关使用媒体播放器的说明,请参阅第[38](#page-41-1)页。

## 连接兼容的 **USB** 存储设备

使用 NTS 格式、FAT32 格式或 FAT16 格式对 USB 存储设备进行格式化, 以便于配合媒体播放器使用。有关如何格式化 USB 存 储设备的说明,请参阅计算机的用户手册或帮助文件。

请根据下图在本显示器上使用 USB 存储设备。

如果 USB 存储设备的物理尺寸大于以下受支持的尺寸,请使用 USB 延长线。

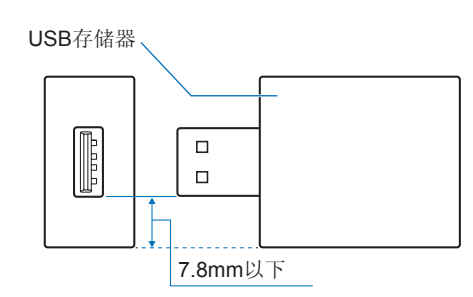

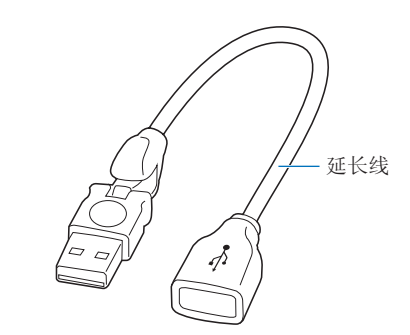

须知:• 如果显示器无法识别连接的 USB 存储设备,请确保文件结构为 FAT32 或 FAT16。

- 不保证显示器适用于所有市售 USB 存储设备。
- 请将 USB 存储设备插入显示器侧面终端面板上的 USB 端口。
- 媒体播放器不使用显示器上任何其他 USB 连接(请参阅第[20](#page-23-1)页)。

## <span id="page-32-3"></span>显示器选件板

当显示器中安装了选件板,它将在 OSD 菜单的 [输入] 列表中显示为可用。选件板是单独提供的,必须以物理方式安装在显示器 中。本文档包含如何使用未安装任何额外选件的显示器说明。终端面板图上指示了安装选件板的位置(请参阅第[20](#page-23-1)页)。各设 备均提供了完整的安装和使用说明,或者也可以在线获取。

须知:请联系您的供应商以获取可用的选件板。

## <span id="page-33-1"></span><span id="page-33-0"></span>连接 **USB** 设备

用于配合内部媒体播放器使用的 USB 存储设备读取器。请参阅第[38](#page-41-1)页。 电源端口。

此端口用于通过 USB 存储设备更新显示器固件。

选择[克隆设置]时, 通过 USB 存储设备导入或导出显示器设置。

▲ 注意: 请参[阅"注意](#page-8-3)2"。

- 须知: 连接 USB 设备或电缆时,请确保正确对齐接口的形状和方向。
	- 不建议在显示器已经开机的情况下连接/断开 USB 存储设备。为防止损坏显示器以及可能损坏已连接设备的数据文 件,在连接或断开之前,应先关闭显示器的主电源开关。

<span id="page-34-0"></span>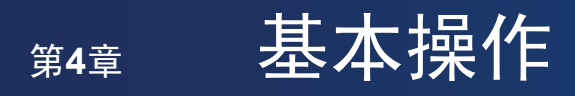

## 本章包括:

- > 第32[页的"开机和关机模式"](#page-35-1)
- > 第33[页的"遥控器的工作范围"](#page-36-1)
- > 第33[页的"使用电源管理"](#page-36-2)
- **→ 第34[页的"显示信息](#page-37-2) OSD"**
- > 第34[页的"在画面模式之间切换"](#page-37-1)
- > 第35[页的"设置高宽比"](#page-38-1)
- > 第36页的"OSD[\(屏幕显示\)控件"](#page-39-1)
- > 第38[页的"使用媒体播放器菜单"](#page-41-1)
- > 第38[页的"媒体播放器菜单"](#page-41-2)

## <span id="page-35-1"></span><span id="page-35-0"></span>开机和关机模式

按控制面板上的 (b 按钮或遥控器上的开机按钮将打开显示器。

显示器的电源 LED 将指示显示器的当前状态。有关电源指示灯的详细信息,请参见下表。

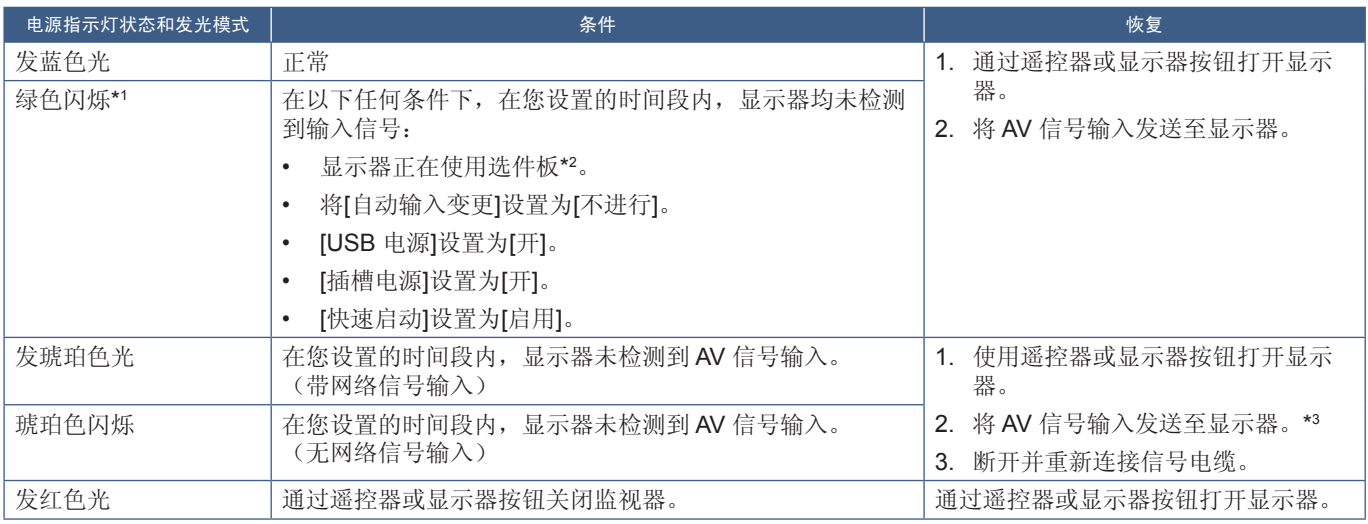

: 可在[节电设置]中设置自动节电时间(请参阅第[81](#page-84-2)页)。 : [插槽电源]设置为[开]或[自动]。 : [节电设置]中的[模式]设置为[正常]。

\*1 \*2 \*3

须知:• 可以在显示器的 OSD 菜单选项中关闭显示器电源已打开且功能正常的蓝色电源指示灯。请参阅第[85](#page-88-0)页。

• 如果指示灯以长时间和短时间结合的方式闪烁红色,则可能是发生了某些故障,请与供应商联系。

必须将主电源开关置于"开"位置,才可以使用遥控器上的开机按钮或控制面板上的 ( 按钮打开显示器。

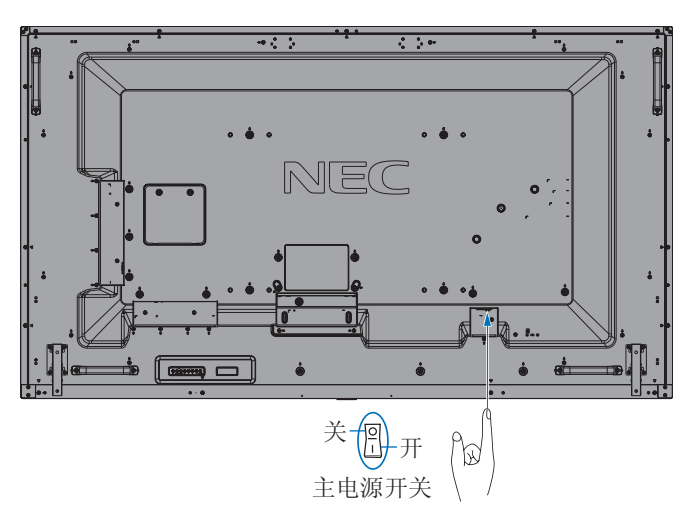

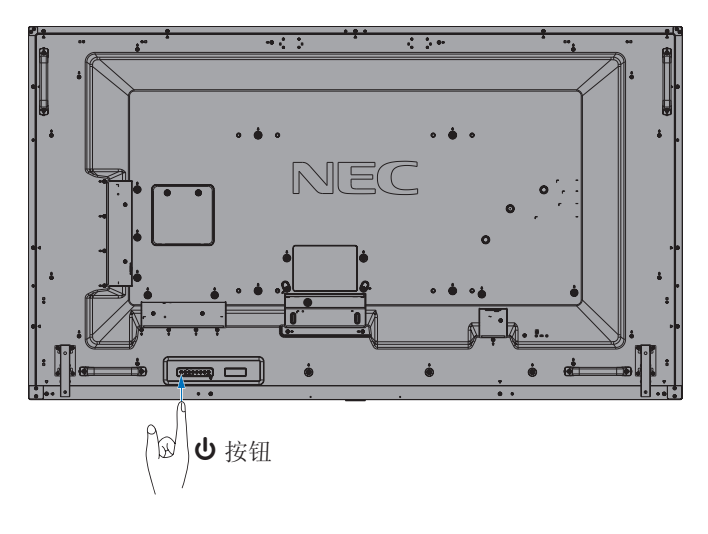
# 遥控器的工作范围

在操作按钮期间,请将遥控器的顶部对准显示器的遥控器传感器。

请在距遥控器传感器约 7 米(23 英尺)的距离内, 或在 30° 水平和垂直角度 以内的约 3.5 米(10 英尺)的距离内使用遥控器。

须知:当直射的阳光或强光照射到遥控传感器时,或者路径中有物体时, 遥控系统可能无法正常工作。

## 操作遥控器

- 不要暴露在强烈的冲击之下。
- 请勿让水或其他液体溅到遥控器上。 如果遥控器接触了液体,请立即擦干。
- 避免暴露于高温和蒸汽中。
- 除安装电池外,请勿打开遥控器。

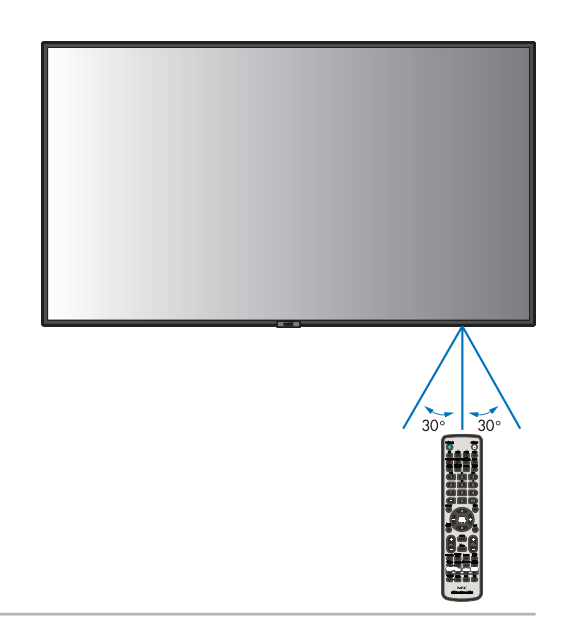

# 使用电源管理

未使用时,此功能可降低显示器功耗。

连接计算机后,如果在计算机电源管理设置中设置的时间内未使用键盘或鼠标,则显示器的功耗会自动降低。有关更多信息,请 参阅计算机的用户手册。

当连接蓝光、DVD 或流媒体视频播放器等 AV 源时,在显示器识别"无信号输入"经过一定时间后,显示器的功耗会自动降低。 此选项在 OSD 的[节电设置]菜单下的[省电]设置中设为[启用]或[禁用]。请参阅第[81](#page-84-0)页。

- 须知: 取决于所使用的计算机和显示卡,此功能可能无法运行。
	- 当视频信号丢失后,显示器会自动在达到预设时间段时进入待机模式。请参阅[节电]中的[时间设置] 第[81](#page-84-1)页。
	- 可以为显示器创建时间表,以便在特定时间开机或待机。请参阅第[42](#page-45-0)页。
	- 请参阅[节电设置]中的[省电]以了解电源管理功能。

# 显示信息 **OSD**

信息 OSD 提供以下信息:输入源等。 按遥控器上的显示按钮以显示信息 OSD。

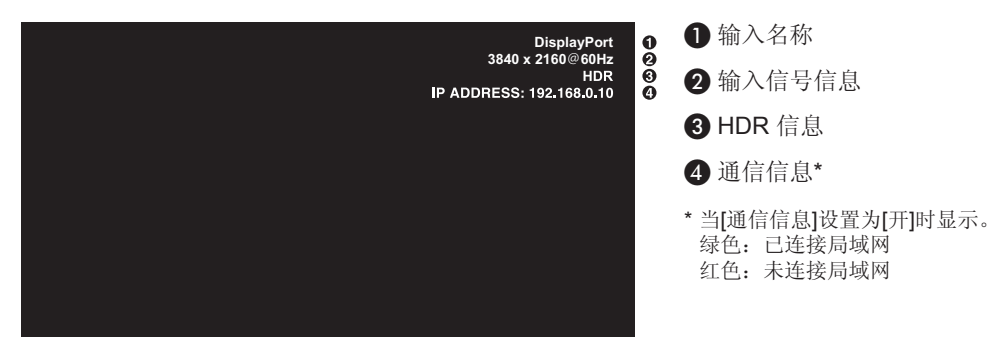

须知:当输入信号为[Media Player]时,信息 OSD 不会显示。

# 在画面模式之间切换

按无线遥控器上的画面模式按钮可在[原生]、[零售]、[会议]、[高亮度]、[运输]和[CUSTOM]画面模式之间循环切换。 画面模式已预先配置为通用设置。有关更改画面模式设置的说明,请参阅第43[页的"使用画面模式"。](#page-46-0)

# 设置高宽比

按遥控器上的比例按钮可在当前输入信号的可用选项之间循环切换。

须知:[Media Player] 不可用。

[全屏] ➙ [宽比例] ➙ [1:1] ➙ [缩放] ➙ [正常比例]

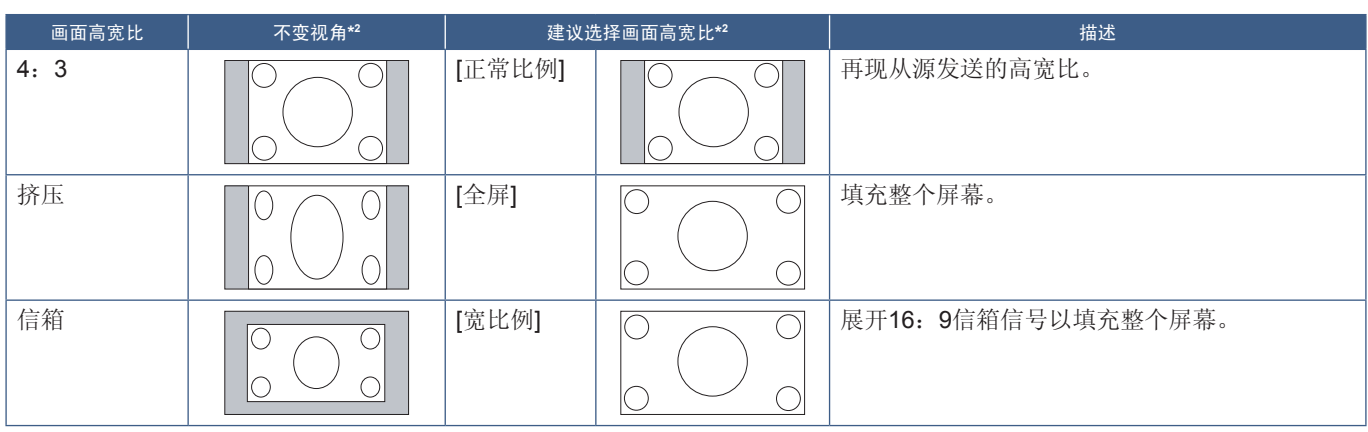

\*2 :灰色区域表示未使用的屏幕部分。

[1:1]:以1 x 1像素格式显示画面。

[缩放]

 $\blacktriangle$ 

• 缩放功能会增加画面尺寸,从而将画面展至有效屏幕区域之外。不会显示活动屏幕区域之外的画面部分。

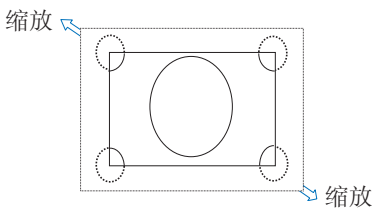

# **OSD**(屏幕显示)控件

须知:取决于型号或选配设备,部分功能可能不可用。

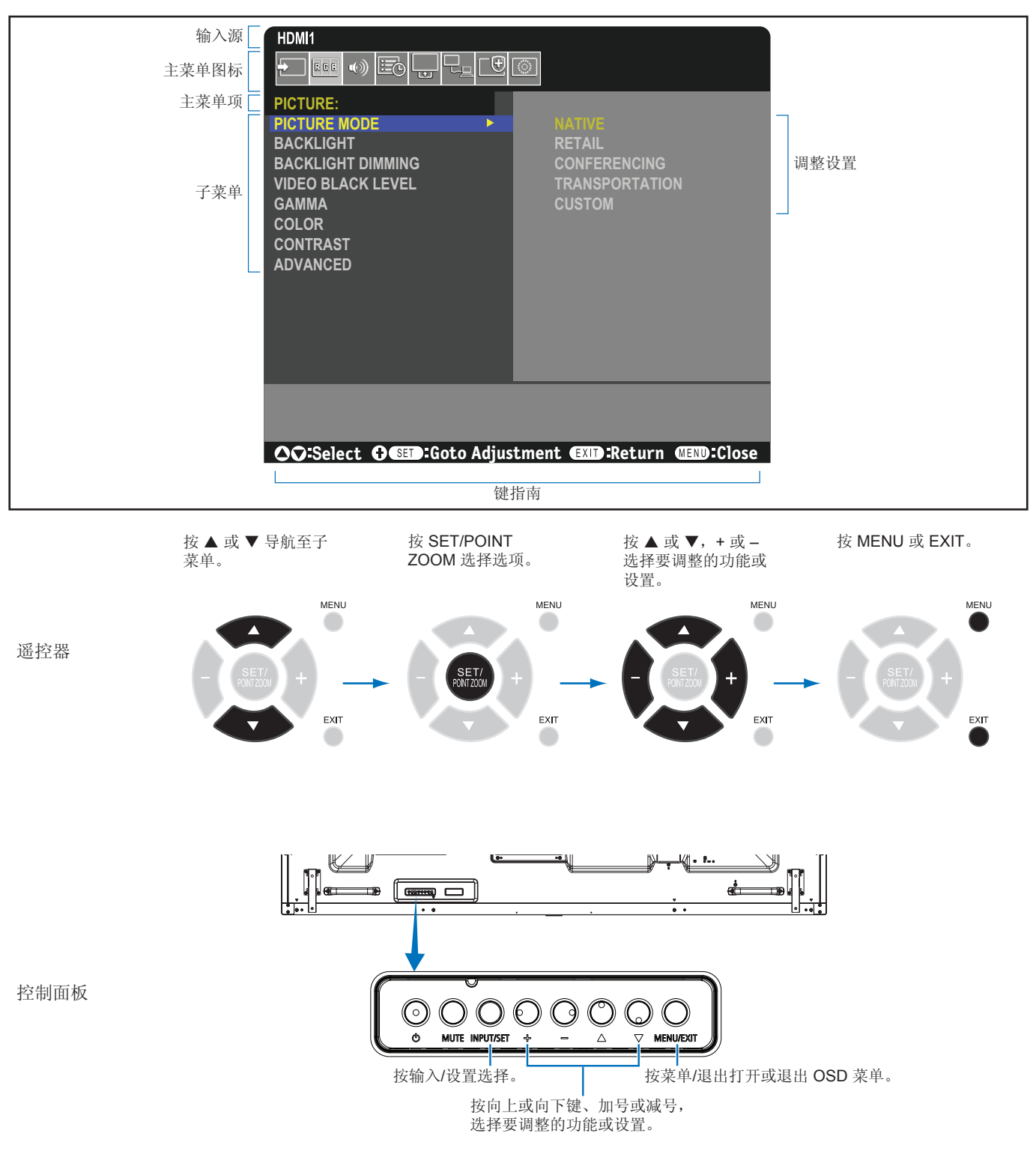

下面是各菜单项目下各个控件的简要总结。有关列出所有选项的表,请参阅第71页的"OSD [控件列表"。](#page-74-0)

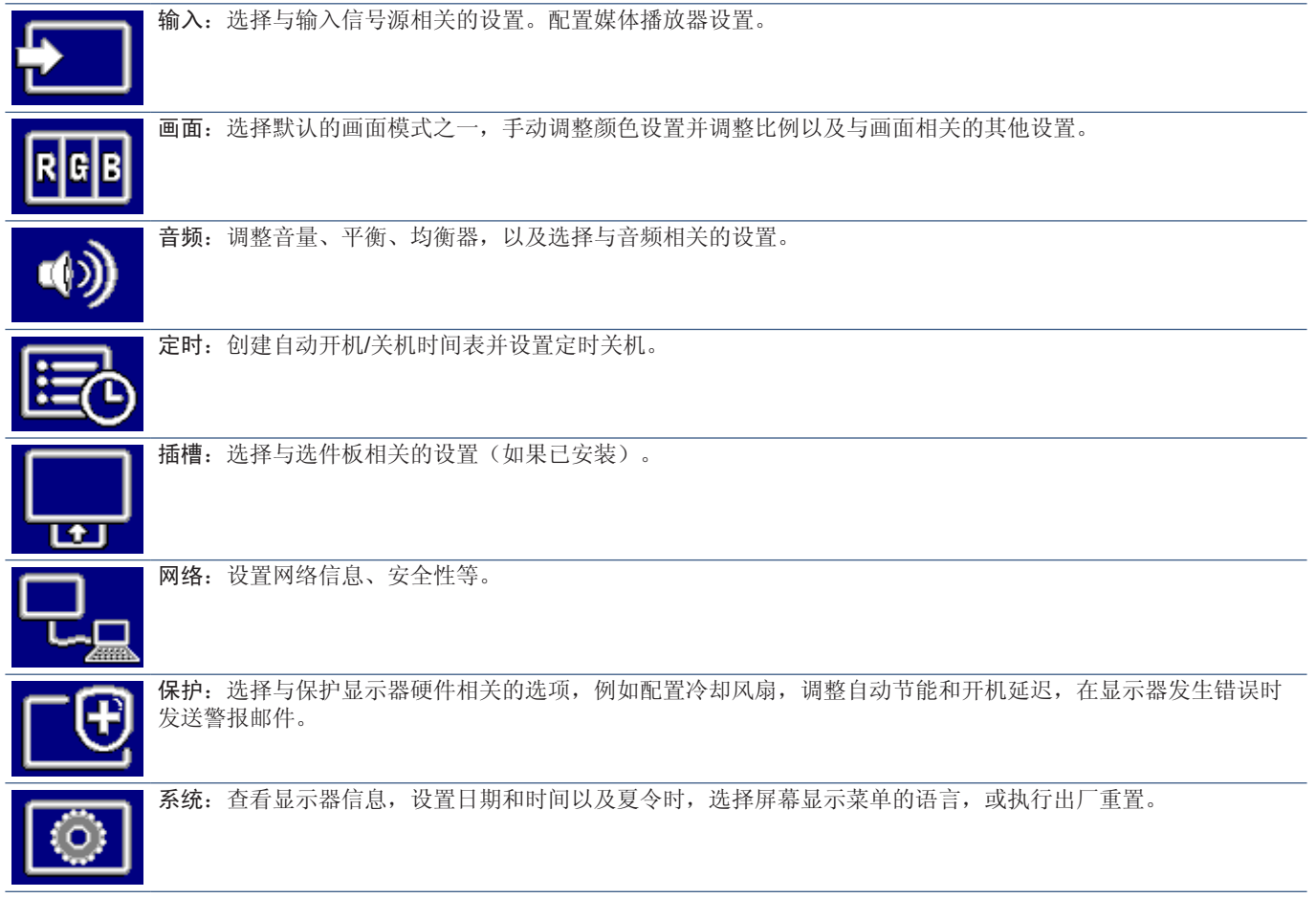

# 使用媒体播放器菜单

媒体播放器播放显示器的 USB 端口上连接的 USB 存储设备 中的图像、视频和音乐文件(请参阅第[20](#page-23-0)页)。

要打开媒体播放器菜单,请按遥控器上的 MENU 按钮, 然后 通过 OSD 菜单中的[输入选择]选择[Media Player]。

须知: 包含文件的 USB 存储设备必须连接至显示器上的 USB 端口。

## 媒体播放器菜单

显示 USB 存储设备中存储的图像、音乐或视频文件。

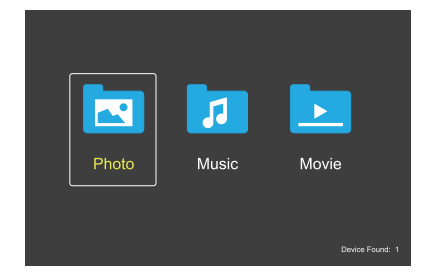

从电影、音乐和照片中选择要播放的文件类型。

## 选择要播放的文件

- 播放文件。 使用遥控器上的▲, ▼, -, + 按钮导航至文件, 然后按▶按钮。
- 播放多个文件。
	- 1. 使用遥控器上的▲, ▼, -, + 按钮导航至文件。
	- 2. 按 SET/POINT ZOOM 按钮在每个文件旁边添加一个 选中标记。
	- 3. 这会将文件保存在 USB 存储设备中的播放列表中。
	- 须知: 将根据选定的顺序播放文件。
		- 文件名只能包含字母数字字符。

#### 操作按钮

- 在播放文件的同时按 SET/POINT ZOOM 按钮, 屏幕上将 显示操作菜单。
- 按-, + 按钮高亮显示操作菜单中的任一项目, 然后按 SET/POINT ZOOM 按钮。
- 按遥控器上的 EXIT 或按钮关闭操作菜单。

#### 幻灯片播放操作

- 使用▲, ▼, -, + 按钮导航至文件, 然后按▶按钮开始幻 灯片播放。 按 按钮暂停幻灯片播放。
- 要使用屏幕操作菜单暂停幻灯片播放,请选择 选择图恢复幻灯片播放。
- 选择 国或按K 核钮返回上一个画面。
- 选择图或按>>核钮进入下一个画面。
- 选择■或按■按钮停止幻灯片播放。

#### 重复播放

以下模式可用于循环播放文件以重复播放。

■ - 重复关闭

- 无选定文件。 - 所有文件按照排序单次播放。
- 一个或多个选定文件。
	- 选中的所有文件按照排序单次播放。
- 图- 重复单个文件
- 无选定文件。 -正在播放文件:当前文件正在循环播放。 - 没有文件正在播放:文件夹中高亮显示的文件将循环播 放。
- 一个或多个选定文件。 -排序的第一个文件将循环播放。
- ■- 重复所有文件
- 无选定文件。 - 文件夹中的所有文件按照排序循环播放。
- 一个或多个选定文件。 - 选定的文件按照排序循环播放。

#### 随机播放

Comparison - 随机播放

• 按照随机顺序而不是按照文件排序随机播放。

#### 其他功能

- 选择 网以杳看文件播放列表。 您也可以从列表中选择要播放的文件。
- 正在播放文件时, 选择 则以显示有关正在播放的文件的 信息。
- 选择 & 或 & 以旋转所显示的图像。

#### 缩放功能

- 选择 黑或 黑以切换画面尺寸。 **8**,**4**,**2**,**1**,**1/2**,**1/4**。
- 选择 2 以滚动放大的画面。

## 幻灯片放映

 $\frac{1}{\sinh 2\pi}$ 

- 设置画面显示的时长。
	- 短:5 秒
	- 中:10 秒
	- 长:15 秒

## 视频和音乐操作

- 使用A, V, -, + 按钮选择文件, 然后按 > 按钮开始播 放。 按旧暂停播放。
	-
- 要使用屏幕操作菜单暂停播放,请选择 选择B以恢复播放。
- 选择 2 以开始快讲。 **FF2X**,**FF4X**,**FF8X**,**FF16X**,**FF32X** (声音不是输出)。
- 选择 3 以开始快讲。 **FF2X**,**FF4X**,**FF8X**,**FF16X**,**FF32X** (声音不是输出)。
- 选择【或按KK接钮返回上一个文件。
- 选择图或按>>核钮进入下一个文件。
- 选择■或按■按钮停止播放。

## 重复播放

以下模式可用于循环播放文件以重复播放。

- 图- 重复关闭
- 无选定文件。
	- 所有文件按照排序单次播放。
- 一个或多个选定文件。 - 选中的所有文件按照排序单次播放。
- ■- 重复单个文件
- 无选定文件。
	- -正在播放文件:当前文件正在循环播放。
	- 没有文件正在播放:文件夹中高亮显示的文件将循环播 放。
- 一个或多个选定文件。 - 高亮显示选中的文件:高亮显示的文件循环播放。 - 未高亮显示选中的文件:按排序的第一个选中的文件循 环播放。
- 重复所有文件
- 无选定文件。
	- 文件夹中的所有文件按照排序循环播放。
- 一个或多个选定文件。 - 选定的文件按照排序循环播放。
- [2] [2] (仅适用于视频)
- 循环播放视频的一部分。 将起点设置为 。,将终点设置为 ?。 选择之以停止循环播放。

## 随机播放

**图图 图机播放** 

• 按照随机顺序而不是按照文件排序随机播放。

#### 其他功能

- 选择 以杳看文件播放列表。 您也可以从列表中选择要播放的文件。
- 正在播放文件时,选择 以显示有关正在播放的文件的 信息。
- 须知: 关闭电源或退出媒体播放器菜单时,播放列表选 择将会重置。在下次使用媒体播放器时, 您需要 再次选择播放列表的文件。
	- 要在打开电源时自动播放文件,请在[输入信号设 置]下的[Media Player]中选择要播放的内容(请参 阅第[73](#page-76-0)页)。
	- 仅使用 USB大容量存储类设备类型。不支持任何 其他类型的 USB 设备。
	- 我们不能保证支持所有商用 USB 大容量存储设 备。
	- 请勿使用 USB 集线器。
	- 请勿使用多分区 USB 存储设备。
	- 支持电源 USB Type-A 接口 (DC 5V, 最大电 流 2A)。对于大于 2A 的 USB 设备,请使用外 部交流电源适配器。
	- NTFS(新技术文件系统)是 USB 存储设备的推 荐文件系统。
	- 将显示器连接到计算机时,如果 USB 设备的格式 为 FAT16 或 FAT32, 则可能会显示一条消息, 提 示您扫描 USB 设备。如果显示这样的消息,请扫 描 USB 设备。

## **USB** 数据格式

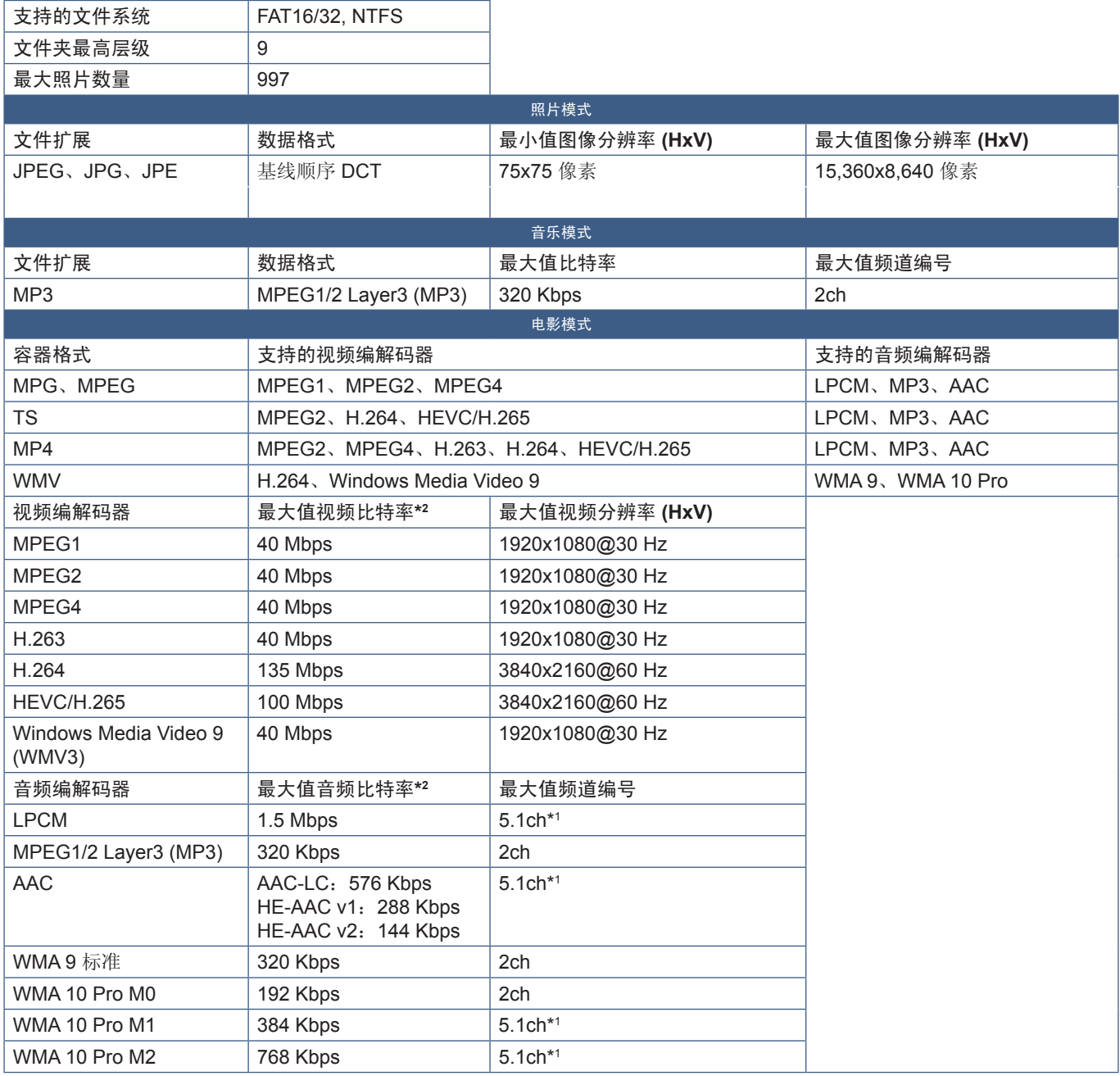

\*1: 通过下变频到 2ch 进行播放。

\*2 :在视频与音频的最大比特率组合时无法顺利播放。

须知:• 有时即使满足上述条件,也可能 无法播放视频文件。 取决于比特率,文件可能无法正常播放。 使用不受此显示器支持的编解码器创建的视频文件将无法播放。

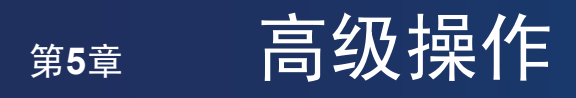

## 本章包括:

- > 第42[页的"创建电源时间表"](#page-45-0)
- > 第43[页的"使用画面模式"](#page-46-0)
- > 第44[页的"设置安全性并锁定显示器控制"](#page-47-0)
- > 第44[页的"密码安全性"](#page-47-1)
- > 第46[页的"锁定按钮控制"](#page-49-0)
- > 第48[页的"设置遥控器](#page-51-0) ID 功能"

# <span id="page-45-0"></span>创建电源时间表

时间表功能允许显示器在不同时间自动在开机和待机模式之间切换。

## 如需设置时间表:

- 1. 进入[定时]菜单。
	- (1) 利用遥控器, 使用 ▲ 和 ▼ 按钮高亮显示[时间表信息]。
	- b 按 SET/POINT ZOOM 或 **+** 按钮进入设置菜单。
	- (3) 高亮显示所需的时间表编号, 然后按 SET/POINT ZOOM 按钮。
	- d 数字旁边的框将变为黄色。 现在可以编写时间表。
- 2. 使用按钮高亮显示[电源]。用 **+** 和按钮将其设置为[开]。 要设置关机时间表,请设置为[关]。
- 3. 使用按钮高亮显示[时间]。使用 **+** 和按钮设置时间。
- 4. 用▲和▼按钮高亮显示[输入]。使用 + 和 按钮选择输入源。
- 5. 使用▼按钮选择[日期]或[每周]。在适合时间表的菜单上按 SET/POINT ZOOM 按钮。 如果要在特定日期运行时间表,请选择[日期],然后按 SET/POINT ZOOM 按钮。 如果要设置每周时间表,请使用▲和▼按钮选择[每周],然后按 SET/POINT ZOOM 按钮进行选择。随后选择特定日期并按 SET/POINT ZOOM 按钮。
- 6. 编写完一个时间表后,即可设置其余时间表。按 MENU 按钮退出 OSD 或按 EXIT 按钮返回上一级菜单。
- 须知: 如果时间表重叠,则编号较高的时间表将优先于编号料低的时间表。例如,时间表 #7 将优先于时间表 #1。

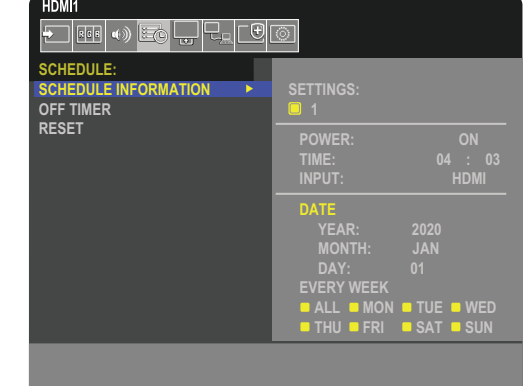

**SO:**Select **OCD:**Goto Adjustment **CLD:Return CED:Close** 

简体中文–42

# <span id="page-46-0"></span>使用画面模式

可以使用一些不同的画面模式。这些画面模式的预设配置详见以下["画面模式类型"表](#page-46-1)。

## 如需更改预设的画面模式:

按无线遥控器上的 PICTURE MODE 按钮以循环切换模式, 或在 OSD 菜单的[画面]列表中选择模式。 根据所选择的输入,可以使用以下画面模式:

• 对于[DisplayPort]、[HDMI1]、[HDMI2]、[Media Player]、[OPTION] 原生 ➙ 零售 ➙ 会议 ➙ 高亮度 ➙ 运输 ➙ CUSTOM  $\overline{\mathbf{A}}$ 

## <span id="page-46-1"></span>画面模式类型

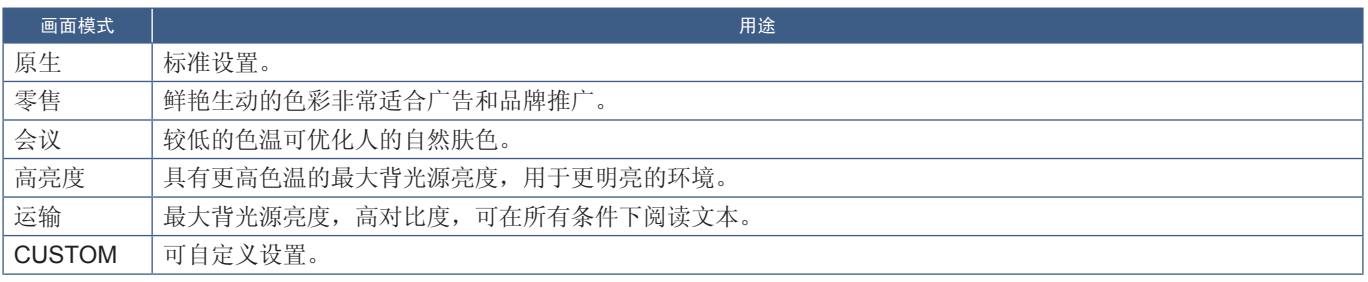

须知:在 OSD 菜单中更改[画面]的任何设置将仅更改当前输入的设置。

# <span id="page-47-0"></span>设置安全性并锁定显示器控制

在正常操作下,任何人都可以使用遥控器或显示器控制面板来控制显示器。您可以启用安全性和锁定设置选项来防止未经授权的 使用以及对显示器设置的更改。

本小节涵盖的安全性和锁定功能包括:

- 设置密码
- 启用密码安全性
- 锁定遥控器按钮
- 锁定显示器的控制面板按钮

## 设置位置

本小节将指导您在显示器的 OSD 菜单中配置安全性和锁定功能。这些设置也可以使用显示器的 Web 控件进行配置。 请参阅第[53](#page-56-0)页。

安全性和锁定设置的菜单选项位于 OSD 菜单和 Web 控件的[保护]菜单中。

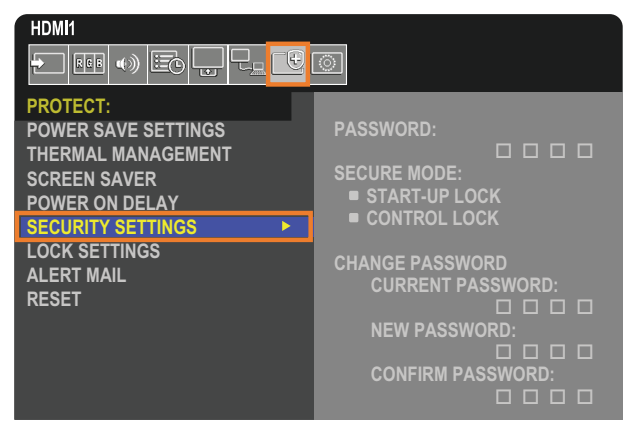

## <span id="page-47-1"></span>密码安全性

启用密码安全后,打开主电源和/或访问 OSD 时需要输入四位密码(请参阅第[45](#page-48-0)页)。输入密码后,显示器将正常运行。如果 在设置 [OSD 时间] 期间没有按下任何按钮, 显示器将自动返回到安全模式, 需要再次输入密码。

须知: 如果您更改密码,请在安全的位置记下密码。如果您忘记了密码,则需要联系技术支持找回密码,才可访问显示器 OSD 菜单。

## 设置显示器密码

仅在更改密码时才需要执行此步骤。

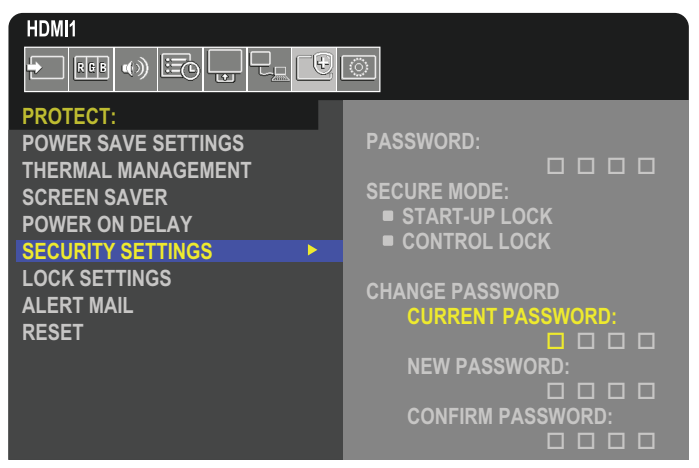

- 1. 使用遥控器导航至[保护],然后进入[安全设置]。
- 2. 在[更改密码]下的[当前密码]字段输入密码。(默认密码是:0 0 0 0)。
- 3. 输入[新密码],然后在[确认密码]字段中再次输入。
- 4. 新密码将立即保存。

## <span id="page-48-0"></span>启用密码安全性

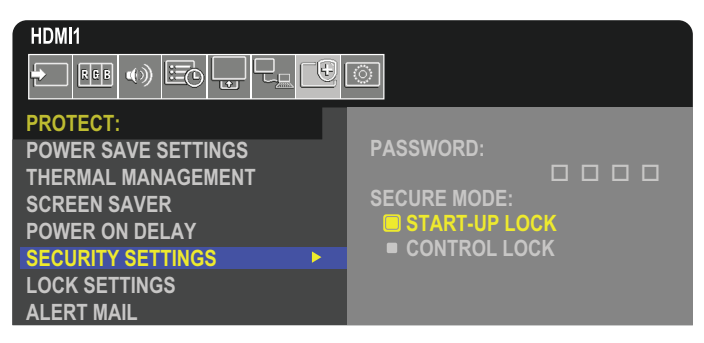

- 1. 使用遥控器导航至[保护], 然后进入[安全设置]。
- 2. 在[密码]字段中输入密码以访问[安全模式]设置。
- 3. 选择您要使用的[安全模式]类型:
	- **[**启动锁**]** 通过主电源开关打开显示器时需要输入密码。

选择此选项后,仅在使用主电源开关开机时或断电后才需要输入密码。使用遥控器的 POWER ON 和 STANDBY 按钮或显 示器控制面板上的 (b) 按钮时, 此选项不会提示输入密码。

**• [**控制锁**]** – 使用显示器上的任何遥控按钮或按钮都需要输入密码。

## <span id="page-49-0"></span>锁定按钮控制

锁定设置可防止显示器响应遥控器或显示器控制面板上的按钮操作。锁定按钮控制时,可以将某些按钮配置为保持解锁状态, 以便于用户调整设置。锁定和解锁按钮控制不需要密码。

## <span id="page-49-1"></span>锁定**IR** 遥控器按钮

[锁定设置]中的 [IR] 将防止使用遥控器控制显示器。启用 [IR] 不会锁定显示器控制面板上的按钮。

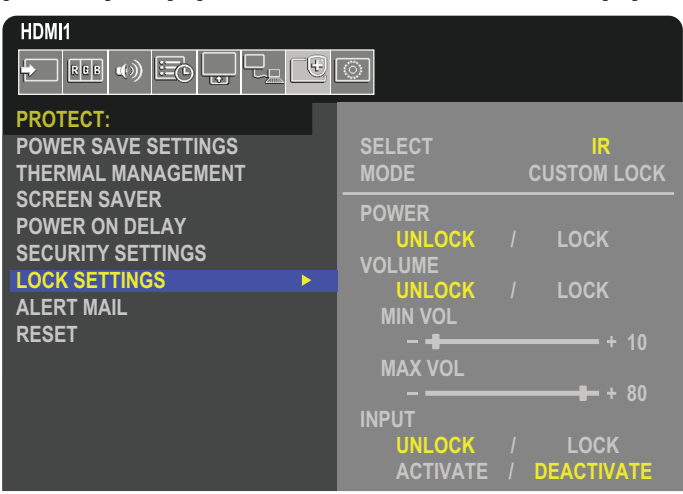

- 1. 使用遥控器导航至[保护], 然后进入[锁定设置]。
- 2. 在[选择]选项下, 按▲和▼按钮更改[IR]的设置。
- 3. 在[模式]下,选择要启用的锁定模式。
	- **[ALL LOCK]** 锁定所有按钮。
	- **[CUSTOM LOCK]** 除以下可以单独设置为锁定或解锁的按钮之外,所有遥控器按钮均被锁定。
		- **[**电源**]**  选择 [解锁] 以便在 IR 遥控器被锁定时能够使用 ⏻ 按钮。选择 [锁定] 可锁定该按钮。
		- **[**音量**]** 选择[解锁]以便在 IR 遥控器被锁定时能够通过音量+、音量– 按钮控制音量。选择[锁定]可防止音量调节。
			- **[**最小音量**]**和**[**最大音量**]** 解锁音量按钮,并且只能在设定的[最小]和[最大]范围内调节音量。

要让此设置生效,必须将[音量]设置为[解锁]。

须知: [最小音量] 和 [最大音量] 的锁定只适用于嵌入式扬声器和音频线路输出(3.5 毫米连接器), 但当 [CEC] 设置为 [模式 1] 或 [模式 2] 并且 [音频接收器]设置为 [启用] 时不适用。

- **[**输入**]** 选择 [解锁] 可解锁所有输入按钮。选择 [锁定] 可锁定所有输入按钮。
- 4. 选择 [激活] 可激活所有设置。

## 解锁遥控器

• 遥控器 – 要恢复正常操作,请按住显示按钮至少持续 5 秒。

## <span id="page-50-0"></span>锁定控制面板按钮

[锁定设置]中的[密钥]将防止使用显示器控制面板上的按钮控制显示器。启用[密钥]不会锁定遥控器上的按钮。

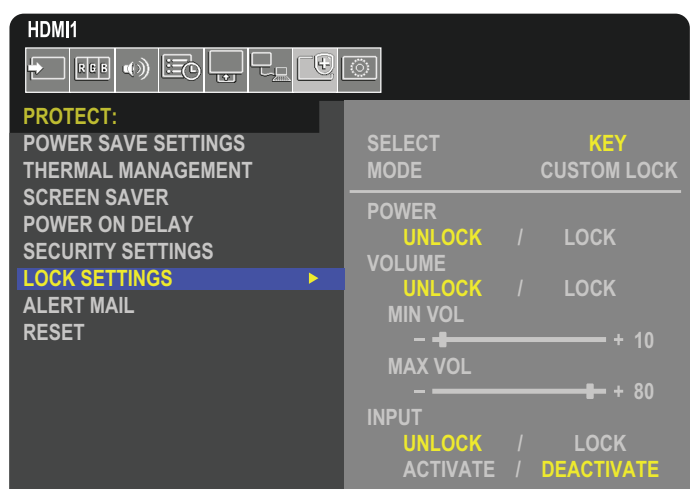

- 1. 使用遥控器导航至[保护],然后进入[锁定设置]。
- 2. 在[选择]选项下, 按▲, ▼按钮更改[密钥]的设置。
- 3. 在[模式]下,选择要启用的锁定模式。
	- **[ALL LOCK]** 锁定所有按键。
	- **[CUSTOM LOCK]** 除以下可以单独设置为锁定或解锁的按键之外,所有按键均被锁定。
		- **[**电源**]** 选择[解锁]以便在按键被锁定时能够使用 ⏻ 按钮。
		- [音量] 选择[解锁]以便在按键被锁定时能够通过<I/b 按键控制音量。选择[锁定]可防止音量调节。
			- **[**最小音量**]** 和 **[**最大音量**]** 解锁 v/w 键,并且只能在设定的[MIN]与[MAX]范围之内调节音量。 要让此设置生效,必须将[音量]设置为[解锁]。
				- 须知: [最小音量] 和 [最大音量] 的锁定只适用于嵌入式扬声器和音频线路输出(3.5 毫米连接器), 但当 [CEC] 设置为 [模式 1] 或 [模式 2] 并且 [音频接收器]设置为 [启用] 时不适用。
		- **[**输入**]** 选择[解锁]以便能够使用 INPUT/SET 按钮更改输入。
- 4. 选择 [激活] 可激活所有设置。

## 解锁显示器按钮面板控件

按键 – 要恢复正常操作,请同时按下显示控制面板上的 ▲ 和 ▼ 按钮至少持续 3 秒, 以取消按键锁定设置。

OSD 菜单 – 要恢复正常操作,请使用遥控器导航至[保护],然后导航至[锁定设置]。在[选择]选项下,按▲, ▼按钮更改[密钥]的 设置。在[模式]下选择[解锁],然后选择[激活]。

## 锁定 **IR** 遥控器按钮和控制面板按钮

从 OSD 菜单中选择[保护] ➙ [锁定设置] ➙ [选择] ➙ [密钥和IR]。 有关后续设置程序、启用锁定的按钮以及解锁方法,请参阅"锁定IR [遥控器按钮"](#page-49-1)[和"锁定控制面板按钮"](#page-50-0)。

# <span id="page-51-0"></span>设置遥控器 **ID** 功能

使用 REMOTE CONTROL ID 模式,遥控器可以控制多达 100 个单独的 MultiSync 显示器。REMOTE CONTROL ID 模式与显示 器 ID 配合使用,最多可以控制 100 个单独的 MultiSync 显示器。例如,如果在同一区域中使用了许多显示器,则正常模式下的遥 控器将同时向每个显示器发送信号(参见图**1**)。REMOTE CONTROL ID 模式下的遥控器只能用于操作该组中的一台特定显示器 (参见图**2**)。

#### 设置遥控器 **ID**

按住遥控器上的 REMOTE ID SET 按钮的同时,使用数字键盘输入要通过遥控 器控制的显示器的 ID (1-100)。然后可以使用遥控器操作具有该特定 ID 编号 的显示器。

当选择 0 或遥控器处于正常模式时,它将可以操作所有显示器。

#### 设置**/**重置遥控器模式

ID 模式 - 要进入 ID 模式, 请按下 REMOTE ID SET 按钮并持续 2 秒。

正常模式 - 要返回正常模式, 请按下 REMOTE ID CLEAR按钮并持续 2 秒。

- 须知: 要让此功能正常运行,必须为显示器指定显示器 ID 编号。可以在 OSD 的系统菜单中指定显示器 ID 编号。请参阅第[84](#page-87-0)页。
	- 将遥控器对准目标显示器的遥感器,然后按 REMOTE ID SET 按钮。 当遥控器处于 ID 模式时,屏幕上会显示 MONITOR ID 编号。

#### 使用遥控器控制范围内的所有显示器

- 1. 在遥控器上, 按住 REMOTE ID SET 按钮不动, 同时使用按键输入 REMOTE CONTROL ID 编号" 0"。
- 2. 现在,遥控器范围内的所有显示器都将响应按键操作。
- 须知:当 REMOTE ID 设置为"0"时,按下 REMOTE ID SET 将指示所有在遥 控信号范围内的显示器在屏幕上显示其显示器 ID。这样一来,如果要控制 单个显示器,则可以轻松查看其显示器 ID, 如下所述。

#### 使用遥控器操作分配了特定显示器 **ID** 编号的显示器。

- 1. 设置显示器的 [显示器 ID] 编号(请参阅第[84](#page-87-0)页)。[显示器 ID] 编号的范围是1-100。 此[显示器 ID] 编号可允许遥控器操作此特定显示器,而不会影响其他显示器。
- 2. 在遥控器上,按住 REMOTE ID SET 按钮不动,同时使用按键输入 REMOTE CONTROL ID 编号 (1-100)。REMOTE ID NUMBER 应当与要控制的显示器的显示器 ID 编号相匹配。
- 3. 将遥控器对准目标显示器的遥感器,然后按 REMOTE ID SET 按钮。
	- 显示器上将以红色显示显示器 ID 编号。

如果 REMOTE CONTROL ID 为"0", 则范围内的所有显示器都将以红色显示其各自的显示器 ID 编号。

如果显示器上的显示器 ID 号显示为白色,则表示显示器 ID 编号与 REMOTE CONTROL ID 不同。

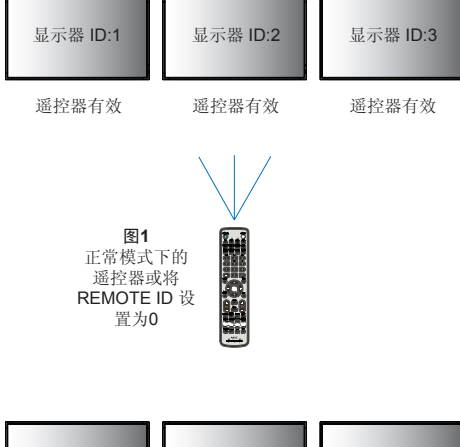

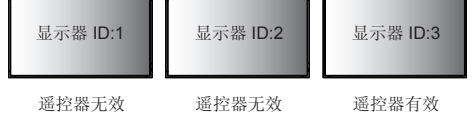

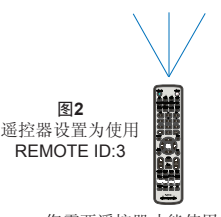

您需要遥控器才能使用此功能。

# <sup>第</sup>**6**<sup>章</sup> 外部控制

## 本章包括:

- **→** 第50页的"通过 RS-232C [控制显示器"](#page-53-0)
- > 第51页的"通过 LAN [控制显示器"](#page-54-0)
- **→ 第52页的 "HTTP [浏览器"](#page-55-0)**
- > 第58[页的"命令"](#page-61-0)
- → 第59页的"Proof of Play[\(播放记录\)"](#page-62-0)

## 连接外部设备

可通过两种选项连接外部设备以控制显示器。

- RS-232C 接口。 使用 RS-232C 电缆将外部设备连接至显示器的 RS-232C接口。
- 局域网端口。 使用局域网电缆(5 类或更高类别的 RJ45)将网络连接到显示器的局域网端口。

# <span id="page-53-0"></span>通过 **RS-232C** 控制显示器

可以通过将个人计算机与 RS-232C(反向型)端口相连接来控制此显示器。

须知:使用此功能时,[外部控制]中的[控制端子]应为 [RS-232C](参见第[84](#page-87-1)页)。 例如,个人计算机可以控制的一些功能包括:

- 开机或待机。
- 在输入信号之间切换。
- 静音打开或关闭。

## 连接

显示器 + 计算机。

- 在将计算机连接至显示器之前,请先关闭显示器的主电源。
- 请先打开连接的计算机,然后再打开显示器的主电源。 如果以相反的顺序打开计算机和显示器,则com 端口可能无法正常运行。

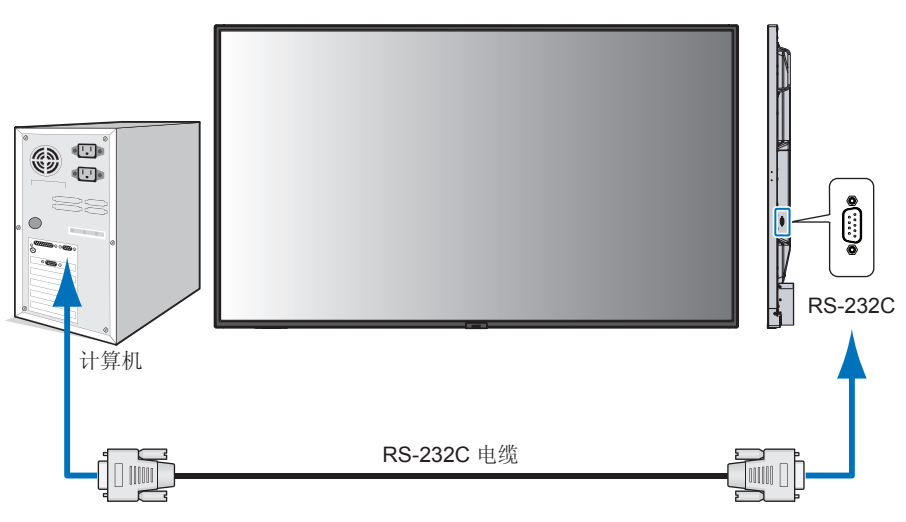

- 须知: 如果您的计算机仅配备 25 针串行端口连接器,则需要25 针串行端口适配器。 请与您的供应商联系以获取详细信息。
	- 有关引脚分配,请参阅第[51](#page-54-1)页上的"RS-232C 输入/输出"。

要通过从使用 RS-232C 电缆连接的计算机发送的命令来控制显示器,请使用控制命令。可在 "External Control.pdf" 中查看有 关控制命令的说明。请参阅第[69](#page-72-0)页。

此显示器使用 RXD、TXD 和 GND 线进行 RS-232C 控制。

应当使用反向型电缆(零调制解调器电缆)(未随附)进行 RS-232C 控制。

## <span id="page-54-1"></span>引脚分配

RS-232C 输入/输出

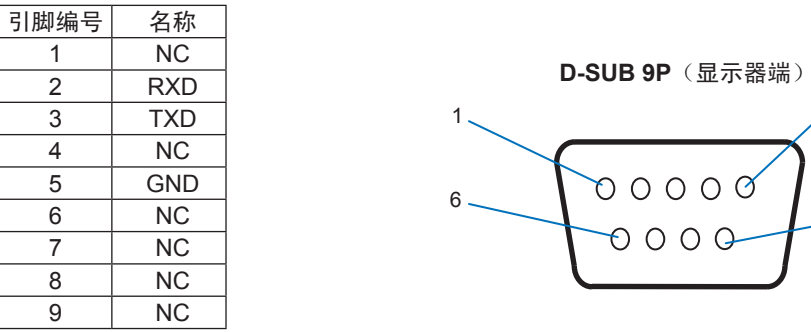

此显示器使用 RXD、TXD 和 GND 线进行 RS-232C 控制。

# <span id="page-54-0"></span>通过 **LAN** 控制显示器

## 连接网络

借助 LAN 电缆, 您可以使用 HTTP 服务器功能指定网络设置和警报邮件设置。

须知:使用此功能时,[外部控制]中的[控制端子]应为 [LAN](请参阅第[84](#page-87-1)页)。 要使用 LAN 连接, 您需要分配 IP 地址(请参阅第[80](#page-83-0)页)。连接到 DHCP 网络时, 显示器将自动获取 IP 地址。

## **LAN** 连接示例:

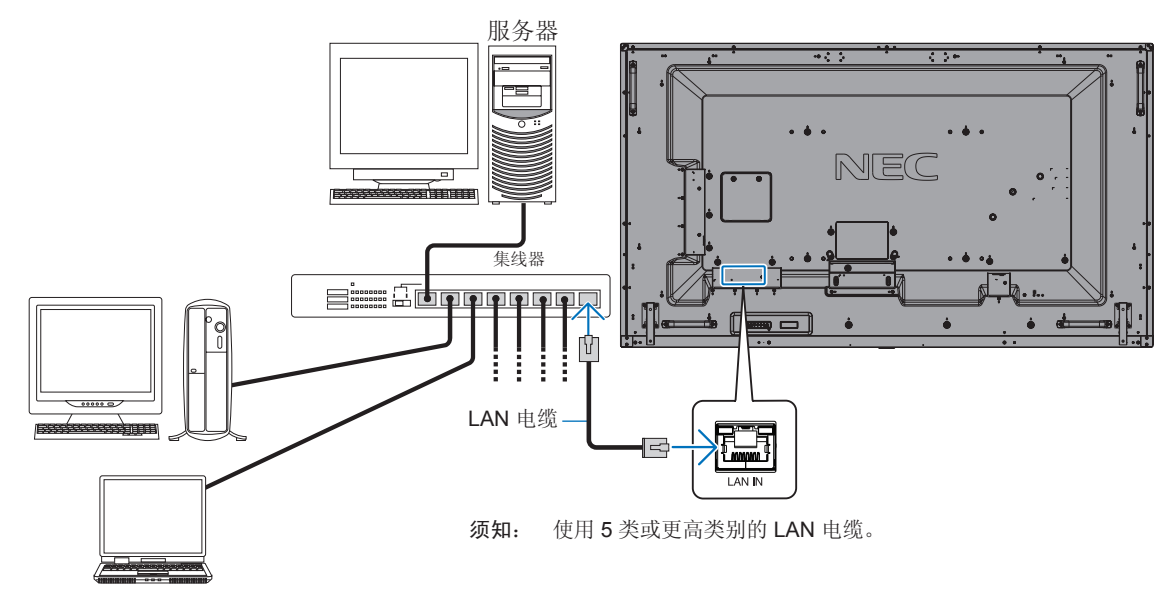

5

9

## <span id="page-55-0"></span>概述

将显示器连接到网络之后,可以通过连接到同一网络的计算机对显示器进行远程控制。

此设备使用"JavaScript"和"Cookies",并且应当将浏览器设置为接受这些功能。请参阅 Web 浏览器的帮助文件,了解如何 更改设置以使用 JavaScript 和 Cookies。

要访问 HTTP 浏览器,请在与显示器连接到同一网络的计算机上启动 Web 浏览器,然后在网址栏输入以下 URL:

#### 网络设置

http://<the Monitor's IP address>/index.html

- 须知: 默认 IP 地址会自动分配给显示器。
	- 建议使用 NaViSet Administrator 软件通过网络来管理显示器。可以从 NEC Display 网站下载该软件 (请参阅第[69](#page-72-0)页)。
	- 如果 Web 浏览器中未出现 MONITOR NETWORK SETTINGS 屏幕, 请按 Ctrl + F5 键刷新 Web 浏览器 (或清除缓存)。
	- 如果显示器似乎对浏览器的命令或按钮点击响应变慢,或操作的总体速度不可接受,这可能是出于网络流量 或网络设置方面的原因。如果发生这种情况,请咨询网络管理员。
	- 如果以快速间隔重复按浏览器上所示的按钮,显示器可能不响应。如果发生这种情况,请稍等片刻并重复。 如果仍无法获得响应,请关闭显示器然后再打开。

## 使用前的准备

在尝试使用浏览器操作之前,请使用市售的 LAN 电缆将显示器连接到网络。

取决于代理服务器的类型和设置方法,可能无法用使用代理服务器的浏览器操作。代理服务器的类型是因素之一,根据缓存的有 效性,可能不会显示已设置的项目,且通过浏览器设置的内容可能不会反映在操作中。建议不要使用代理服务器,除非网络环境 必需如此。

## 通过浏览器处理地址

在以下情况下可以使用主机名(对应于显示器的 IP 地址):

主机名必须由网络管理员在域名系统(DNS)中注册。随后,您可以使用兼容的浏览器通过此注册的主机名来访问显示器的网络 设置。

如果在所使用的计算机的"HOSTS"文件中配置了主机名,则可以使用兼容的浏览器通过该主机名来访问显示器的网络设置。

- 示例1: 当显示器的主机名设置为"pd.nec.co.jp"时,可以在 URL 的地址或输入列中指定 http://pd.nec.co.jp/index.html 来访问 网络设置。
- 示例2: 当显示器的 IP 地址为 "192.168.73.1"时,可以在 URL 的地址或输入列中指定http://192.168.73.1/index.html来访问邮 件警报设置。

## 操作

访问以下地址以显示 HOME。

http://<the Monitor's IP address>/index.html 单击 HOME 下方左栏中的各个链接。

## <span id="page-56-0"></span>显示器 **Web** 控件中的 **OSD** 菜单设置

选择显示器 Web 控件左侧的各链接以配置显示器OSD 中的可用设置。有关 OSD 菜单控件的完整列表,请参阅第[71](#page-74-0)页。 [输入]、[画面]、[音频]、[定时]、[插槽]、[网络]、[保护]、[系统]

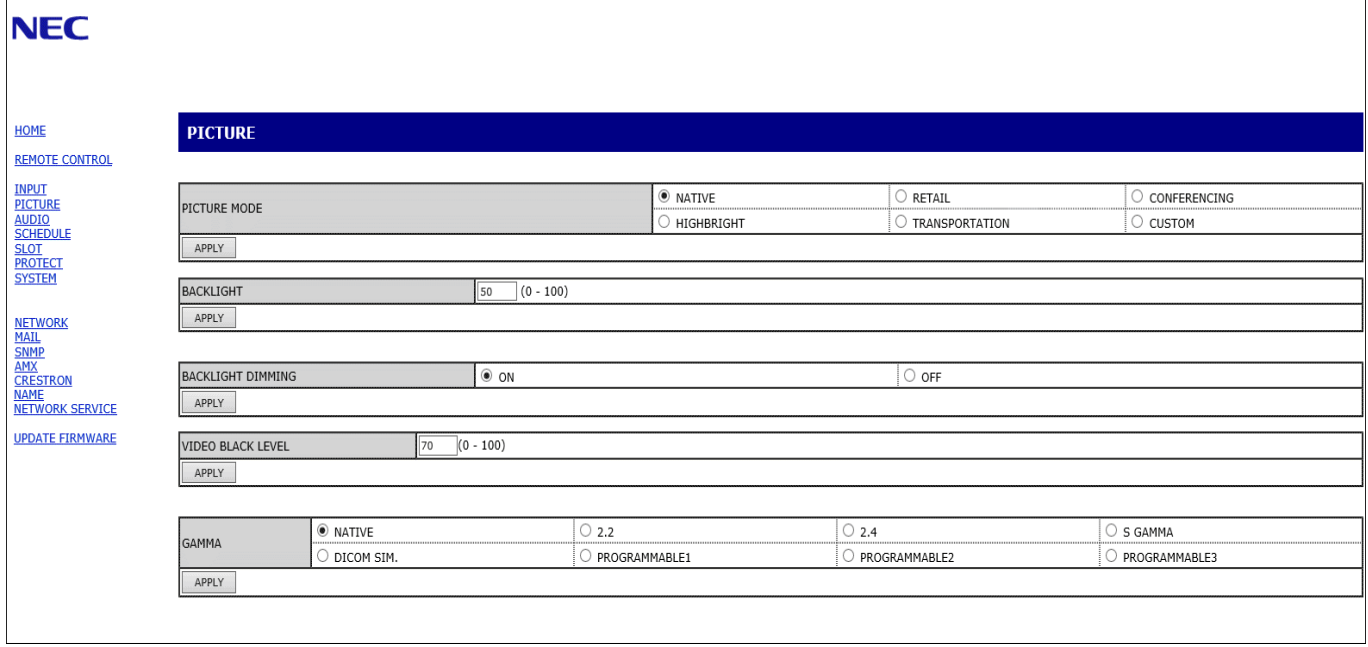

须知:显示器 Web 控件中的按钮功能如下: [APPLY]:保存设置。 [取消]:返回之前的设置。 注意:单击 APPLY 之后,取消将禁用。 [RELOAD]:重新载入设置。 [重置]:重置为初始设置。

## 网络设置

单击 HOME 下方左栏中的"网络"。

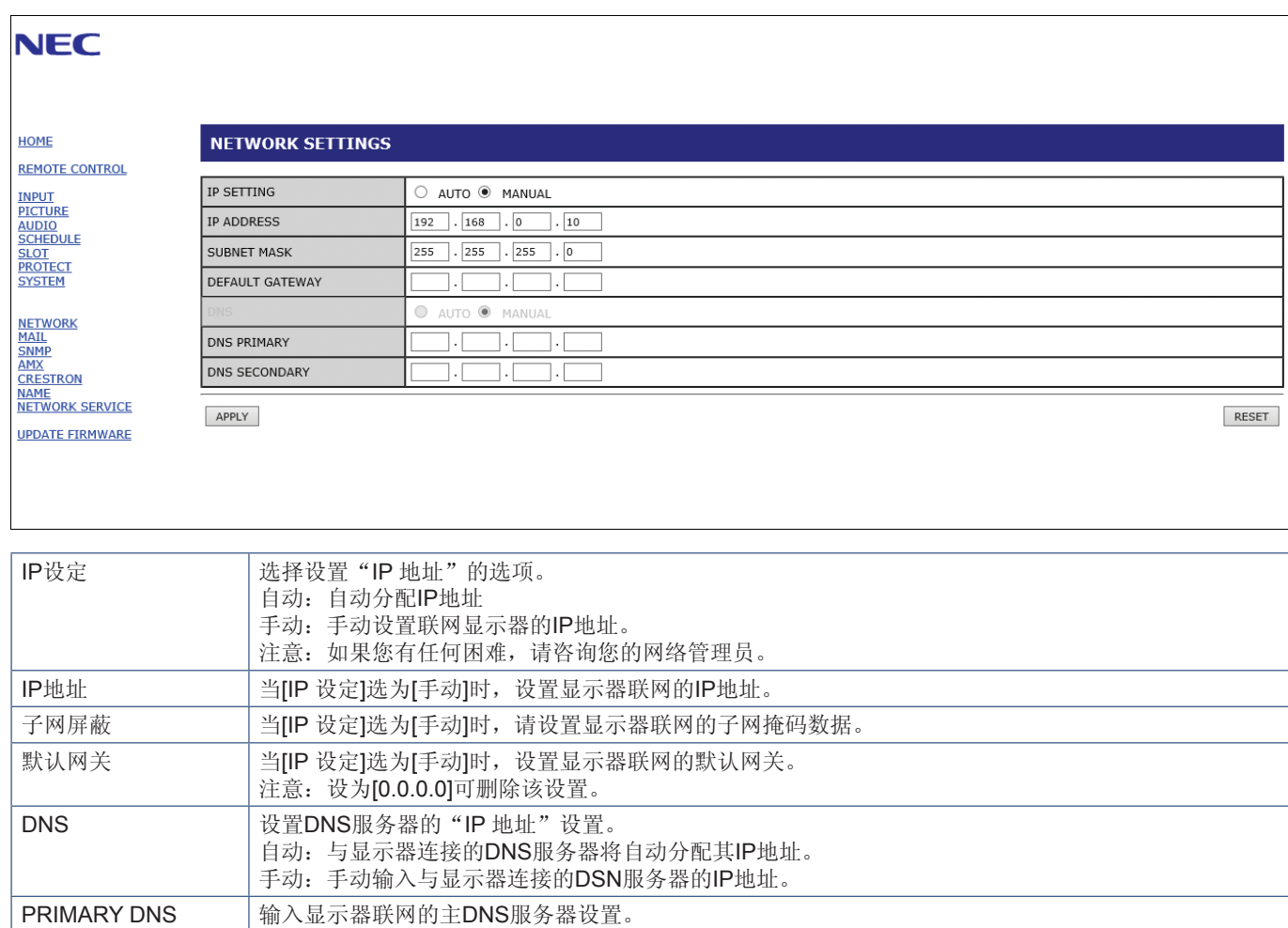

注意:输入[0.0.0.0]可删除该设置。

注意:输入[0.0.0.0]可删除该设置。

SECONDARY DNS | 输入显示器联网的副DNS服务器设置。

## 邮件设置

单击 HOME 下方左栏中的"MAIL"。

配置并启用邮件设置后,如果发生错误或输入信号丢失,显示器将发送电子邮件通知。显示器必须连接到 LAN 才能使用此功能。

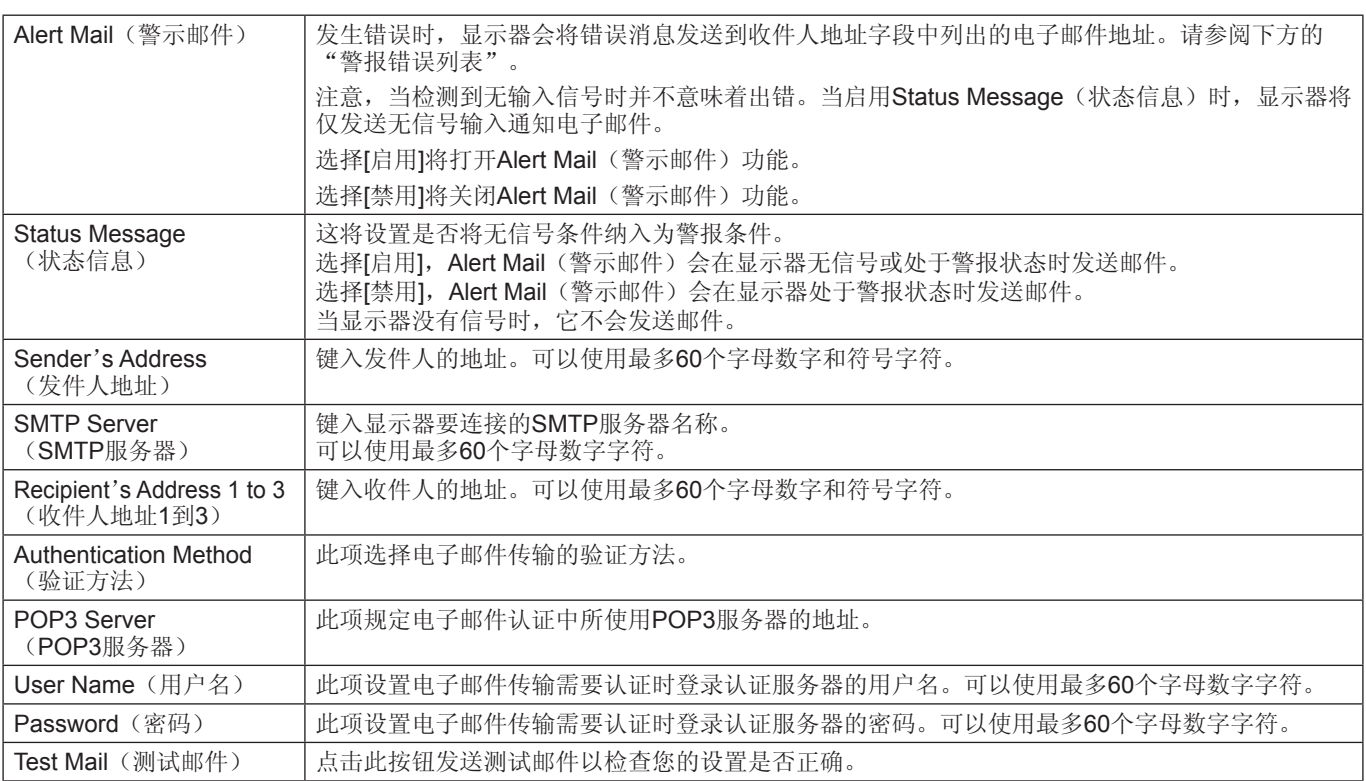

须知:• 如果执行测试邮件时未收到警报电子邮件,请检查网络和服务器设置以及收件人的电子邮件地址是否正确。

• 如果您在测试中输入了错误的地址,则可能无法收到警报电子邮件。 如果发生这种情况,请检查收件人的地址是否正确。

## 警报错误列表

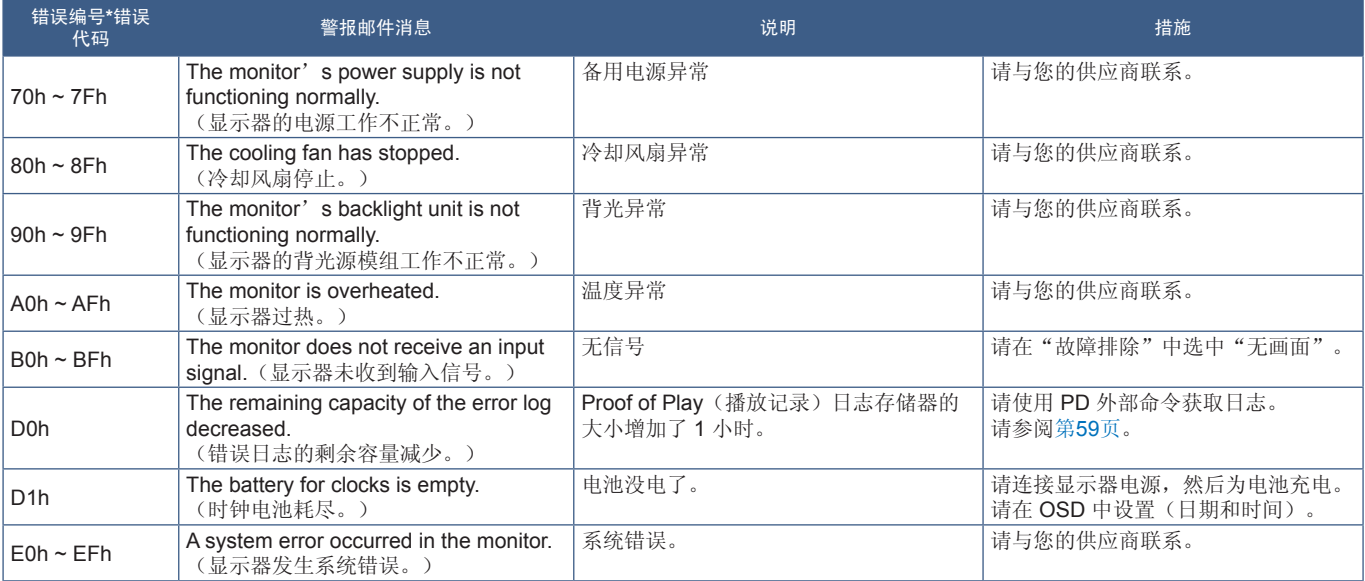

## **SNMP** 设置

单击 HOME 下方左栏中的"SNMP"。 SNMP 协议用于获取状态信息并直接通过网络控制显示器。

## 版本:

SNMP v1 通过社群名称验证的纯文本,不返回陷阱的确认消息。 SNMP v2c 通过社群名称验证的纯文本,返回陷阱的确认消息。

## 社群名称:

社群名称的默认设置为"公共"。它是只读的。您最多可以为 3 个设置设定社群名称。

## 陷阱:

显示器发生错误时会将错误消息发送到指定地址。

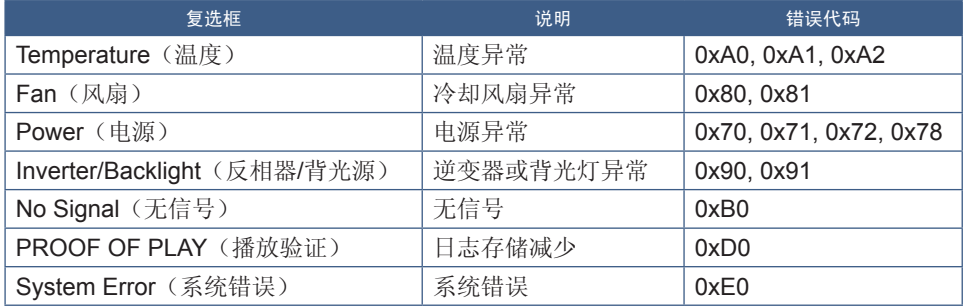

## **AMX** 设置

单击 HOME 下方左栏中的"AMX"。

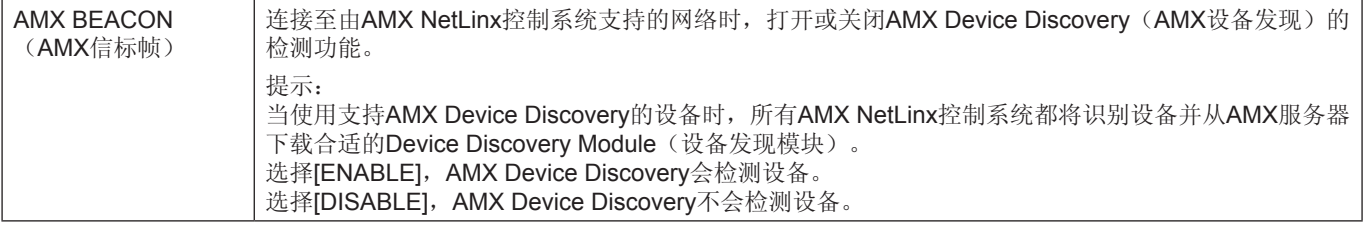

## **CRESTRON**设置

点击左栏HOME下面的"CRESTRON"。

CRESTRON ROOMVIEW兼容性

显示器支持CRESTRON ROOMVIEW, 允许从计算机或控制器管理和控制网络中连接的多台设备。

## 有关更多信息,请访问http://www.crestron.com

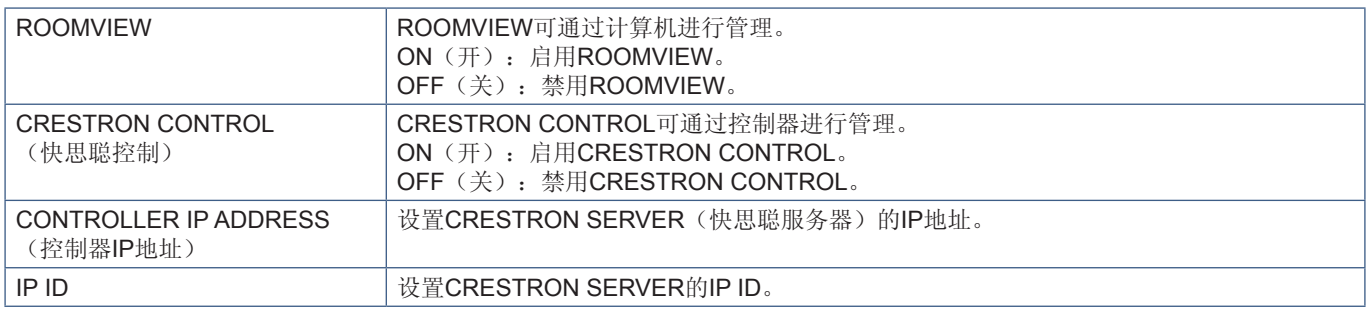

提示: 仅在使用CRESTRON ROOMVIEW时需要进行CRESTRON设置。 有关更多信息,请访问http://www.crestron.com

## 名称设置

单击 HOME 下方左栏中的"NAME"。

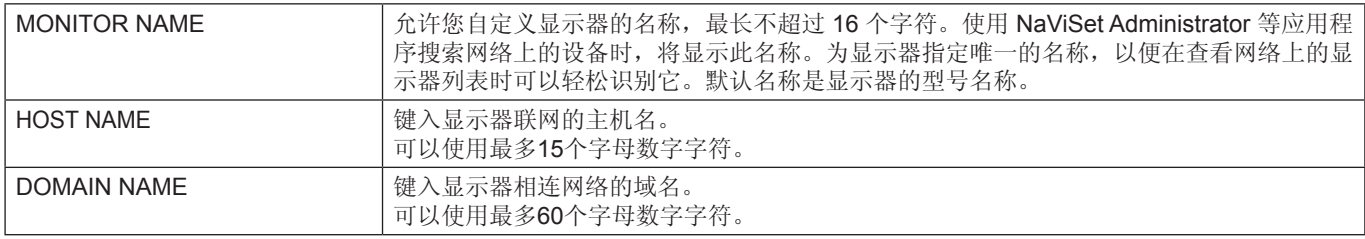

## 网络服务设置

单击HOME 下方左栏中的"NETWORK SERVICE"。

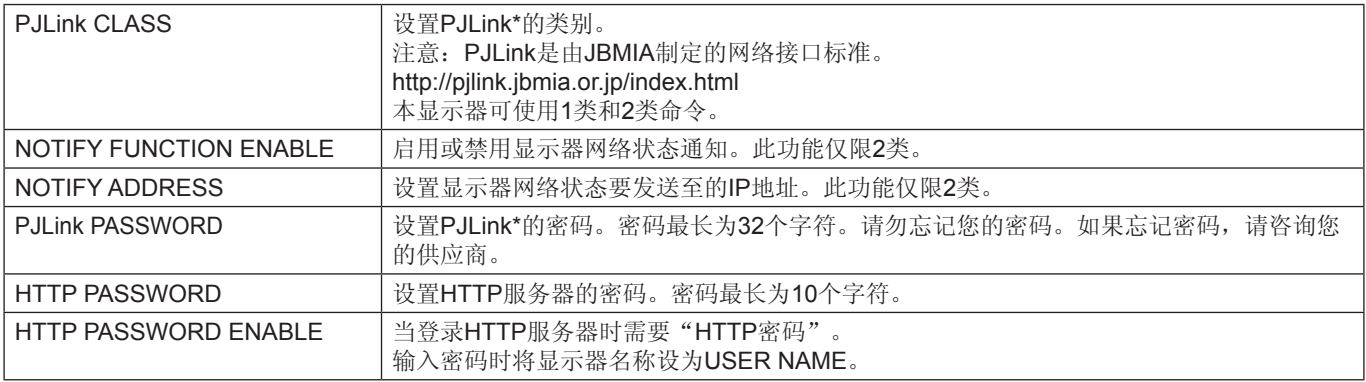

\*什么是 PJLink?

PJLink 是用于控制不同制造商的设备的标准化协议。该标准协议由日本商业机器和信息系统工业协会(JBMIA) 于 2005 年建立。 设备支持 PJLink 的所有命令。

<span id="page-61-0"></span>命令

通过 RS-232C 将显示器连接到计算机, 或者通过局域网连接到网络, 可以将命令传输到显示器, 从而可以从连接的设备远程控制 显示器。

有关每种命令格式的说明,请参阅外部文档 "External\_Control.pdf"。请参阅第[69](#page-72-1)页。

## **RS-232C** 接口

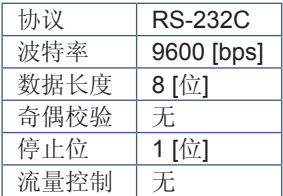

## **LAN** 接口

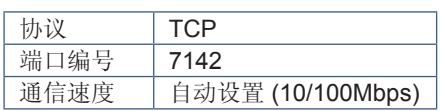

## **ASCII** 控制命令

该监视器支持"External\_Control.pdf"中列出的控制命令(请参阅第[69](#page-72-1)页),但也支持常用的ASCII控制命令,该命令用于从 连接的计算机控制NEC监视器或投影仪。有关更多信息,请访问我们的网站。

须知:如果在 [插槽电源] 为 [关] 和 [快速启动] 为 [禁用] 时关闭显示器,则无法通过 RS-232C 进行 ASCII 命令控制。 要在显示器关闭时激活 ASCII 命令控制, 请将 [插槽电源] 设为 [开] 或将 [快速启动] 设为 [启用]。

## 参数

输入命令

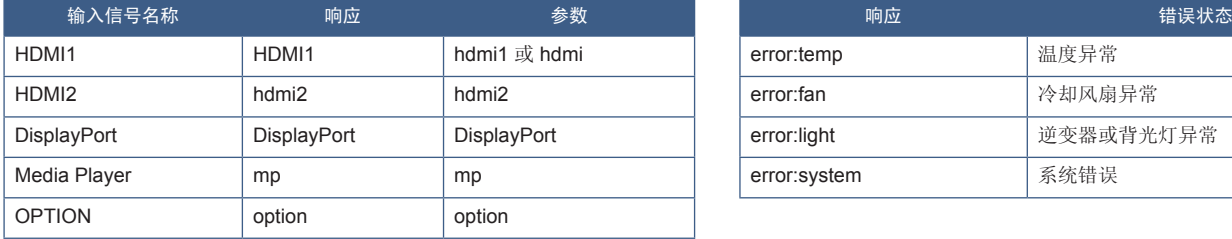

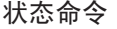

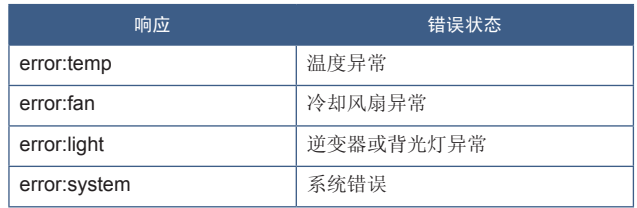

# <span id="page-62-0"></span>**Proof of Play**(播放记录)

此功能允许通过自我诊断发送有关显示器当前状态的消息。

有关包括自我诊断在内的播放记录功能,请参阅"External\_Control.pdf"。请参阅第[69](#page-72-0)页。

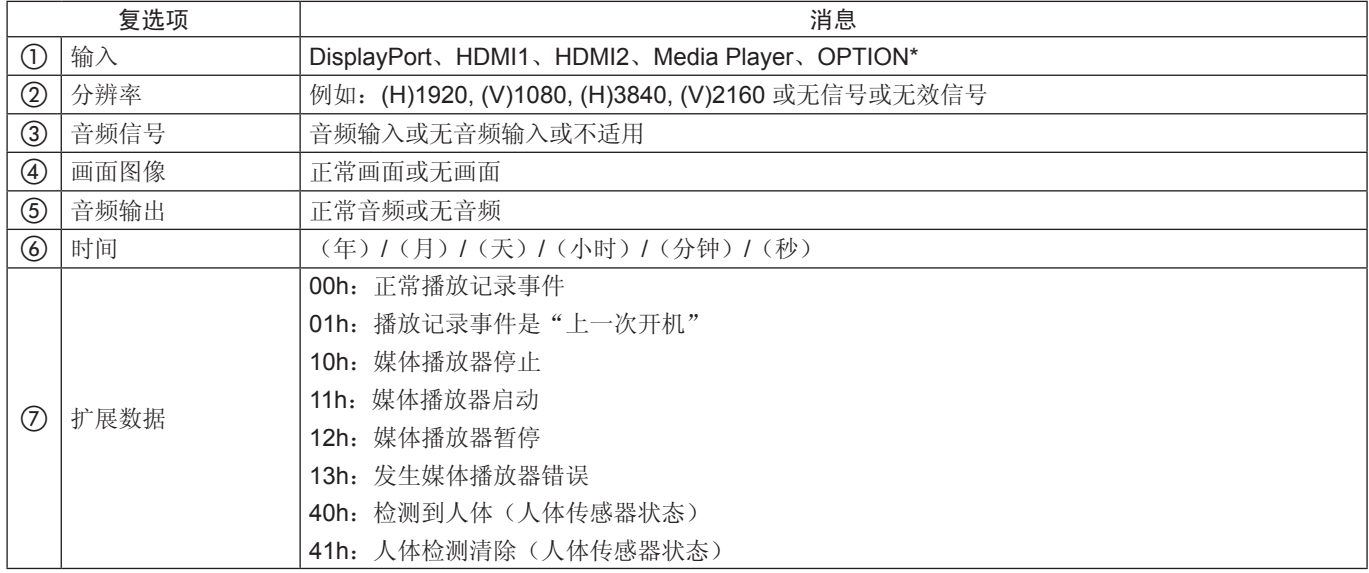

\*: 此功能取决于显示器中安装的选件板。

示例:

- $(D$  HDMI1
- $(2)$  3840 x 2160
- 3 音频输入
- 4 正常画面
- (5) 正常音频
- f 2020/1/1/0h/0m/0s
- g 10h:媒体播放器停止

# <sup>第</sup>**7**<sup>章</sup> 故障排除

## 本章包括:

- > 第61[页的"屏幕画面和视频信号问题"](#page-64-0)
- > 第61[页的"不显示画面"](#page-64-1)
- > 第61[页的"画面残留"](#page-64-2)
- > 第61[页的"画面闪烁"](#page-64-3)
- > 第62[页的"画面不稳定、聚焦不准或出现波纹"](#page-65-0)
- > 第62[页的"画面不正常地重新生成"](#page-65-1)
- > 第62[页的"所选分辨率未正确显示"](#page-65-2)
- > 第62[页的"视频对比度太高或太低"](#page-65-3)
- > 第62[页的"硬件问题"](#page-65-4)
- ⇒ 第62页的"◆ [按钮无反应"](#page-65-5)
- > 第62[页的"无声音"](#page-65-6)
- > 第62[页的"遥控器不起作用"](#page-65-7)
- > 第62页的"定时/[定时关机功能无法正常使用"](#page-65-8)
- > 第63[页的"雪花画面,电视声音效果差"](#page-66-0)
- > 第63页的"USB [集线器不起作用"](#page-66-1)
- > 第63[页的"电视干扰"](#page-66-2)
- **→ 第63页的 "RS-232C 或 LAN** [控制不可用"](#page-66-3)
- > 第63[页的"显示器自动进入待机状态"](#page-66-4)
- > 第63[页的"媒体播放器功能无法识别](#page-66-5) USB 存储设备"
- > 第63[页的"电源指示灯模式"](#page-66-6)
- > 第63页的"显示器上的 LED [不亮\(看不到蓝色或红色\)"](#page-66-7)
- > 第63页的"LED [色彩除蓝灯外保持闪烁或发光"](#page-66-8)

## <span id="page-64-0"></span>屏幕画面和视频信号问题

## <span id="page-64-1"></span>不显示画面

- 信号线应完全连接至显示卡/计算机。
- 显卡应完全插入其插槽。
- 检查主电源开关,开关应处于开位置。
- 确保计算机和显示器电源均已打开。
- 确保在所使用的显卡或显示系统上选择了支持的分辨率。 如果不确定,请参阅显示控制卡或系统的用户手册以改变 分辨率。
- 检查显示器和显卡的兼容性和推荐的信号时序。
- 检查信号线接口是否存在针脚弯曲或缩进。
- 在视频信号丢失后,显示器自动在预设时间段进入待机模 式。按遥控器上的电源按钮或按显示器上的 U 按钮。
- 如果在启动计算机时拔下信号线,则可能不会显示图像。 关闭显示器和计算机,连接信号线,然后打开计算机和显 示器。
- 使用选件板附件时,请检查[插槽电源]设置。
- 检查 HDCP(高带宽数字内容保护)内容。HDCP是一个 用于防止非法复制通过数字信号发送的视频数据的机制。 如果您无法查看通过数字输入的资料,并非表示显示器功 能不正常。实施 HDCP 后可能出现这样的情况,即某些 内容受到 HDCP 的保护并且因 HDCP 社群(数字内容保 护公司)的决定/意向而无法显示。

#### <span id="page-64-2"></span>画面残留

- 请注意, LCD 技术可能会出现画面残留的现象。当屏幕 上显示以前画面的印记或重影时,即出现了画面残留现 象。与 CRT 显示器不同, 显示器的画面残留不是永久性 的,但应避免长时间显示固定不动的画面。为了减轻图像 残留,只要显示前一个画面,就可以使用遥控器将显示器 置于待机状态,或者关闭显示器的主电源。例如,如果有 一个画面停留在显示器上一个小时并出现残像,则要使残 像消失,显示器也应待机或关闭一个小时。
- 须知:与所有个人显示设备一样,NEC DISPLAY SOLUTIONS 建议使用动态屏幕保护程序显示动态 画面,或者每当屏幕空闲时定期更改静止画面,或者 在不使用显示器时进入待机模式或关机。

#### <span id="page-64-3"></span>画面闪烁

- 如果您使用信号中继器或分配器或较长的电缆,则可能会 导致画面粗糙或短暂闪烁。在这种情况下,请勿使用中继 器或分配器将电缆直接连接到显示器,或者将电缆替换为 更高质量的电缆。根据显示器所在的环境或所使用的电 缆,使用双绞线扩展器可能会导致画面粗糙。有关更多信 息,请询问您的供应商。
- 某些 HDMI 电缆可能无法显示正确的画面。如果输入分辨 率为 1920 x 2160、3840 x 2160 或 4096 x 2160, 请使 用经认证可支持 4K 分辨率的 HDMI 电缆。

## <span id="page-65-0"></span>画面不稳定、聚焦不准或出现波纹

- 信号线应完全连接至计算机。
- 请通过查看屏幕上显示的画面来调整[画面模式]的[调节]中 的设置。
- 更改显示模式后,可能需要重新调整 OSD 画面调节设 置。
- 检查显示器和显卡的兼容性和推荐的信号时序。
- 如果文字混乱,可以将视频模式改成逐行扫描并使用 60Hz 刷新率。
- 打开电源或更改设置时,画面可能会失真。

#### <span id="page-65-1"></span>画面不正常地重新生成

- 使用 OSD 画面调节控件增加或减小粗调。
- 确保在所使用的显卡或显示系统上选择了支持的分辨率。
- 如果不确定,请参阅显示卡或系统的用户手册以改变分 辨率。

## <span id="page-65-2"></span>所选分辨率未正确显示

- 检查 OSD 信息,验证是否已选择适当的分辨率。
- 如果您设置的分辨率超出或低于某个范围,则会出现"超 出范围"警告窗口。请在已连接的计算机上设置支持的分 辨率。

#### <span id="page-65-3"></span>视频对比度太高或太低

- 检查是否为输入信号选择了正确的 VIDEO LEVEL 选项。 这仅适用于 DisplayPort、HDMI 和 OPTION 输入的视频 信号。
	- **–** 黑色重且白色淡 将 VIDEO LEVEL 更改为 RAW。 当源视频信号的颜色级别为 RGB Full (RGB 0-255), 将显示器的VIDEO LEVEL 设置为扩展时,可能会出 现黑色重且白色淡的情况,导致阴影和高光细节丢失 以及画面显得对比度过高。
	- **–** 黑色为深灰色,白色暗淡 将 VIDEO LEVEL(视频级别)更改为扩展。 当源视频信号的颜色级别为RGB Limited (RGB 16-235),将VIDEO LEVEL 设置为RAW 时,可能会 出现黑色和白色暗淡的情况,这实际上会阻止显示器 获得其全部亮度范围,并导致图像看起来对比度偏 低。

取决于具体的画面模式,可能会出现垂直或水平的浅条纹。这不是产品故障或老化。

## <span id="page-65-4"></span>硬件问题

#### <span id="page-65-5"></span>⏻ 按钮无反应

- 将显示器的电源线从交流电源插座上拔出,关闭并重置显 示器。
- 检查显示器的主电源开关。

## <span id="page-65-6"></span>无声音

- 检查音频电缆是否正确连接。
- 检查是否已激活[静音]。使用遥控器启用或禁用静音功 能。
- 检查[音量]是否设置为最小值。
- 检查计算机是否支持通过DisplayPort传输音频信号。 如果不确定,请与您的供应商联系。
- 经由音频输出连接器的音频信号无法通过 OSD 菜单中的 [环绕声] 和 [均衡器] 调节。
- 如果未连接 HDMI-CEC 音频设备,请将[音频接收器]设置 为 [禁用]。

#### <span id="page-65-7"></span>遥控器不起作用

- 电池电量可能已耗尽。请更换电池,然后检查遥控器是否 工作。
- 检查电池是否正确插入。
- 检查遥控器是否指向显示器的遥控器传感器。
- 检查[锁定设置]的状态。
- 当直射的阳光或强光照射到显示器的遥控传感器时, 或路 径中有物体时,遥控系统可能无法正常工作。

#### <span id="page-65-8"></span>定时**/**定时关机功能无法正常使用

- 设置了[定时关机]时,[定时]功能将被禁用。
- 如果启用了[定时关机]功能,并且因意外断电而关闭了显 示器的电源, 则[定时关机]将被重置。

#### <span id="page-66-0"></span>雪花画面,电视声音效果差

• 检查天线/电缆连接。如有必要,请使用新电缆。

### <span id="page-66-1"></span>**USB** 集线器不起作用

- 检查确认 USB 线连接正确。请参阅 USB 设备用户手册。
- 检查显示器上的 USB 上游端口是否连接到计算机上的 USB 下游端口。请确保计算机已[开]或[USB 电源]为[开]。

#### <span id="page-66-2"></span>电视干扰

• 检查组件是否屏蔽,如有必要,将其移离显示器。

### <span id="page-66-3"></span>**RS-232C** 或 **LAN** 控制不可用

• 检查 RS-232C(反向型)或 LAN 电缆。需 5 类或更高级 的 LAN 电缆进行连接。

### <span id="page-66-4"></span>显示器自动进入待机状态

- 请检查[定时关机]设置。
- 将[CEC]功能设置为[关]。当所连接的支持 HDMI-CEC 的 设备进入待机状态时,显示器可能会进入待机模式。
- 请检查[时间表信息]中的[电源]。

#### <span id="page-66-5"></span>媒体播放器功能无法识别 **USB** 存储设备

- 检查 USB 存储设备是否已连接到 USB 端口。
- 如果显示器无法识别 USB 存储设备的文件格式,请检查 其文件格式。

## <span id="page-66-6"></span>电源指示灯模式

#### <span id="page-66-7"></span>显示器上的 LED 不亮(看不到蓝色或红色)

- 确保电源线正确连接到显示器和墙壁,并确保已打开显示 器的主电源开关。
- 确保计算机未处于节电模式(触摸键盘或移动鼠标)。
- 检查 OSD 菜单的[控制]设置中的[电源指示器]是否设置为 [开]。

#### <span id="page-66-8"></span>**LED** 色彩除蓝灯外保持闪烁或发光

- 可能发生了某些故障,请联系供应商。
- 如果显示器在内部温度高于正常工作温度的情况下断电, 则 LED 将闪烁绿灯、琥珀色灯或红灯五到六次。请让显 示器冷却几分钟,然后重新开机。
- 显示器可处于待机状态。 按遥控器上的电源按钮或按显示器上的 ⊙ 按钮。

# <sup>第</sup>**8**<sup>章</sup> 规格

## 本章包括:

- > 第65[页的"兼容的信号列表"](#page-68-0)
- > 第66页的"[C750Q](#page-69-0)"
- **→ 第67页的"[C860Q](#page-70-0)"**

# <span id="page-68-0"></span>兼容的信号列表

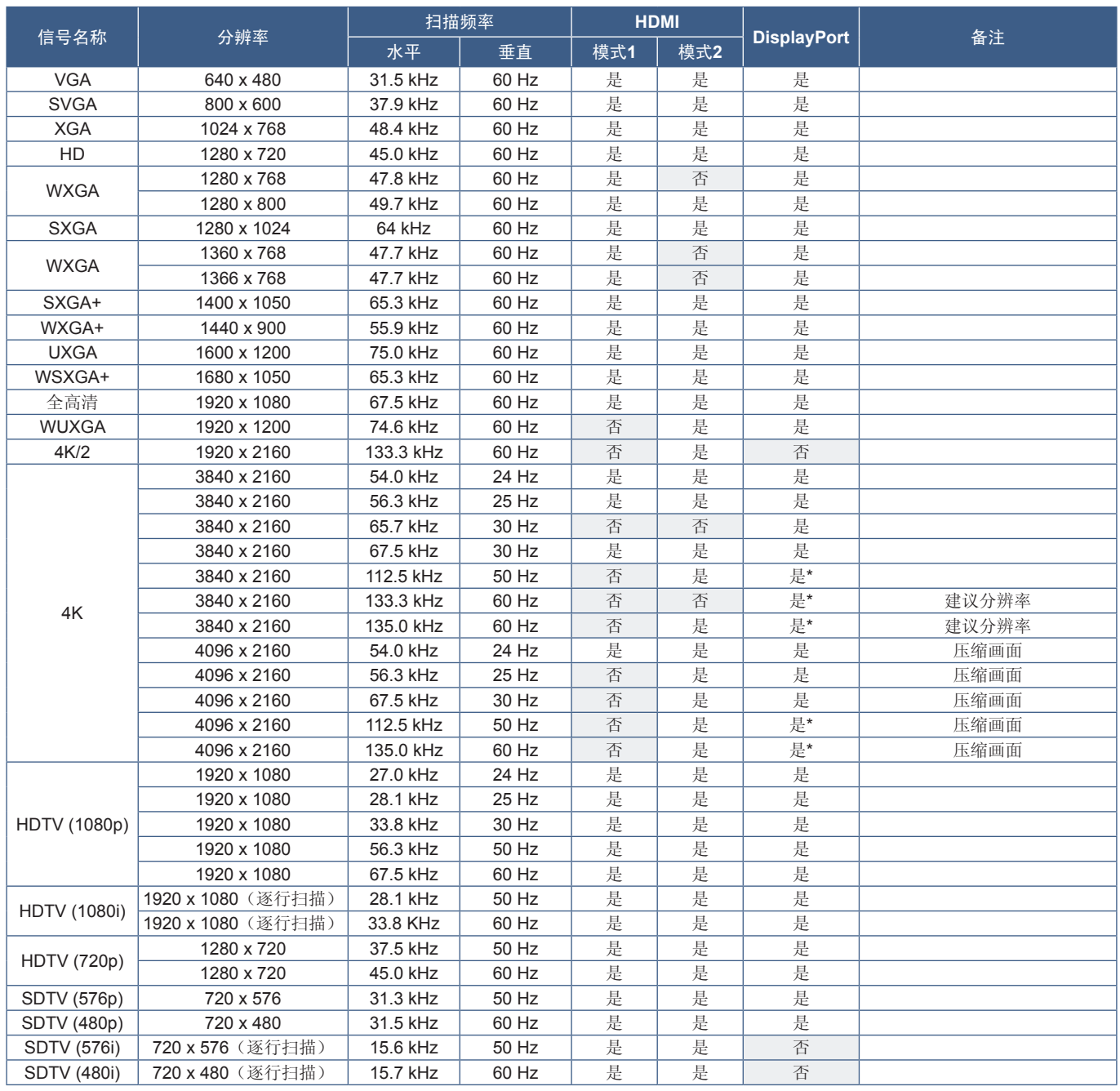

\*: 仅设置 HBR2。

须知:• 根据输入信号的分辨率,字符可能看起来模糊或者图形可能变形。

• 根据使用的显卡或驱动程序,画面可能无法正确显示。

# <span id="page-69-0"></span>**C750Q**

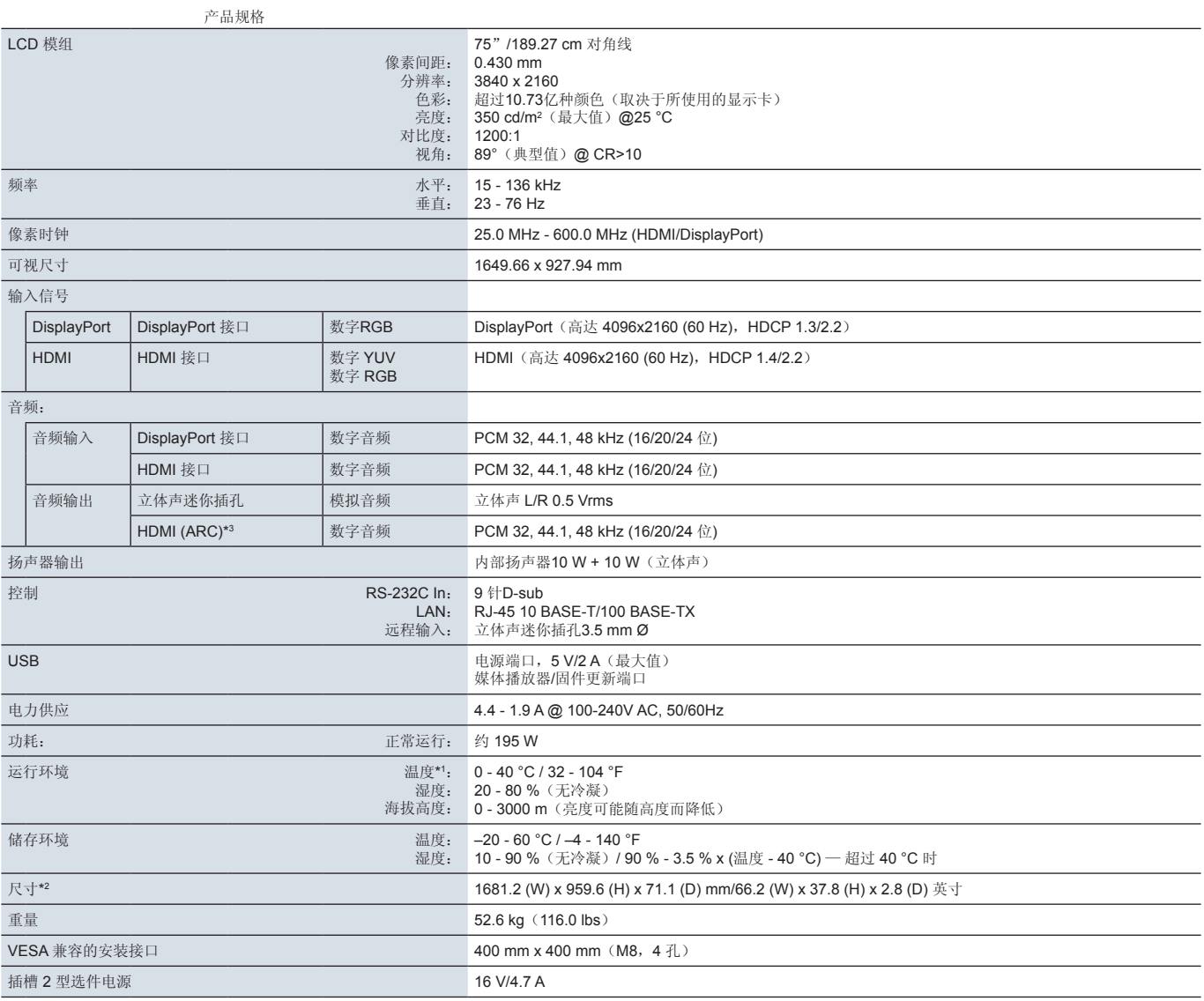

注意:技术规格可在不预先通知的情况下有所更改。

\*1 :使用选件板附件时,请与供应商联系以获取详细信息。

\*2 :测量仅针对显示器,不包括突出的可移动部件。

\*3.仅 HDMl1。

# <span id="page-70-0"></span>**C860Q**

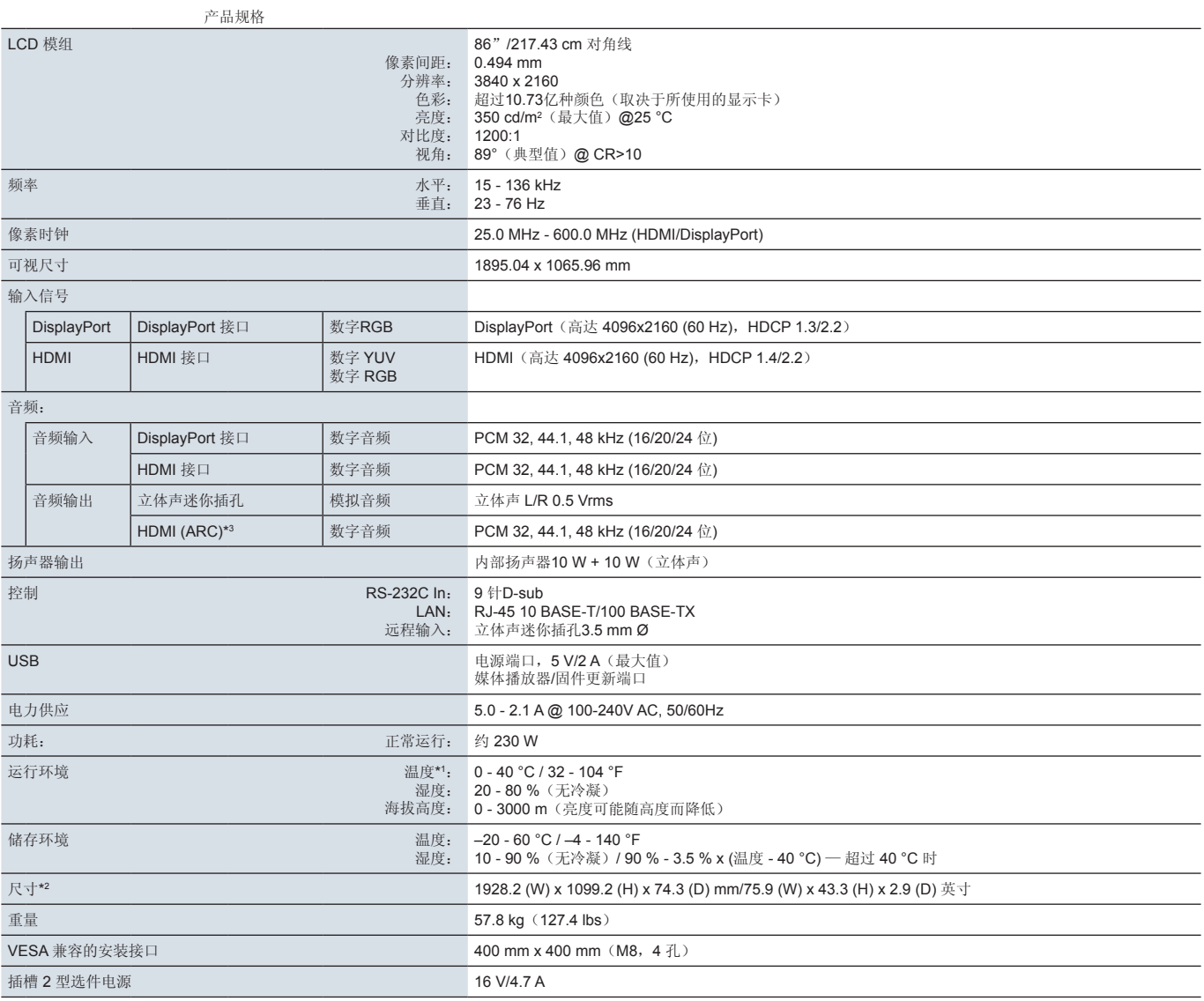

注意:技术规格可在不预先通知的情况下有所更改。

\*1 :使用选件板附件时,请与供应商联系以获取详细信息。

\*2 :测量仅针对显示器,不包括突出的可移动部件。

\*3.仅 HDMl1。

# 附录 **A** 商标和软件许可

#### 商标

Microsoft® 和 Windows® 是 Microsoft Corporation 在美国和/或其它国家的注册商标或商标。

NEC 是 NEC Corporation 的注册商标。

DisplayPort™ 和 DisplayPort™ 徽标为视频电子标准协会 (VESA®) 在美国和其它国家所拥有的商标。

MultiSync 是 NEC Display Solutions, Ltd. 在日本和其它国家所拥有的商标或注册商标。

其它所有品牌和产品名称分别是各自所有者的商标或注册商标。

术语 HDMI 和 HDMI High-Definition Multimedia Interface(高清多媒体接口)及 HDMI 徽标是 HDMI Licensing Administrator, Inc. 在美国和其它国家的商标或注册商标。

PJLink 商标和徽标是申请注册的商标,或者已在日本、美国和其他国家和地区注册。

CRESTRON 和 CRESTRON ROOMVIEW 是 Crestron Electronics, Inc. 在美国和其它国家/地区的商标或注册商标。

NaViSet 是 NEC Display Solutions, Ltd. 在日本和其它国家的商标或注册商标。

Blu-ray 是 Blu-ray Disc Association 的商标。

TILE COMP 和 TILE MATRIX 是 NEC Display Solutions, Ltd. 在日本和其它国家的商标或注册商标。

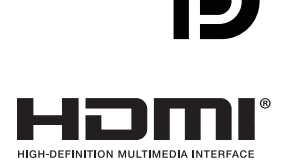

## [注意]关于本产品随附的 MPEG-4 AVC、 MPEG-4 Visual许可证

## 1. MPEG AVC

本产品根据 AVC 专利组合许可被许可用于个人或其他用途的个人使用,但不接受(i)按照AVC标准("AVC视频")编码视频 和/或(ii)解码由从事个人活动的消费者编码的和/或从许可提供AVC视频的视频提供者处获得的AVC视频。不授予或暗含任何其 他用途的许可。可以从 MPEG LA, L.L.C. 获取更多信息。请参阅 HTTP://WWW.MPEGLA.COM

## 2. MPEG-4 Visual

本产品依据 MPEG-4视觉专利组合许可证获得许可,用于个人非商业使用,以(i)按照 MPEG-4视觉标准("MPEG-4 VIDEO") 和/或编码视频(ii)解码由从事个人和非商业活动的消费者编码的 MPEG-4 视频和/或从MPEG LA许可的视频提供者处获取的 MPEG-4 视频。不授予或暗含任何其他用途的许可。可以向MPEG LA, LLC. 获取有关促销、内部和商业用途以及许可的更多信 息。参阅 HTTP://WWW.MPEGLA.COM。
<span id="page-72-0"></span>下面列出了本产品手册中所引用的其他规格文件和附件,以及可选软件应用程序。

## **NEC Display Solutions**区域网站

全球: https://www.nec-display.com/global/ 亚太地区:https://www.nec-display.com/ap/contact/ 北美地区: https://www.necdisplay.com 欧洲、俄罗斯、中东和非洲地区: https://www.nec-display-solutions.com 日本: https://www.nec-display.com/jp/

## 附加文件

## "**NEC LCD** 显示器 **-** 外部控制"**PDF** 文档

本文档定义了用于通过 RS-232C 或 LAN 从外部控制和查询显示器的通信协议。该协议使用编码的二进制文件,需要计算校验和, 并且可以使用这些命令来控制显示器中的大多数功能。对于要求不高的应用程序,也可以使用更简单的协议(请参见下文)。

该文档可从您所在地区的 NEC Display Solutions 网站下载。

还可以获取基于 Python 编程语言的SDK(软件开发工具包),该工具包将此通信协议封装到 Python 库中以进行快速开发。

https://github.com/NECDisplaySolutions/necpdsdk

## "投影仪**/**显示器通用 **ASCII** 控制命令 **-** 参考手册"**PDF**文档

本文档定义了一种通信协议,用于使用简单、类似于英文的语法通过 LAN 从外部控制显示器的基本功能。它适合于轻松集成到现 有控制系统中。可用的功能包括控制和查询电源状态、视频输入、音量和状态等。该协议使用 ASCII 编码,不需要计算校验和。 该文档可从您所在地区的 NEC Display Solutions 网站下载。

可在NEC Display Solutions全球网站上下载软件。

https://www.nec-display.com/dl/en/dp\_soft/lineup.html

## **NEC Display Wall Calibrator** 软件

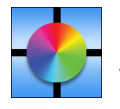

该软件通过使用外部色彩传感器校准显示器,提供高级视频墙配置和准确的色彩匹配。在设置多显示器安装(例如视频 墙)时,这对于在屏幕之间实现最佳的亮度和色彩匹配以及配置适用于视频墙的设置很有用。该软件适用于 Microsoft Windows 和 macOS, 可以购买, 并且可能需要使用支持的外部颜色传感器。有关购买和可用性信息, 请联系授权的 NEC 经销商或查看您所在地区的 NEC Display Solutions 网站。

#### **NaViSet Administrator** 软件

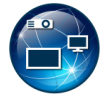

该免费软件适合NEC显示器和投影仪,是一个高级、功能强大的基于网络的控制、监视和资产管理系统。此软件提供 Microsoft Windows 和m acOS 版本。

可以从 NEC Display Solutions 网站上获得最新版本的 NaViSet Administrator 软件。

## 硬件

#### **MDSVSENSOR 3 USB** 色彩传感器

此定制的 X-Rite 颜色传感器可与上列的 NEC Display Wall Calibrator 软件一起使用。有关购买和可用性信息,请联系授权的 NEC 经销商或查看您所在地区的 NEC Display Solutions 网站。

# 附录 **C** OSD 控件列表

## 本章包括

- > 第72[页的"输入"](#page-75-0)
- > 第74[页的"画面"](#page-77-0)
- > 第77[页的"音频"](#page-80-0)
- > 第78[页的"定时"](#page-81-0)
- > 第79[页的"插槽"](#page-82-0)
- > 第80[页的"网络"](#page-83-0)
- > 第81[页的"保护"](#page-84-0)
- > 第84[页的"系统"](#page-87-0)

可应要求提供默认值。

<span id="page-75-0"></span>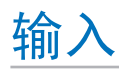

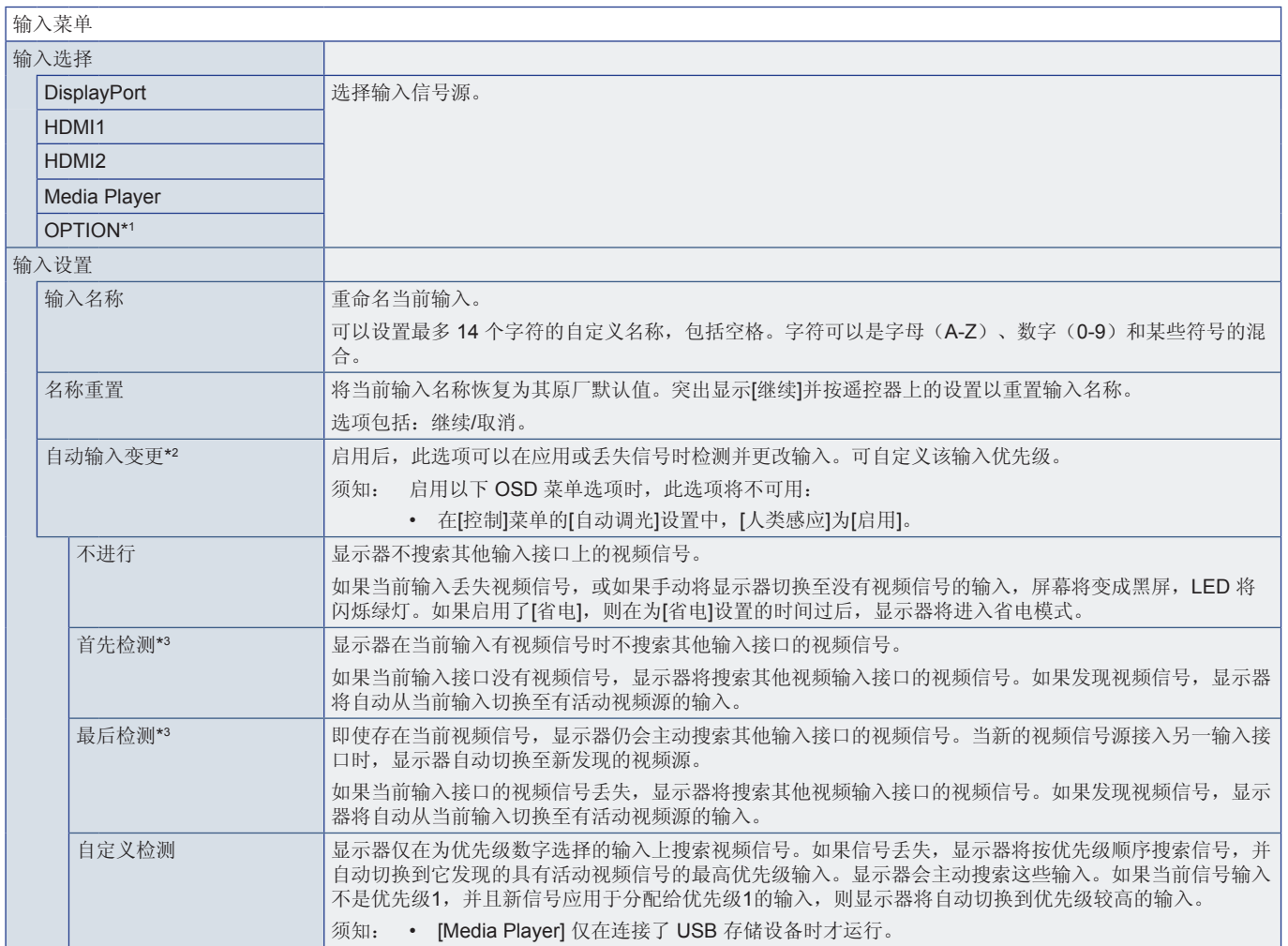

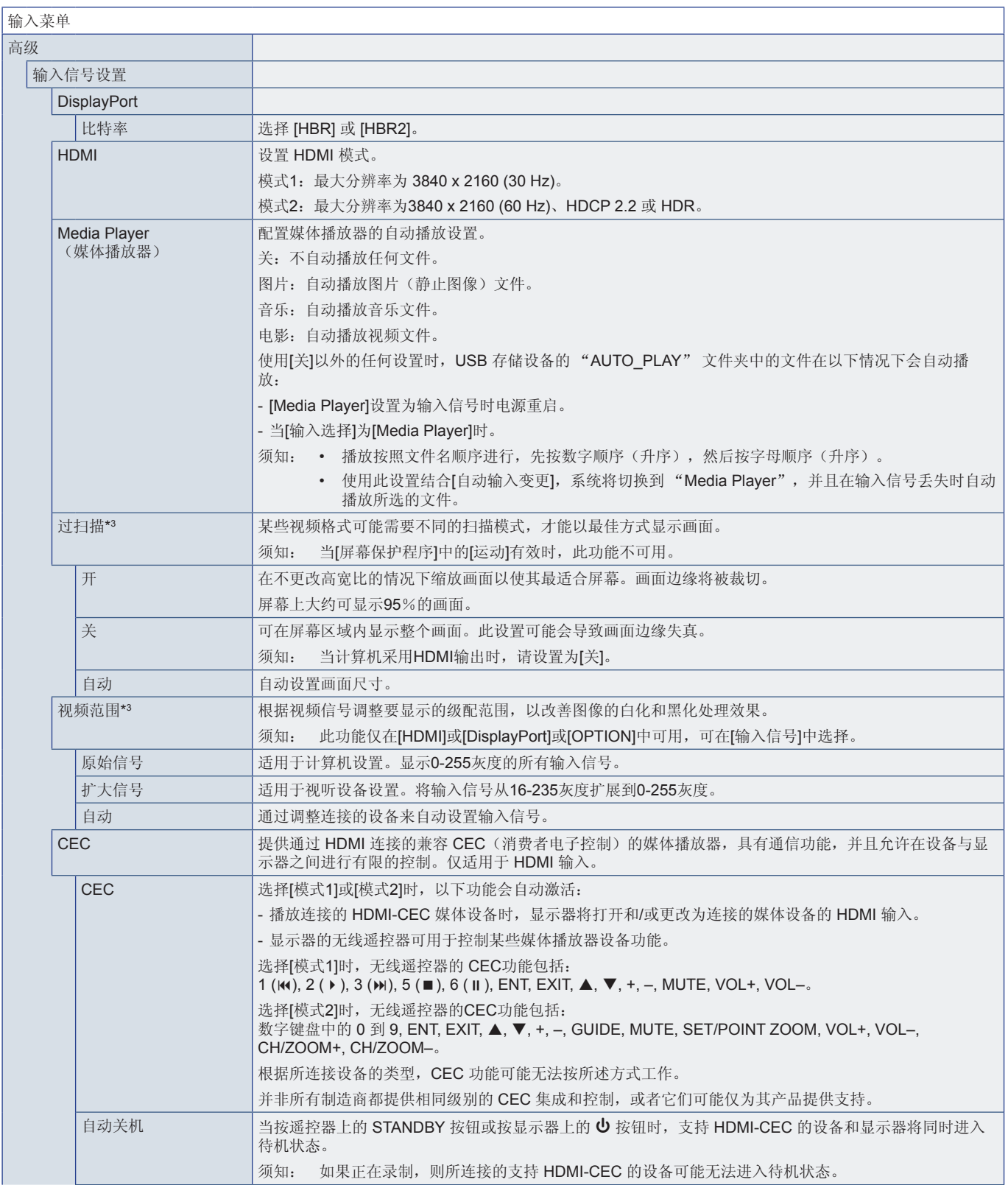

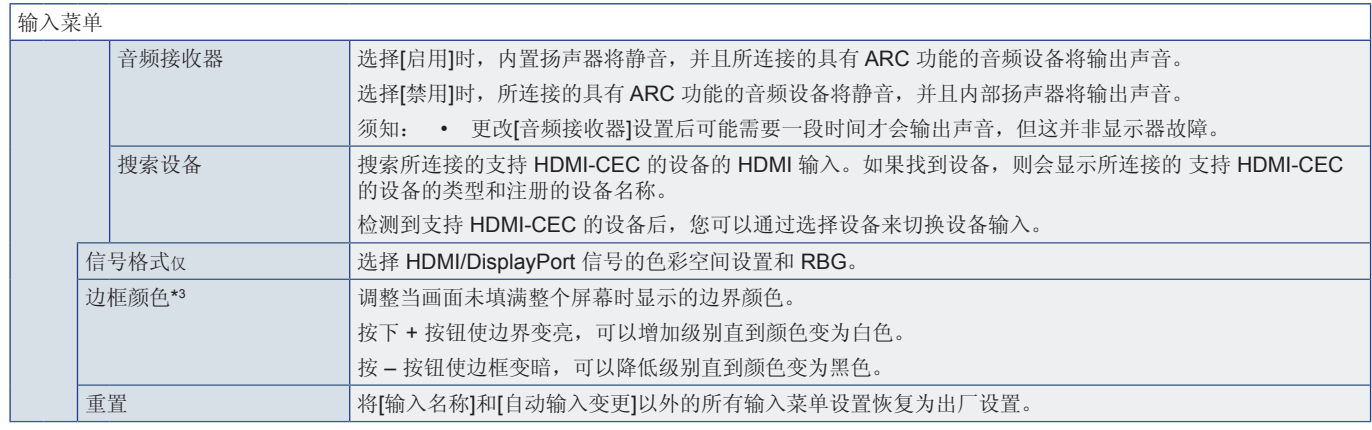

\*': 此功能取决于您所使用的选件板。此功能仅在安装了选件板时可用。<br>\*2: 根据设备的不同,可能无法正确检测到它。<br>\*3: 媒体播放器除外。

## <span id="page-77-0"></span>画面

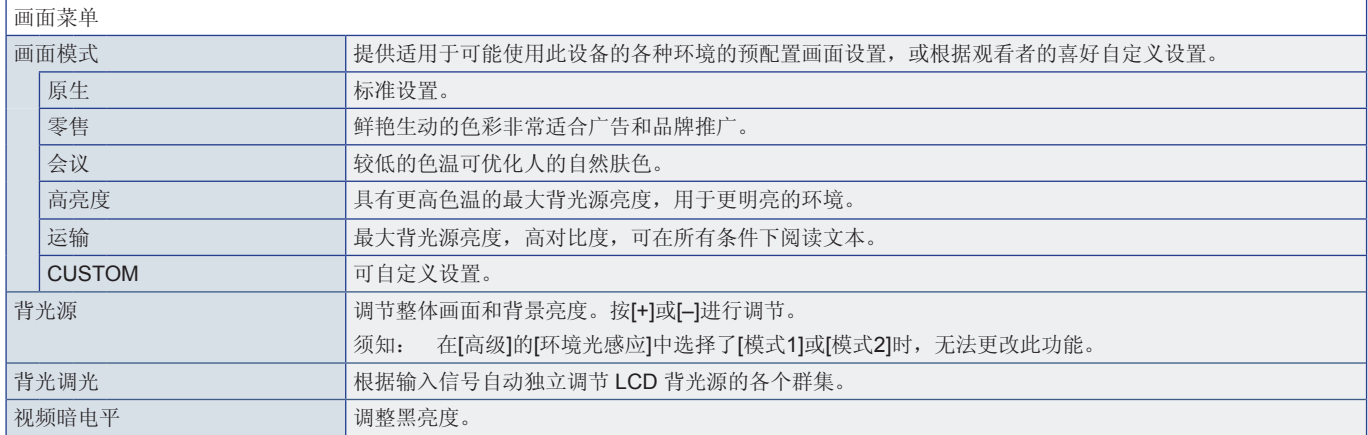

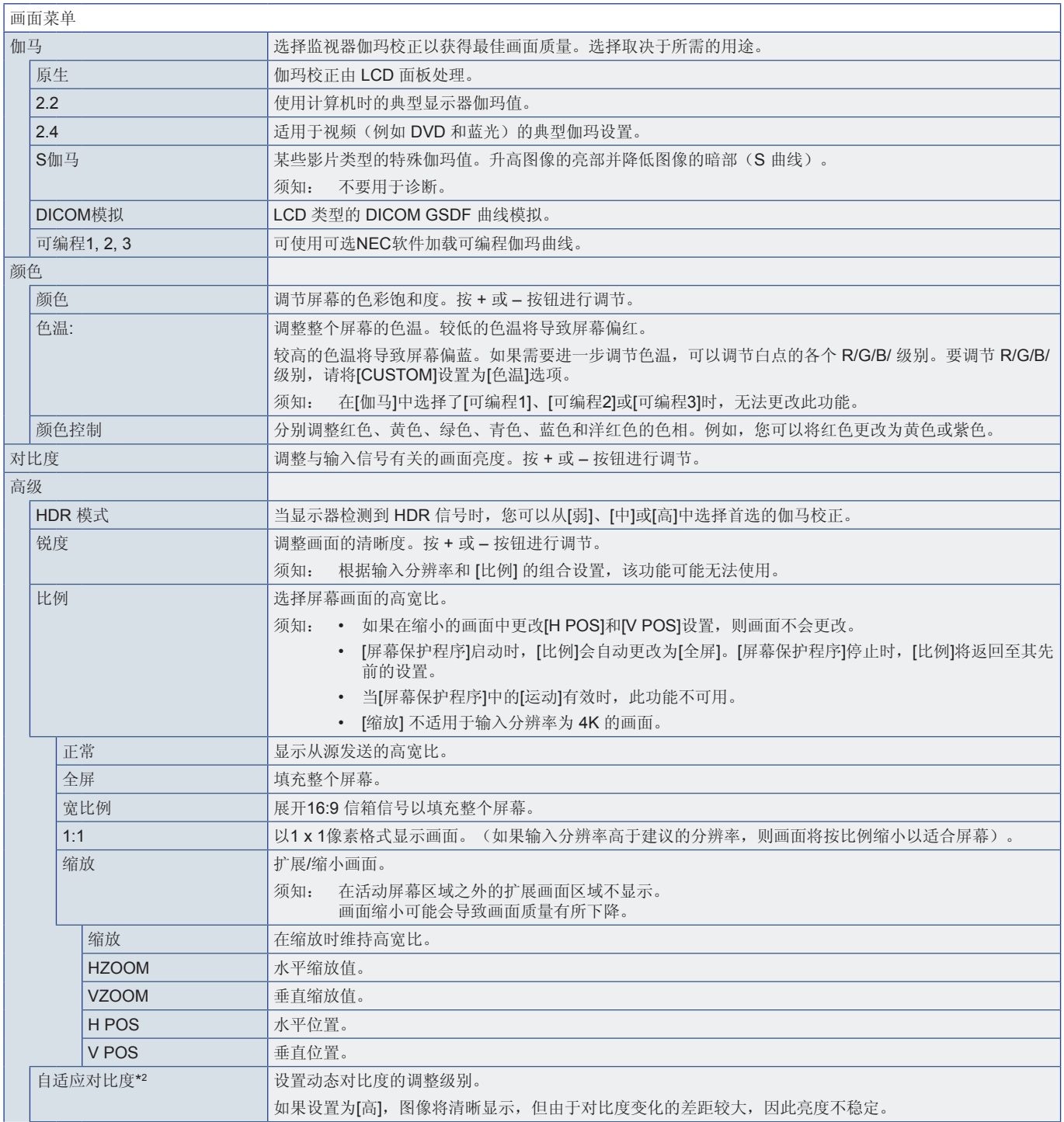

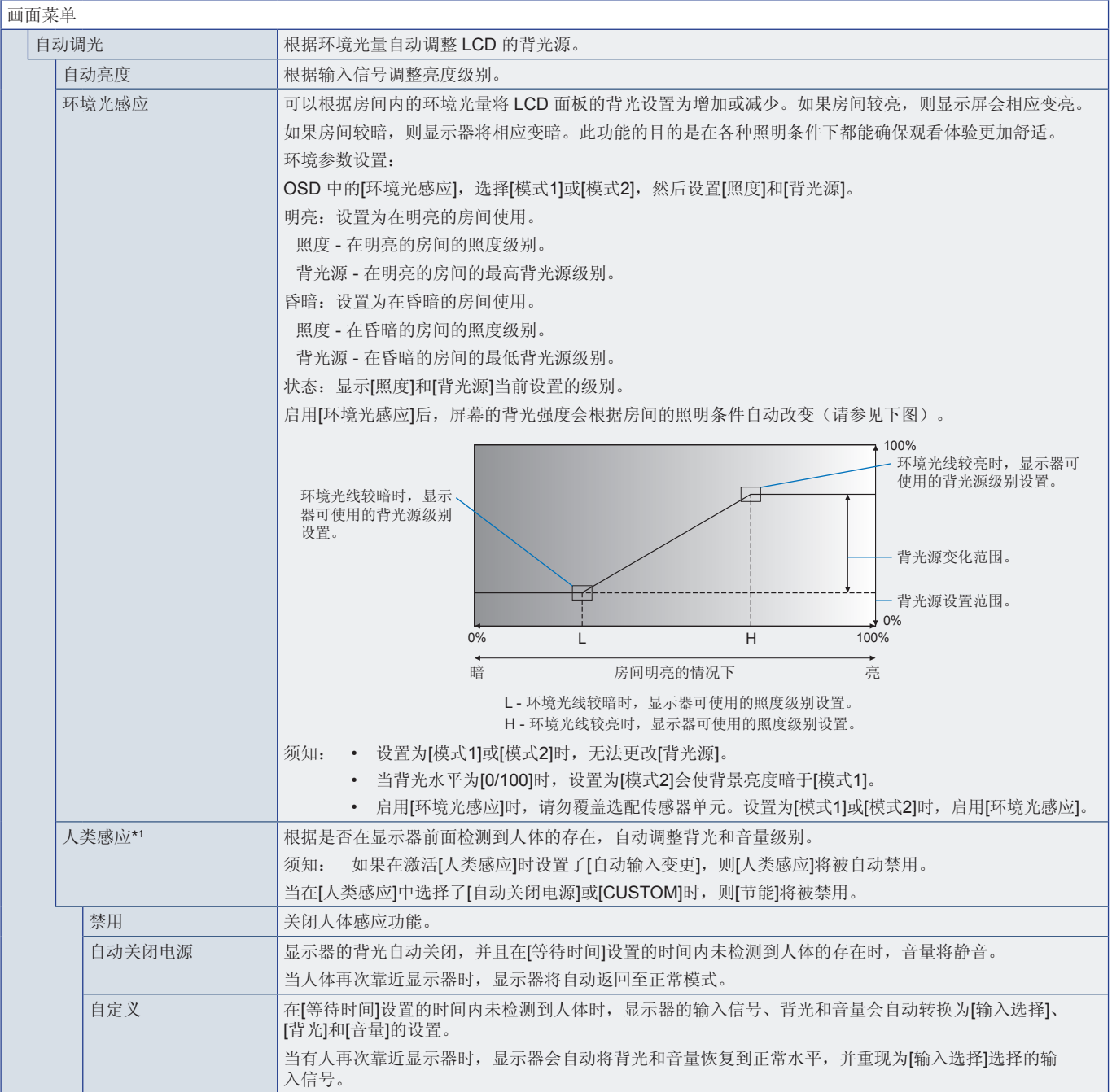

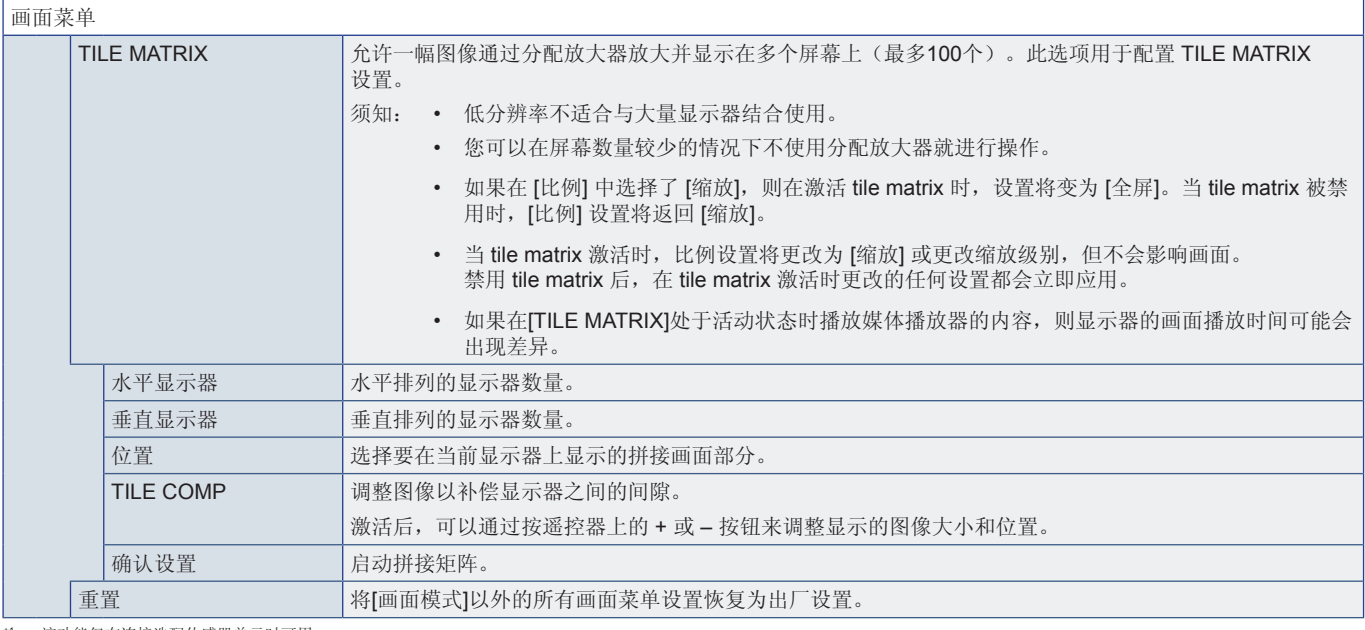

\*1: 该功能仅在连接选配传感器单元时可用。<br>\*2: RGB 信号除外。

## <span id="page-80-0"></span>音频

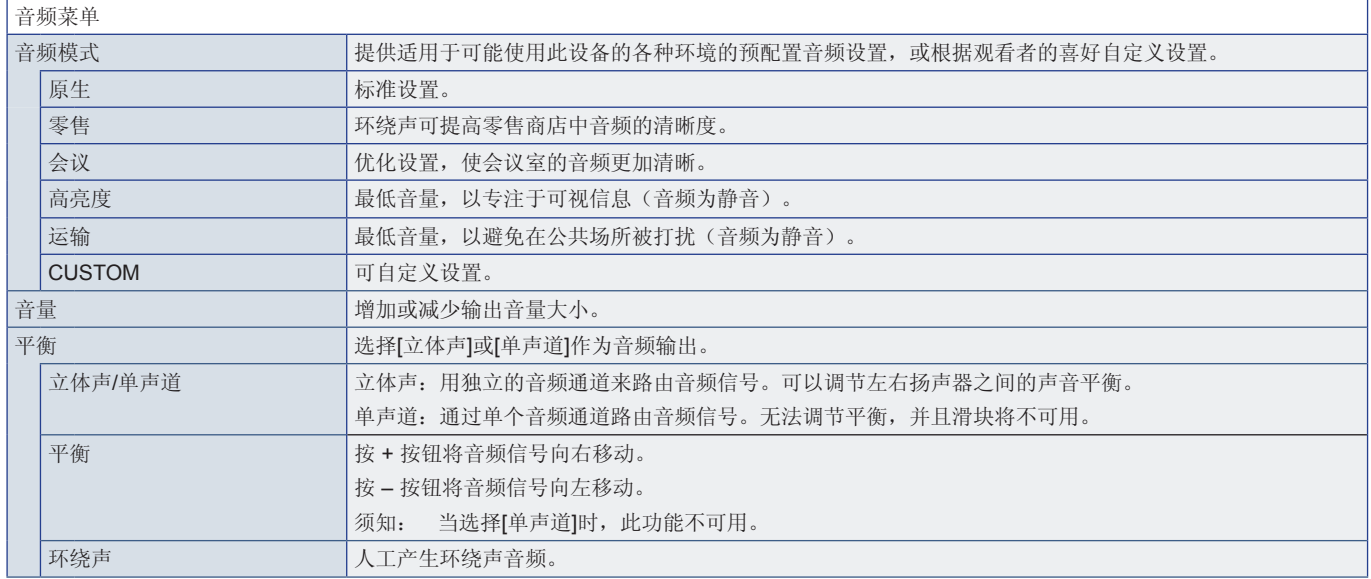

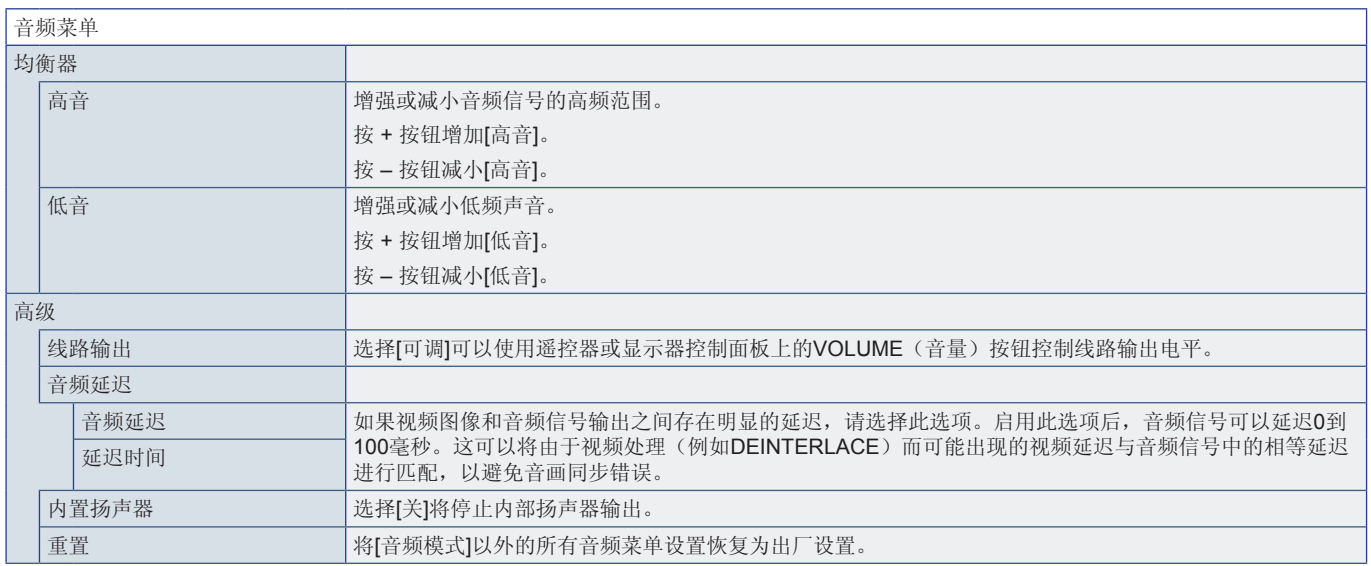

## <span id="page-81-0"></span>定时

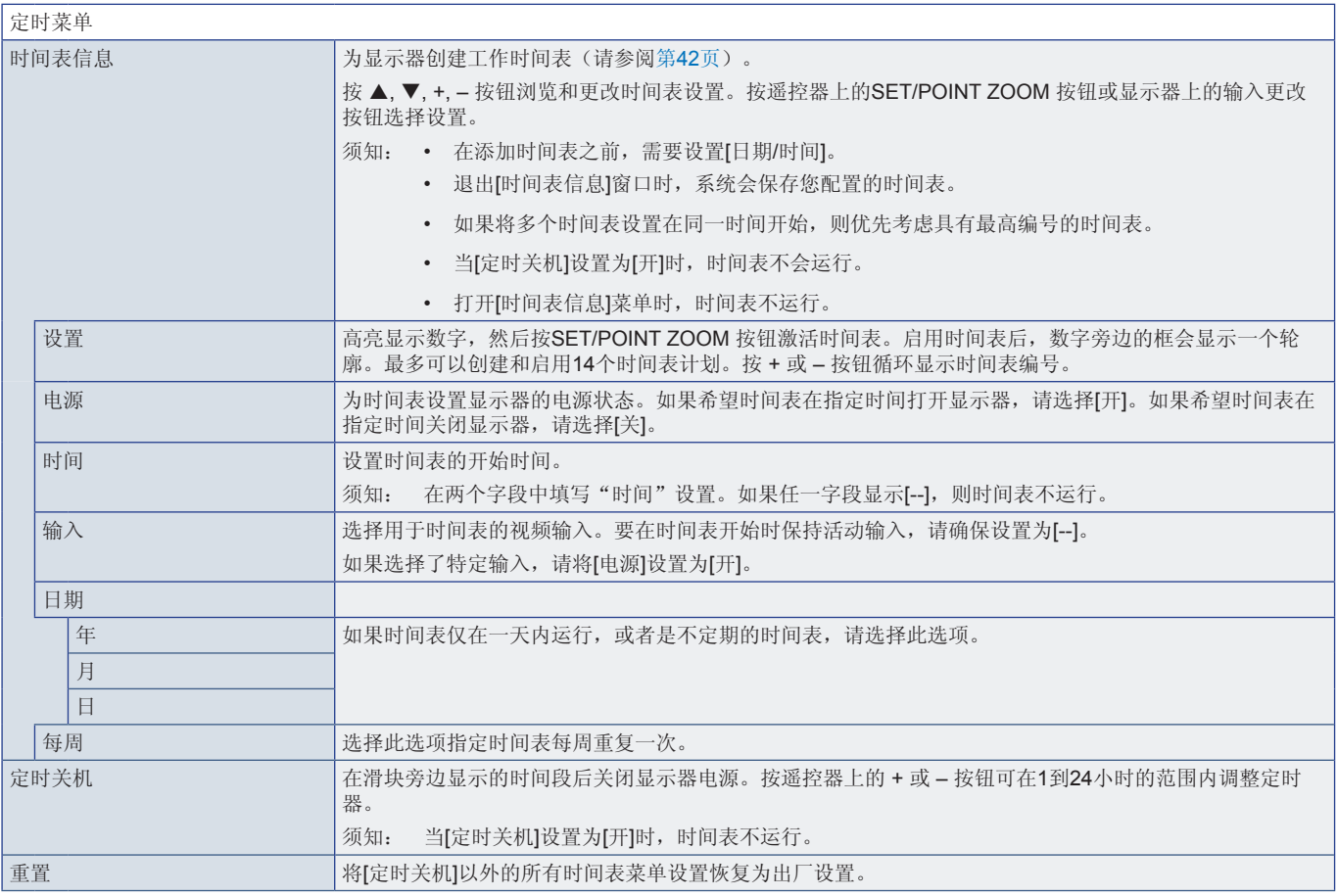

<span id="page-82-0"></span>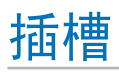

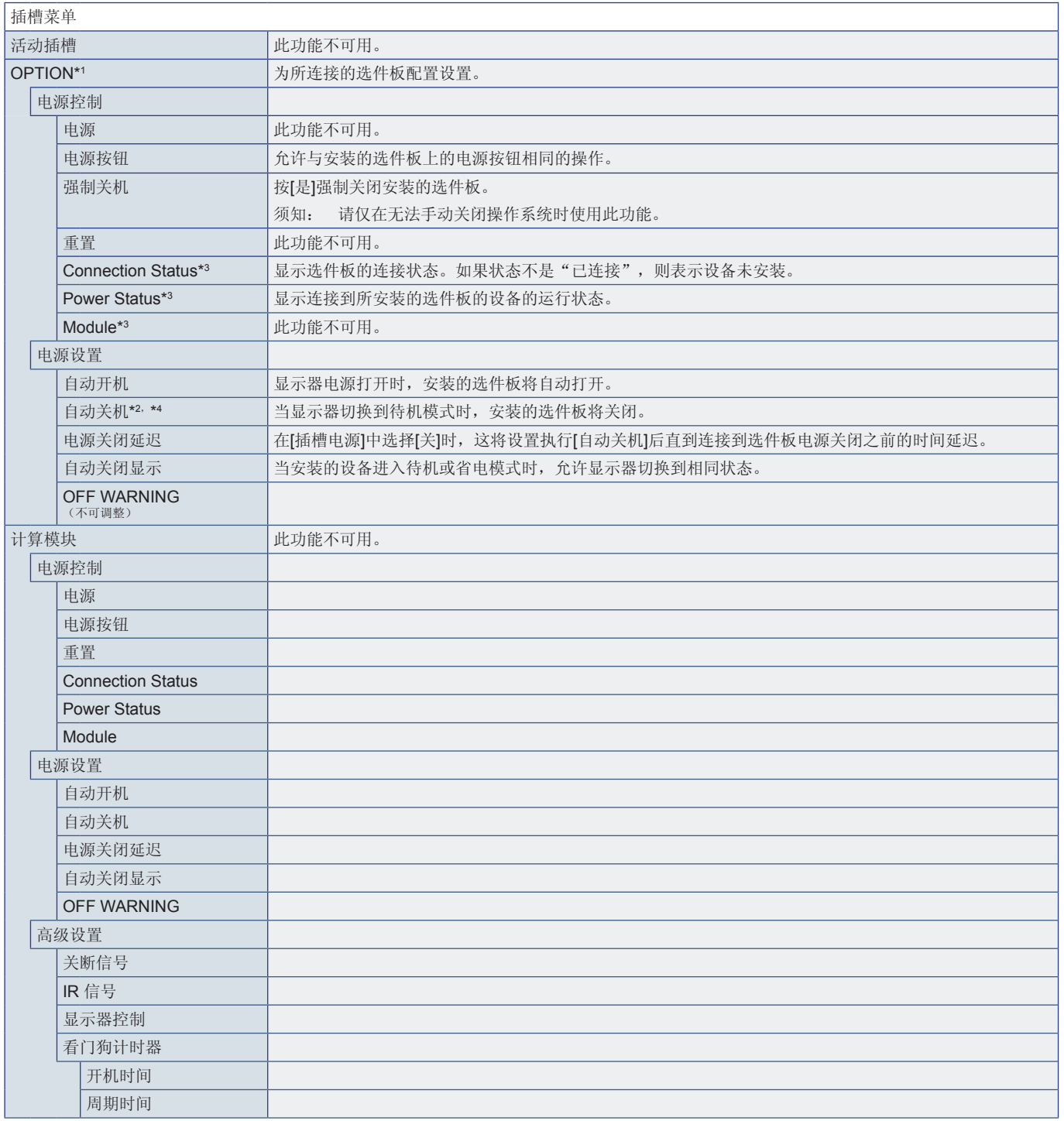

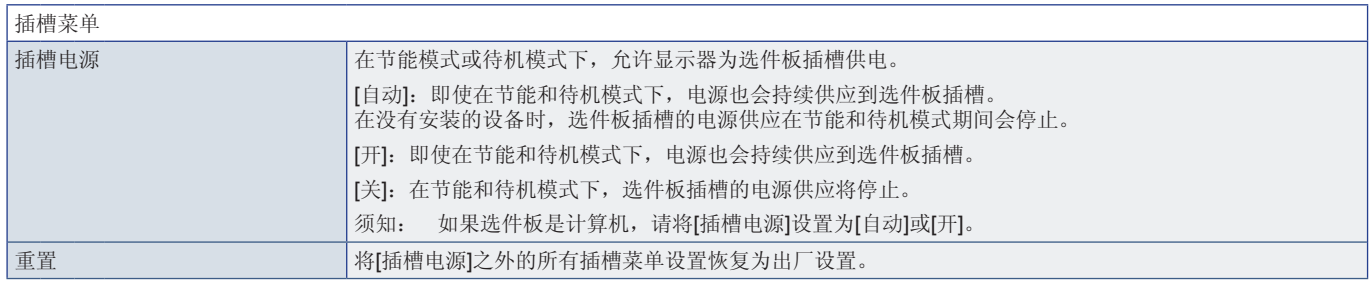

\*': 此功能取决于显示器中安装的选件板。更改设置时,请打开显示器的主电源。<br>\*2: 此功能取决于您所使用的选件板。此功能仅在安装了选件板时可用。<br>\*3: 某些选件板是计算机,另请检查计算机的关机设置。<br>\*4: 如果选件板是计算机,另请检查计算机的关机设置。

<span id="page-83-0"></span>网络

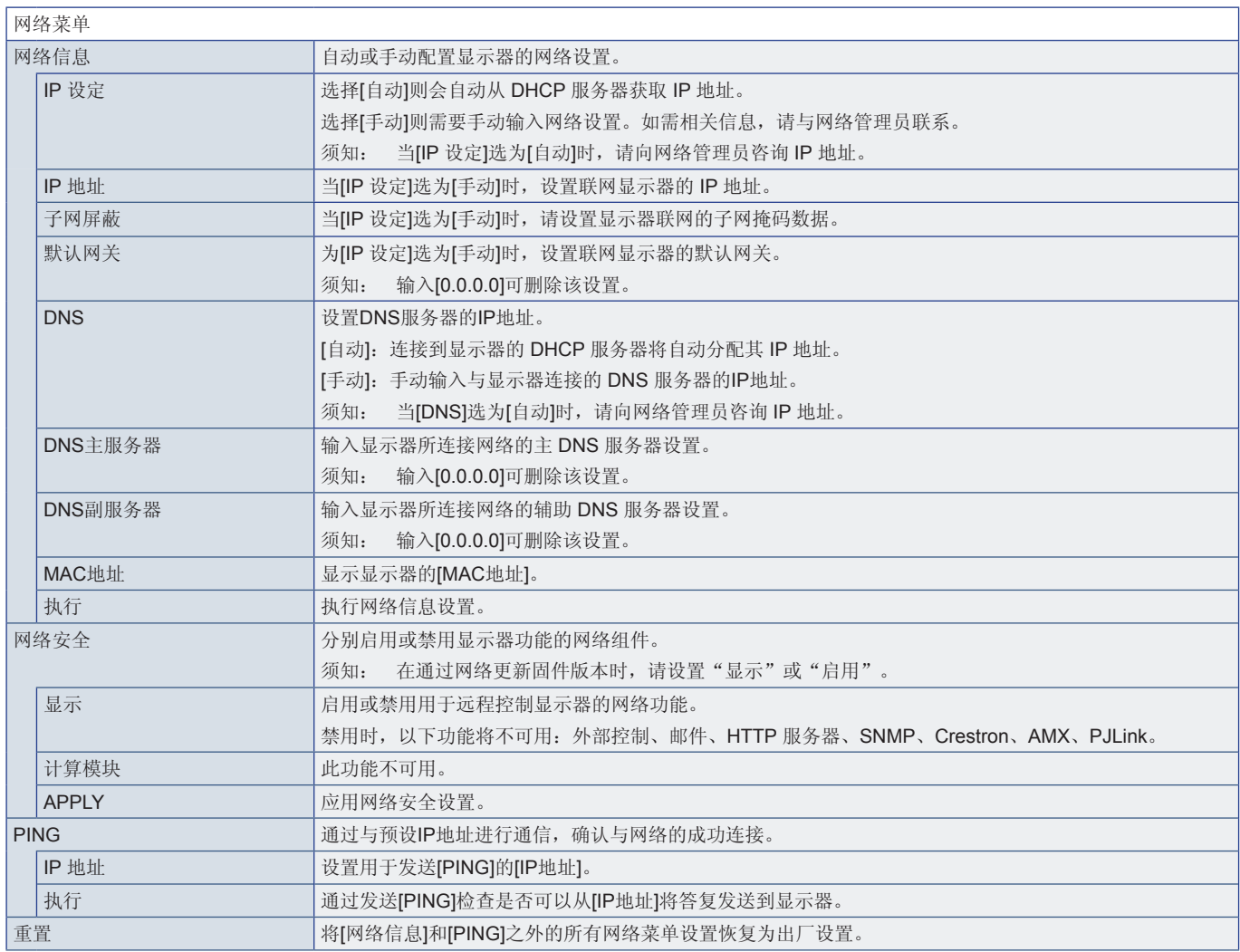

<span id="page-84-0"></span>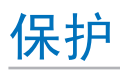

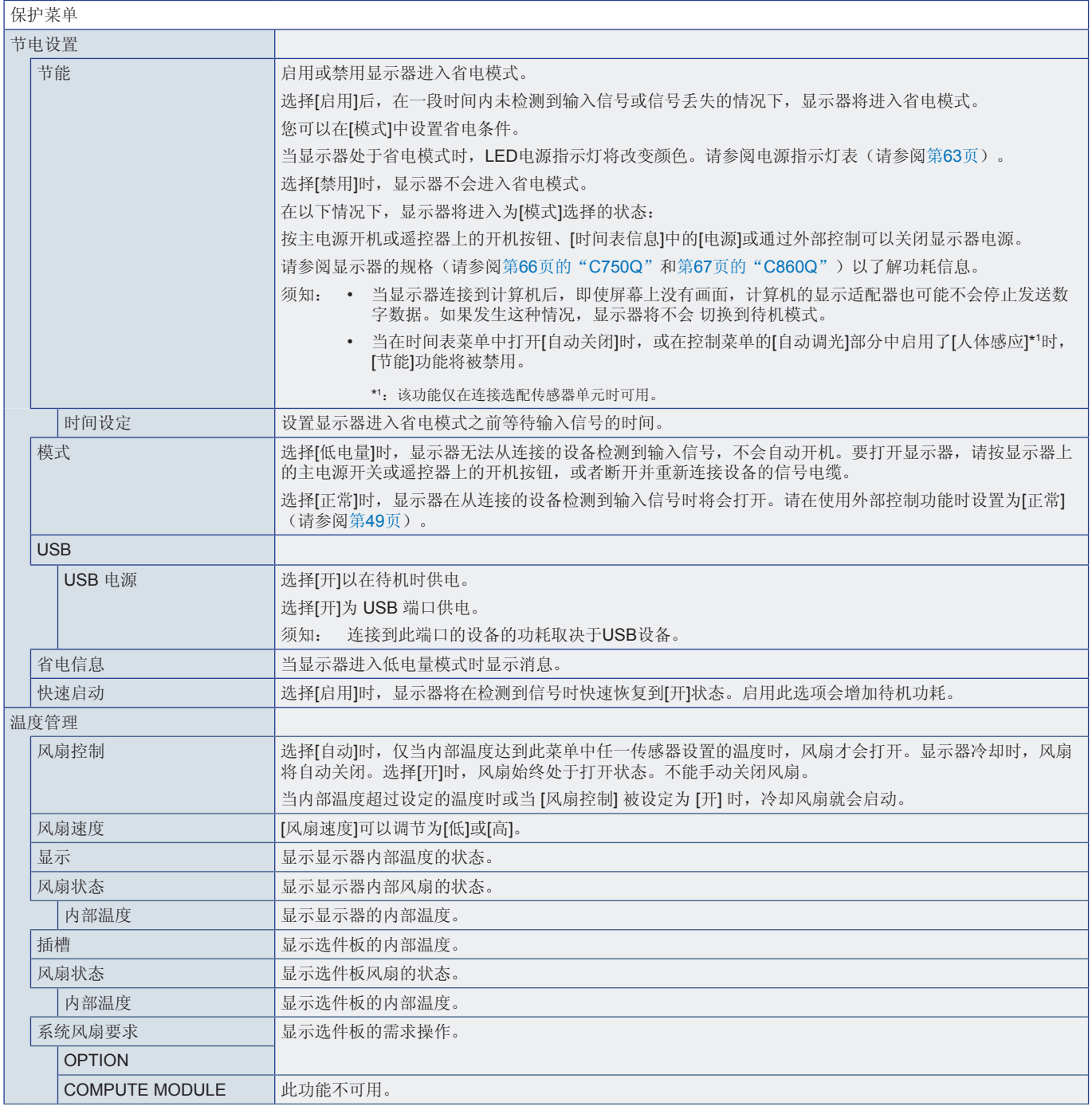

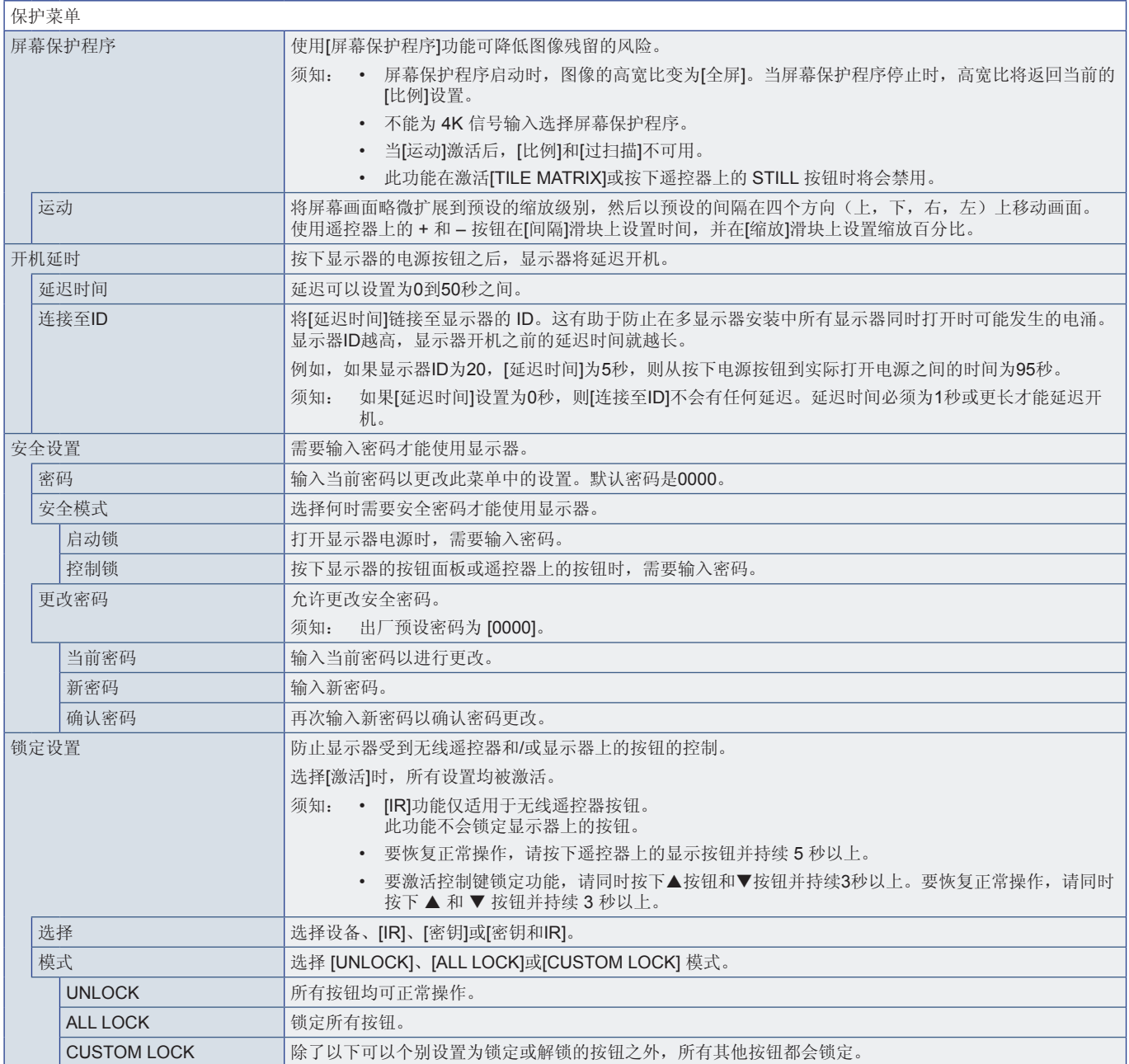

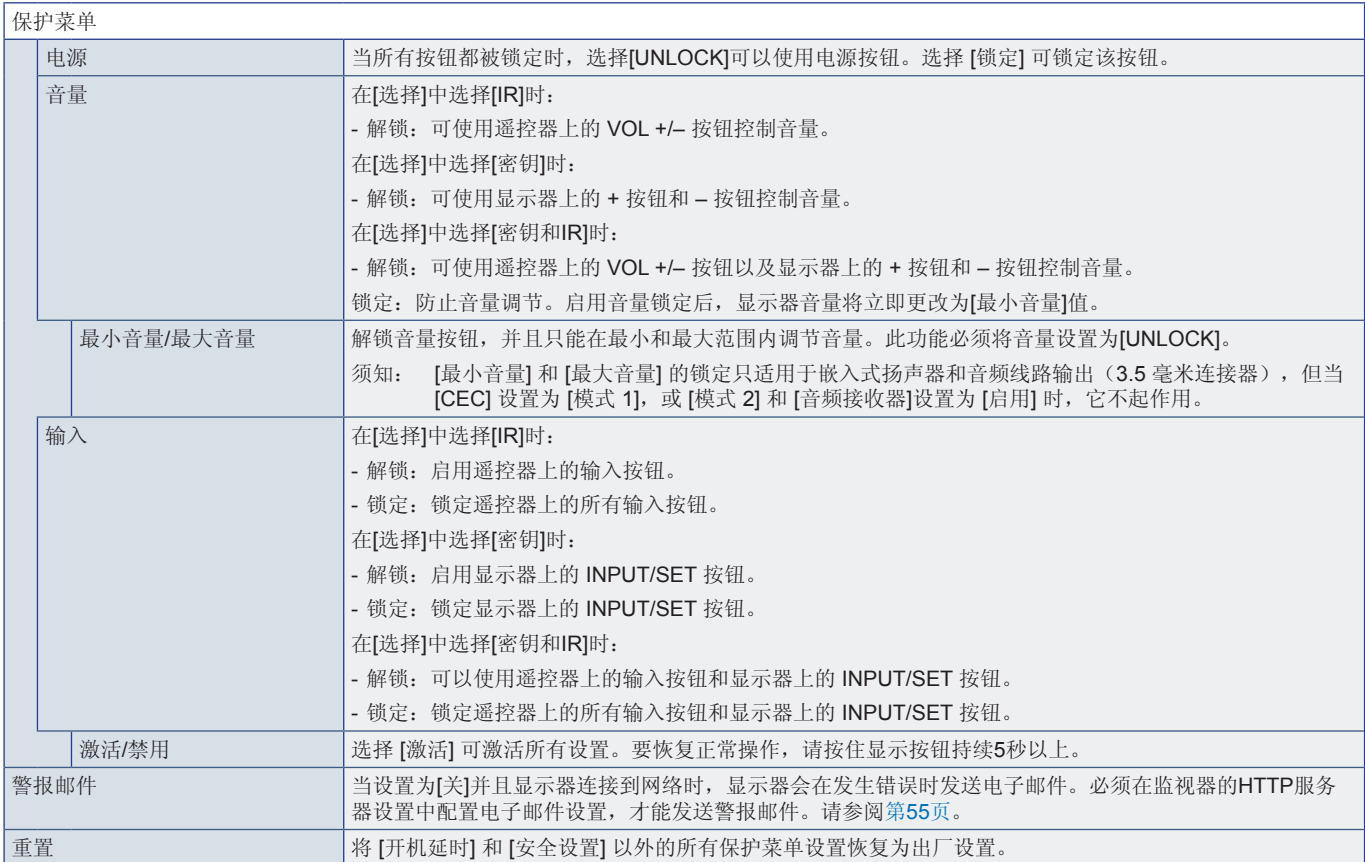

<span id="page-87-0"></span>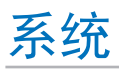

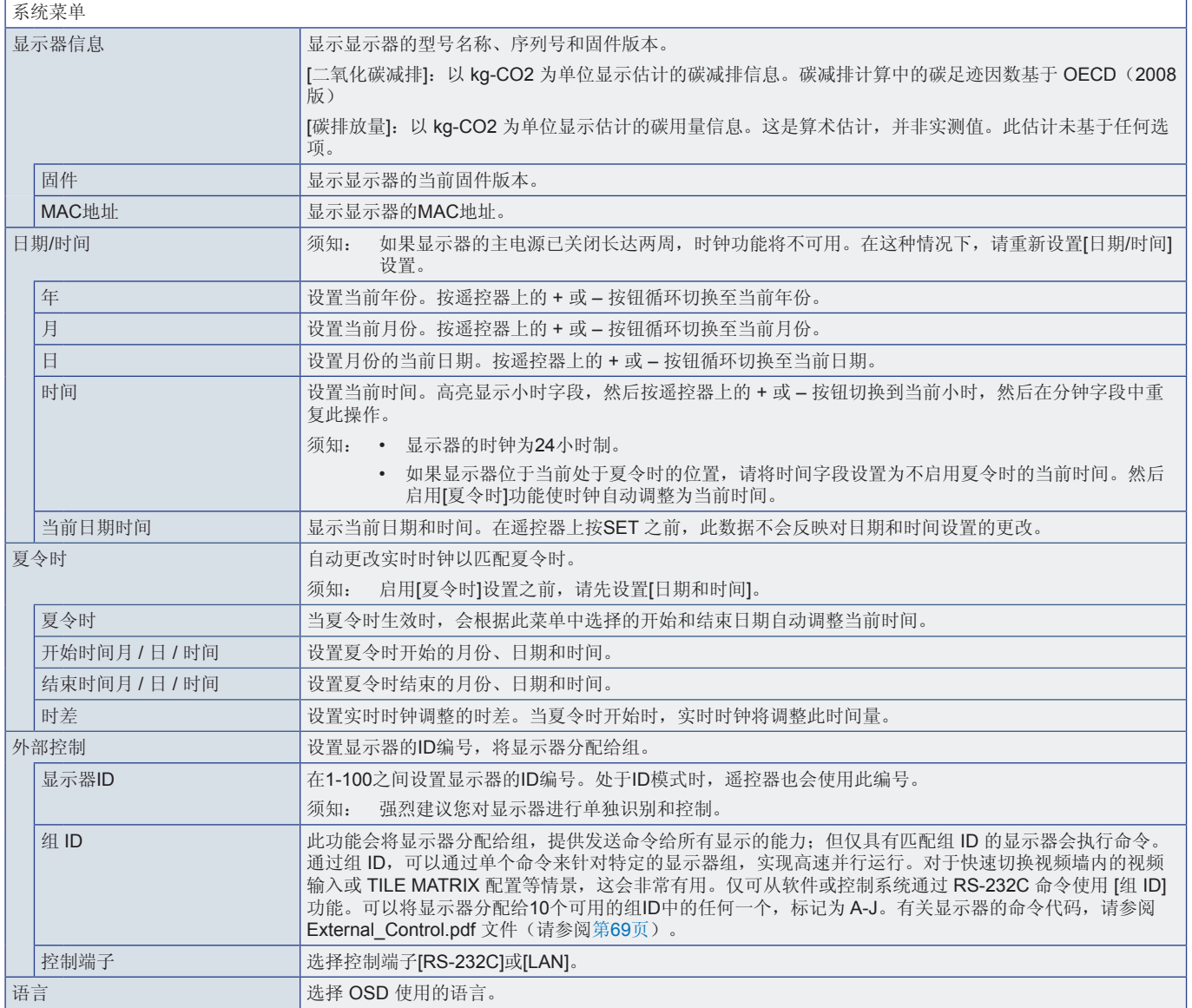

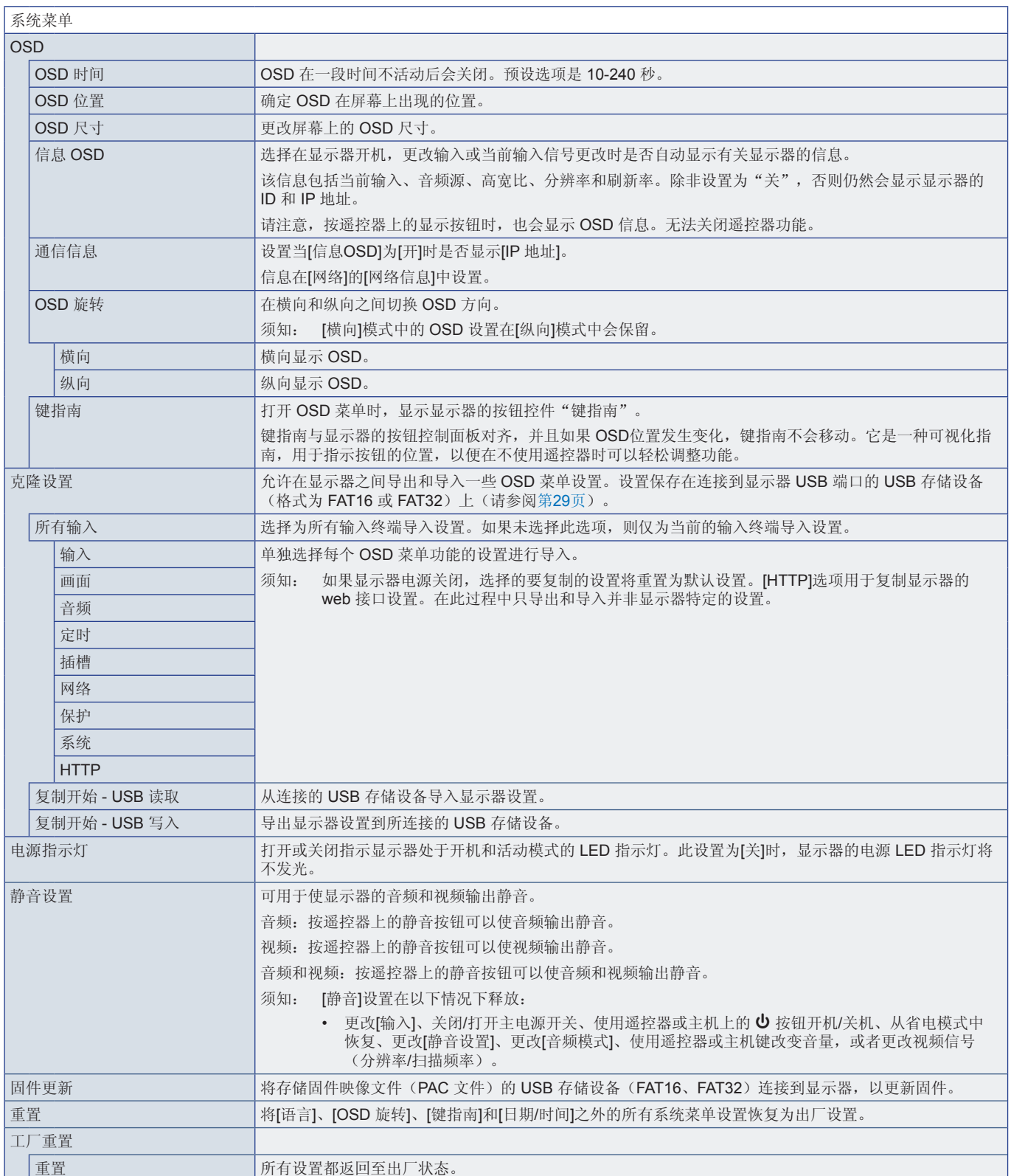

# 附录 **D** 制造商回收和节能信息

## 本章包括:

- > 第87页的"NEC[旧产品废弃处理"](#page-90-0)
- > 第87[页的"节省能源"](#page-90-1)
- → 第88页的"WEEE标记([European Directive 2012/19/EU](#page--1-0)和修正条款)"

NEC DISPLAY SOLUTIONS 非常重视环境保护,并将回收视为公司的最重要事项之一,尽可能地减轻对环境的影 响。我们致力于开发对环境无害的产品,一直在帮助 ISO(国际标准化组织)和 TCO(瑞典贸易联盟)等机构制定 最新的独立标准,并遵循这些标准。

## <span id="page-90-0"></span>**NEC**旧产品废弃处理

回收的目的是通过对材料进行再利用、升级、修复或再生等手段获得环保效益。专门的回收站可确保正确处理和安全废弃对环境 有害的元件。为了以最佳方式回收我们的产品,NEC DISPLAY SOLUTIONS 提供多种回收程序,并建议当产品达到其使用寿命 时如何以环保的方式处理产品。

如需关于产品废弃的信息以及与特定国家(地区)相关的回收机构的信息,请访问我们的网站:

https://www.nec-display-solutions.com/p/greenvision/en/greenvision.xhtml (欧洲)

https://www.nec-display.com (日本)

https://www.necdisplay.com (美国)。

## <span id="page-90-1"></span>节省能源

本显示器拥有高级节能功能。当有 Display Power Management (显示器能源管理)信号发送到显示器时,就会激活节能模式。 显示器会进入节能模式。

更多信息,请访问:

https://www.necdisplay.com/(美国)

https://www.nec-display-solutions.com/(欧洲)

https://www.nec-display.com/global/index.html (全球)

关于 ErP 要求/关于 ErP(网络待机)要求:

以下情况除外: [省电]设置为[禁用]。 [插槽电源]设置为[开]。 [CEC]设置为[模式1]或[模式2]。 显示器正在使用选件板。 [节电设置]中的[模式]设置为[低电量]。 将[自动输入变更]设置为[不进行]以外的设置。 [USB电源]设置为[开]。 [快速启动]设置为[启用]。

功耗(发琥珀色光):2.0 W 或以下。 电源管理功能的时间:10 秒(默认设置)。

功耗(闪烁的琥珀色):0.5 W 或以下。 电源管理功能的时间:3 分钟(默认设置)。

## **WEEE**标记(**European Directive 2012/19/EU**和修正条款)

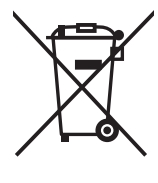

## 废弃旧产品:在欧盟地区

根据欧盟法规的要求,各成员国必须将用过的带有左边标志的电器和电子产品与一般家庭垃圾分开处理。其中包 括显示器和电气附件,如信号线和电源线。当您要废弃这些产品时,请遵照当地有关部门的指令进行,或询问您 所购买产品的商店,或者遵照现行的法规或协议执行(若适用)。电气和电子产品上的标志可能仅适用于目前的 欧盟成员国。

#### 欧盟以外的地区

如果您希望在欧盟以外地区处理用过的电气和电子产品,请与当地有关部门联系,询问正确的处理方式。

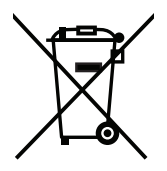

在欧盟:带十字叉的带轮垃圾桶表示不可将废旧电池投入一般家庭垃圾中! 废旧电池设有单独的收集系统,按法规进行妥善处理和再利用。

根据**EU directive 2006/66/EC**指令和修正条款,不可不当废弃电池。应由当地服务商分类收集。

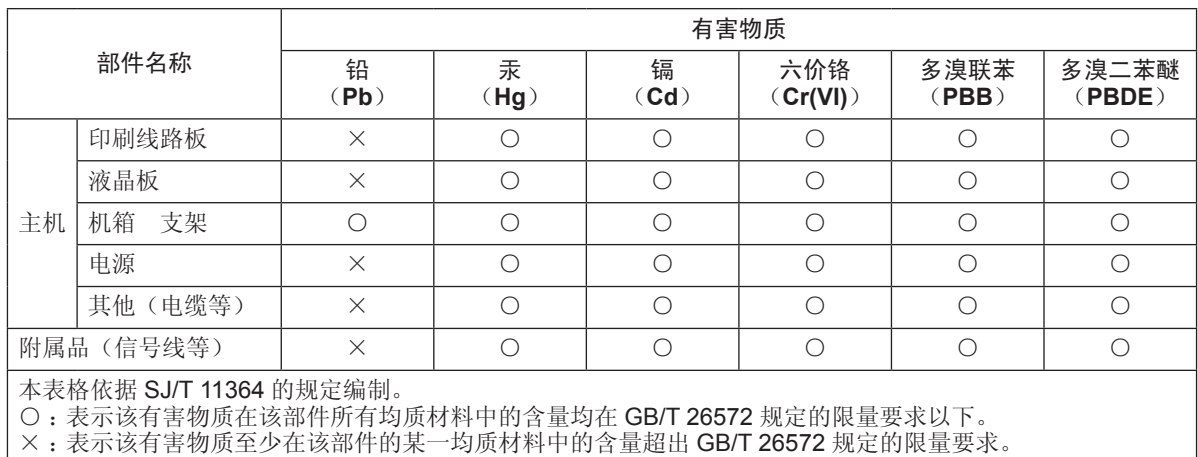

#### 产品中有害物质的名称及含量